*The Xerox DocuPrint N3225 and N4025 Network Laser Printers*

**User Guide**

Download from Www.Somanuals.com. All Manuals Search And Download.

Copyright protection claimed includes all forms of matters of copyrightable materials and information now allowed by statutory or judicial law or hereinafter granted, including without limitation, material generated from the software programs which are displayed on the screen such as styles, templates, icons, screen displays, looks, etc.

Printed in the United States of America.

XEROX® and all Xerox product names and product numbers mentioned in this publication are registered trademarks of the Xerox Corporation. Other company trademarks are also acknowledged. PCL is a trademark of the Hewlett-Packard Company. MS, MS-DOS, Windows NT, Microsoft LAN Manager, Windows 95 and Windows 98 are trademarks of Microsoft Corporation. Adobe® and PostScript® are trademarks of Adobe Systems Incorporated. TrueType is a trademark of Apple Computer, Inc. OS/2 is a trademark of International Business Machines. Sun and Solaris are trademarks of Sun Corporation.

This printer contains emulations of Hewlett-Packard PCL 5e and PCL 6 command languages (recognizes HP PCL 5e and PCL 6 commands) and processes these commands in a manner compatible with Hewlett Packard LaserJet printer products.

This product includes an implementation of LZW licensed under U.S. Patent 4.558.302.

Changes are periodically made to this document. Technical updates will be included in subsequent editions.

Copyright ©2000, Xerox Corporation. All Rights Reserved.

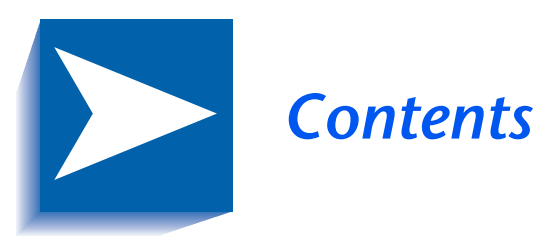

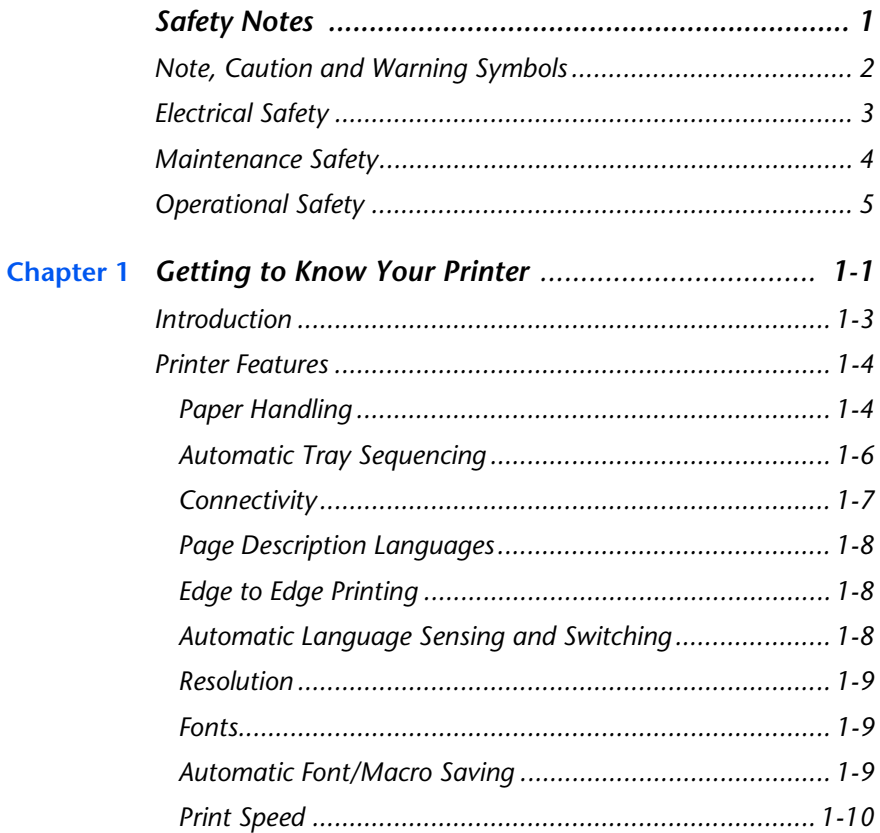

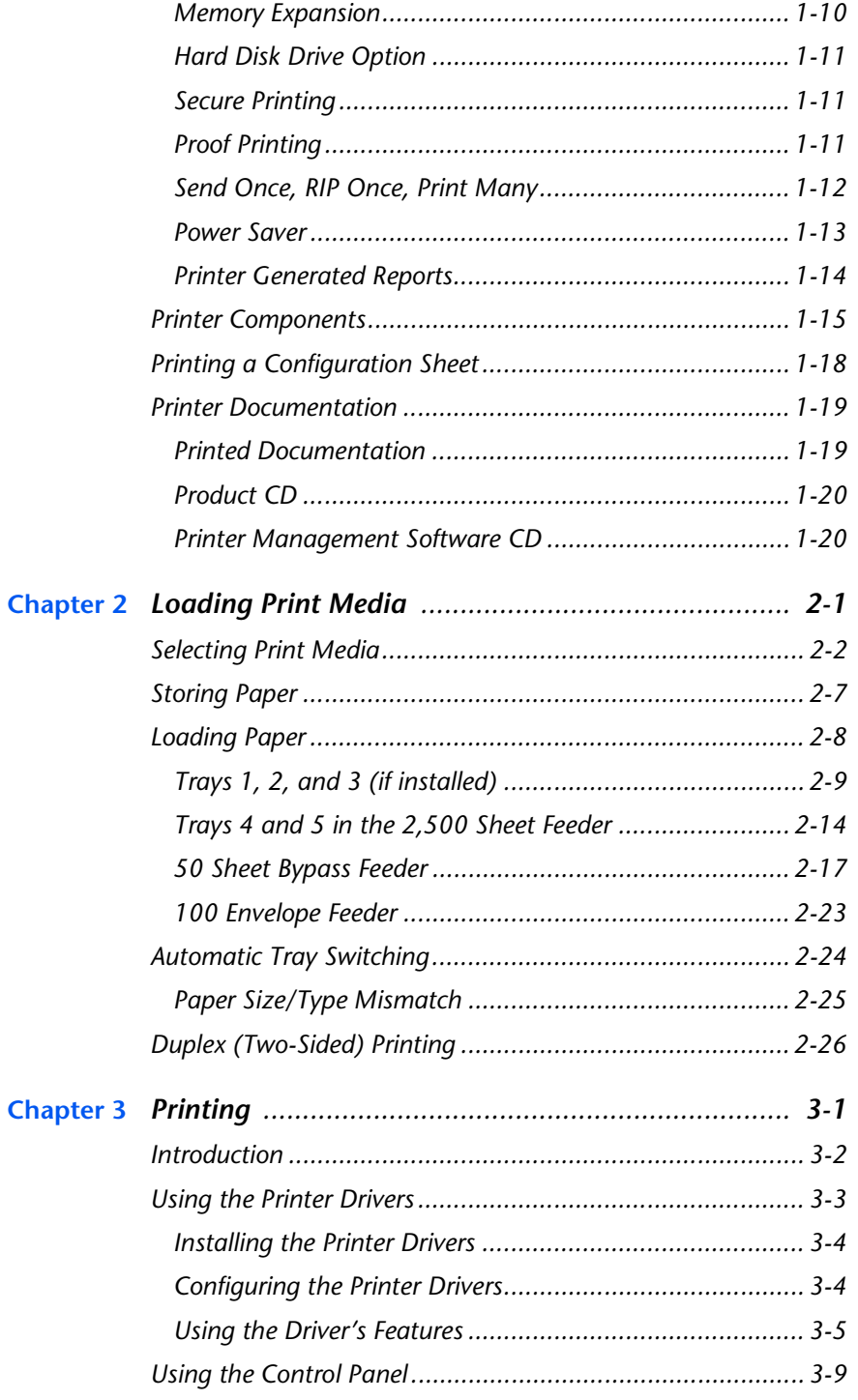

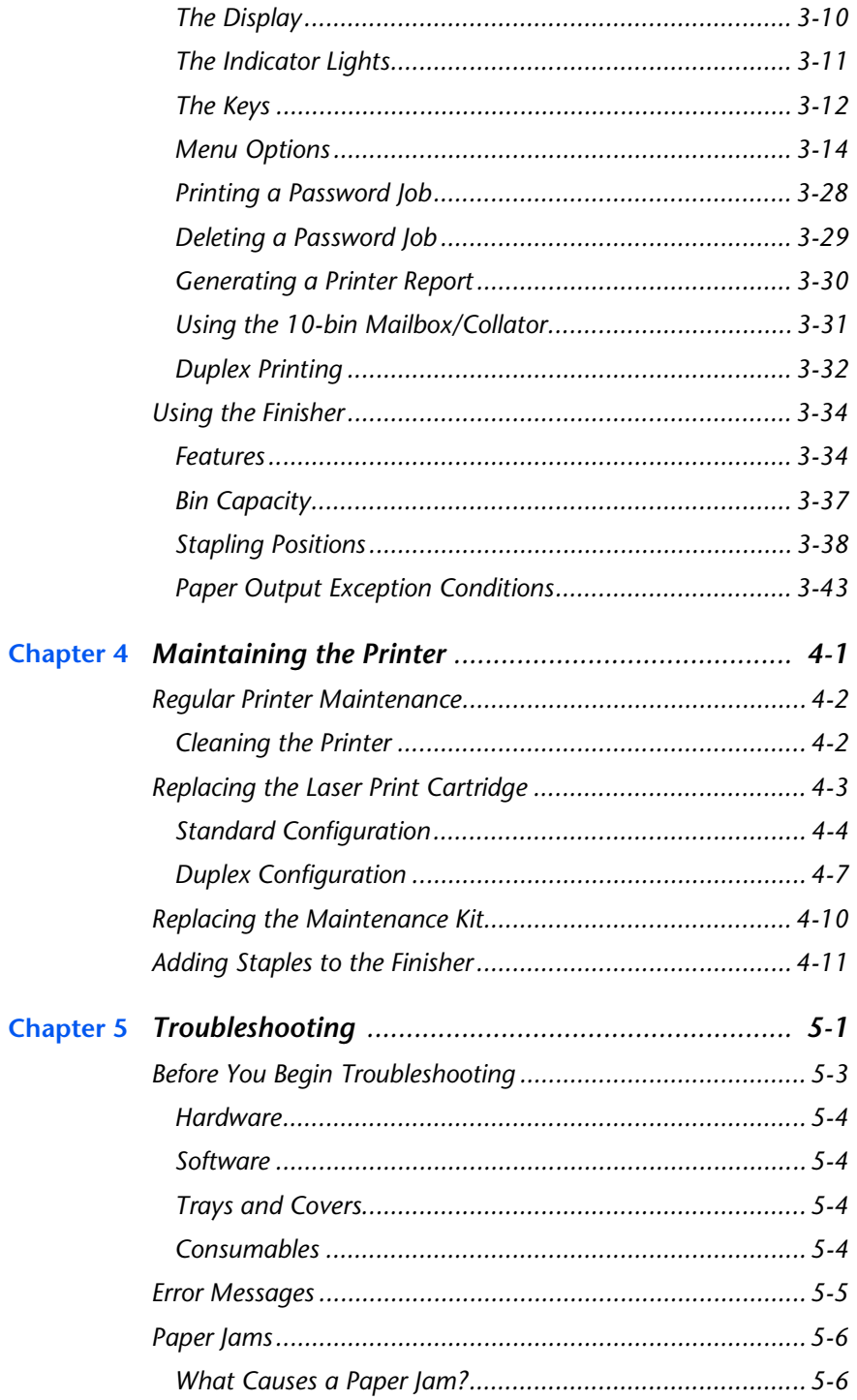

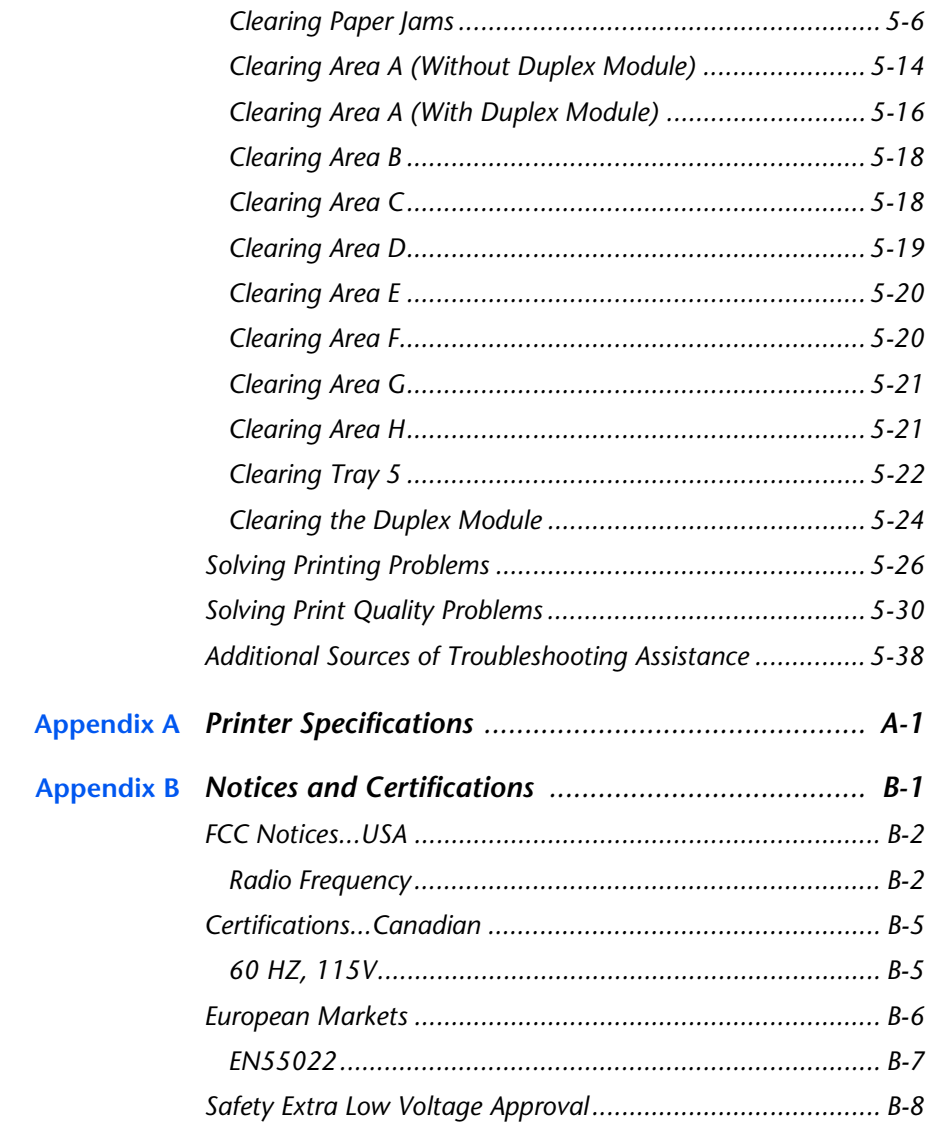

# <span id="page-6-0"></span>*Safety Notes*

The printer and its recommended consumable supplies have been designed and tested to meet strict safety requirements. Attention to the following notes will ensure the continued safe operation of your printer.

## <span id="page-7-0"></span>**Note, Caution and Warning Symbols**

Throughout this User Guide and the other printer guides, several symbols are used to emphasize useful, important and critical information. They are as follows:

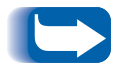

*This symbol indicates particularly useful or helpful information about your printer.*

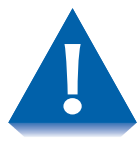

*This symbol indicates a caution against performing any action that may damage your printer or degrade performance.*

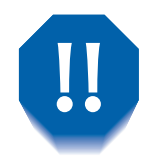

*This symbol indicates a warning against performing any action that may lead to physical injury.*

When these symbols are used within a step they are smaller, but equally important.

## <span id="page-8-0"></span>**Electrical Safety**

- Use the power cord supplied with your printer.
- Do not place the printer where people may step on the power cord.
- Do not place objects on the power cord.
- Do not override or disable electrical or mechanical interlocks.
- Do not block or cover slots and openings on the printer. Without adequate ventilation, the printer may overheat.

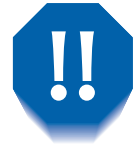

*Do not push objects into slots and openings on the printer. Making contact with a voltage point or shorting out a part could result in fire or electrical shock.*

- If you notice unusual noises or odors, Power Off the printer immediately and disconnect the power cord from the electrical outlet. Call the manufacturer or your dealer to correct the problem.
- If you notice that the power cord is damaged or that the printer may have been accidentally damaged, Power Off the printer immediately, disconnect the power cord, and call the manufacturer or your dealer.

## <span id="page-9-0"></span>**Maintenance Safety**

- Do not attempt any maintenance procedure that is not specifically described in the documentation supplied with your printer.
- Do not use aerosol cleaners. The use of unapproved supplies can cause poor performance and could create a dangerous situation.
- Do not let dust accumulate on the printer; use a slightly damp cloth to remove dust.
- Use the supplies and cleaning materials only as directed in this manual. Keep all these materials out of the reach of children.
- Do not remove the covers or guards that are fastened with screws unless you are installing optional equipment. There are no parts that you can maintain or service behind these covers.
- Follow the maintenance procedures provided in Chapter 4.

## <span id="page-10-0"></span>**Operational Safety**

Your printer and supplies were designed and tested to meet strict safety requirements. These include safety agency examination, approval, and compliance with established environmental standards.

Your attention to the following safety guidelines will help to ensure the continued safe operation of your printer.

- Use the materials and supplies specifically designed for your printer. The use of unsuitable materials may result in poor performance and possibly a hazardous situation.
- Follow all warnings and instructions marked on, or supplied with, the printer.
- Place the printer in a dust free area where the temperature range is 41 to 95 $\rm{^oF}$  (5 to 35 $\rm{^oC}$ ) and the relative humidity is 15 to 85%.
- Choose a location for the printer with sufficient space around it for operation and maintenance.
- Place the printer in an area where there is adequate space for ventilation and servicing. The recommended spacing is 10 in. (25cm) behind the printer, 10 in. (25 cm) on either side of the printer, 24 in. (61 cm) in front of the printer and 30 in. (75 cm) above the printer.
- Do not subject your printer to severe changes in temperature and/or humidity.
- Do not place the printer near a heat source or in direct sunlight.
- Do not place the printer in line with the cold air flow from an air-conditioning system.
- Place the printer on a level, solid surface with adequate strength for the weight of the machine. The weight of the printer without any packing materials is 99-105 lbs. (45-48 kg).
- If you plan to move the printer, always make sure that the print cartridge carrier is in its rest position. To ensure this, Power Off your printer before you Power Off your computer.
- Take care not to drop your printer.
- Repack your printer in its original carton, whenever possible, to transport or ship it. Be sure to remove the toner cartridge before packing the printer.
- Frequent operation of the Power switch is not recommended.
- Do not Power Off the printer while printing.
- Do not move the printer while printing.

<span id="page-12-0"></span>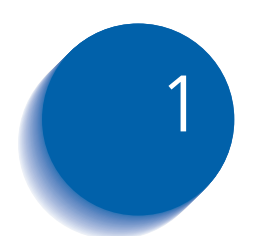

# *Getting to Know Your*  **Printer**

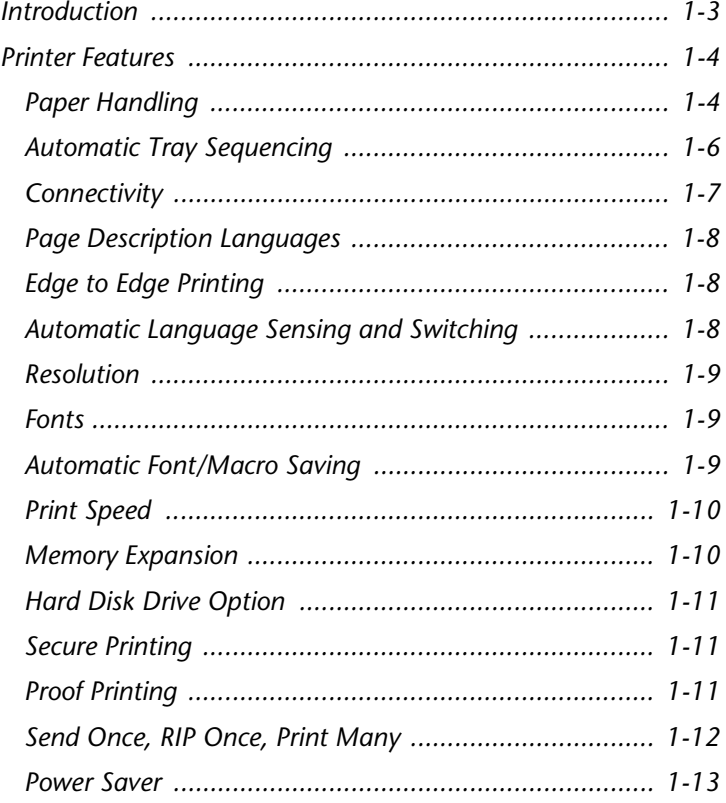

#### *Chapter 1: Getting to Know Your Printer* ❖ *1-1*

*Getting to Know Your Printer*

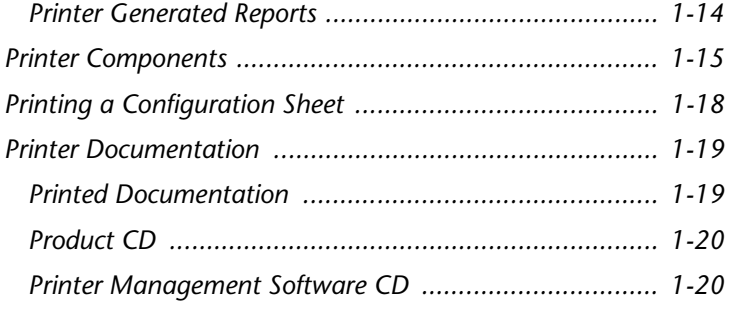

## <span id="page-14-0"></span>**Introduction**

In this chapter you will become familiar with the features of your printer and learn where to locate specific printer parts.

Before you use your printer, make sure that you perform all the steps outlined in the *Quick Install Guide* that came with the printer and install the necessary cables.

Your printer may have one or more optional features installed. First verify your exact equipment options before proceeding further. If you see features described in this section that are not available with the equipment you have, you can easily add them yourself. For more information, see the separate *Supplies/Options Guide* provided with your printer.

There are two different printer configurations:

- The tabletop configuration.
- The console configuration (sitting on top of the optional 2,500 Sheet Feeder).

Samples of each configuration are shown later in this chapter; however, the figures throughout this guide may show either configuration when illustrating a feature or procedure.

## <span id="page-15-0"></span>**Printer Features**

Your printer has many special features that allow you to achieve the results you need for your specific print job. Features vary slightly according to the options you are using and the memory installed in the printer. This section will help you become familiar with your printer's features and capabilities.

**Paper Handling** Your printer has several paper input source and paper output options as described below. For a listing of supported media types and sizes, refer to *["Acceptable media](#page-35-0)  [sizes and capacities for input trays"](#page-35-0)* (page 2-4) and *["Acceptable media sizes and capacities for output bins"](#page-37-0)*  [\(page 2-6\)](#page-37-0).

### **Standard Input Sources**

The printer comes with three standard input sources:

- Tray 1 (500 sheets)
- Tray 2 (500 sheets)
- Bypass Feeder (50 sheets)

#### **Input Options**

Two input options are available:

- The **2,500 Sheet Feeder** consists of one 500 sheet tray and two 1,000 sheet trays, increasing the total input capacity to 3,500 sheets.
- The **100 Envelope Feeder** holds 100 envelopes. It replaces the 50 Sheet Bypass Feeder.

#### **Standard Output**

The printer comes with two standard output destinations.

- The **200 Sheet Face-up Bin** holds up to 200 sheets of Letter/A4 paper.
- The **500 Sheet Face-down Bin** with offset capability holds up to 500 sheets of paper and can offset print jobs.

### **Output Options**

Two additional output destinations are available.

- The **10-bin Mailbox/Collator** sits on top of the Face-down Bin. Output can be directed to any one of its 10 bins, and each bin has a capacity of 100 sheets of 20 lb. paper. There are two different Mailbox/Sorter modes:
	- **Mailbox Mode:** Each mailbox bin can be addressed individually using the job destination functionality contained in the printer driver.
	- **Sorter Destination Mode:** The mailbox works like a copier sorter when multiple sets are printed. When up to 10 sets are requested, the first set is sent to Bin 1, the second set to Bin 2, and so on.

If more than 10 sets are selected, the entire job is sent to the Face-down Bin.

<span id="page-17-0"></span>• **2000 Sheet Finisher** can be installed only on console versions of the printer (i.e., versions which have the 2,500 Sheet Feeder). It has three output bins with a total maximum capacity of 2,000 unstapled sheets, up to 667 unstapled sheets per bin. There is stapling capability for all three bins. Stapled output is delivered face down.

The stapler can staple sets of up to 50 sheets. It has three stapling positions.

The customer-replaceable stapling cartridge contains 5,000 staples.

### **Duplex Printing**

You can print two-sided documents when you install the Duplex Module option.

Refer to the *Supplies/Options Guide* for information about ordering printer input and output options.

## **Automatic Tray Sequencing**

The printer allows you to set automatic tray sequencing for jobs. When an input tray runs out of paper, the printer automatically switches to another tray (if another tray is loaded with the same size and type paper). That means you don't have to load paper as often. You can also install the optional 2,500 Sheet Feeder (with one 500 sheet tray and two 1,000 sheet trays) to extend your printing capacity.

<span id="page-18-0"></span>**Connectivity** The printer contains the following standard interfaces for connecting to a host computer or network:

- IEEE 1284 Parallel
- Universal Serial Bus (USB)
- 10/100Base-T Ethernet

Optional interfaces:

- 10Base2 Ethernet
- Token Ring
- RS232 Serial

Installing an optional network interface disables the onboard 10/100Base-T Ethernet interface. Removing an optional network interface enables the on board 10/ 100Base-T Ethernet functionality again.

For information about supported network environment and protocols, refer to the *Technical Information Guide* on your Product CD.

## <span id="page-19-0"></span>**Page Description Languages**

Your printer includes these Page Description Languages (PDLs):

- An emulation of HP PCL 5e
- An emulation of HP PCL 6
- An emulation of HP PJL
- Adobe PostScript 3

**Edge to Edge Printing** You can print PostScript and PCL Emulation jobs all the way to the edge of the page. However, there is a 4 mm border on all edges, with all paper sizes, where print quality cannot be guaranteed.

> Edge to Edge printing may be selected via the Control Panel for PCL jobs or via print drivers for both PCL and PostScript jobs. Note that selecting this feature will cause PCL jobs printing to be shifted up to the top of the page and left to the edge of the page.

## **Automatic Language Sensing and Switching**

The printer can process both PCL and PostScript jobs. When the printer's Language Sensing option is on, the printer samples the incoming data stream to determine which language the print job requires. The printer then switches to the proper interpreter for that job.

Language Sensing can be set individually for each port, or protocol within a port, from the Parallel, Serial, USB, Ethernet, Token Ring, and Novell Menus by setting the appropriate PDL setting as the default.

With the Language Sensing option on, the printer automatically samples each print job and switches to the appropriate processing language.

<span id="page-20-0"></span>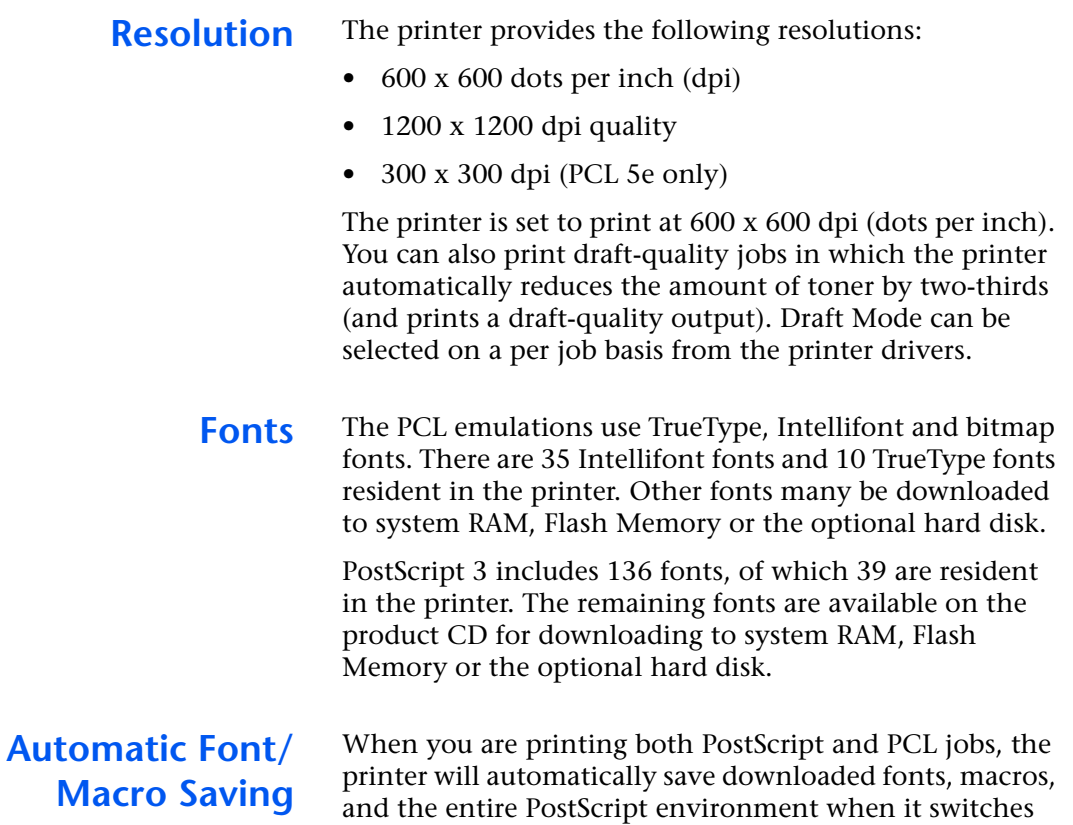

Printer Description Languages. This saves you from having to download fonts, macros, and headers every time the program switches between PostScript and PCL.

<span id="page-21-0"></span>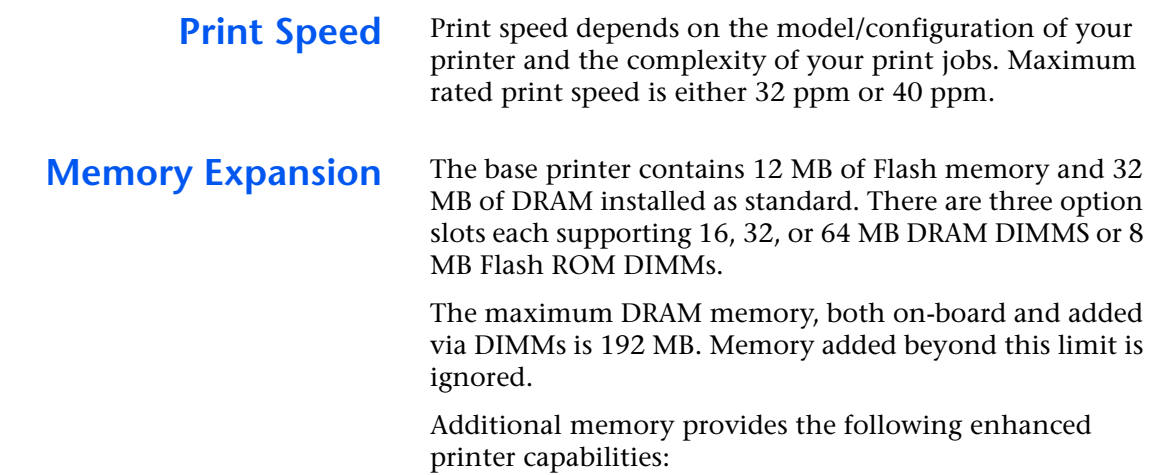

- Additional font cache
- Additional download space for fonts, macros and images
- Increased throughput for complex pages, duplex pages and larger paper sizes (A3/Ledger)
- Increased PostScript VM
- Collated sets without the Hard Disk Drive

You can essentially increase the resident fonts of the printer or create resident macros by installing Flash DIMMs and downloading resources permanently to this memory.

Flash Memory DIMMs are installed in the same way as DRAM DIMMs and in the same slots. Refer to the instructions packed with the DIMMs or to Appendix C of the *System Administrator Guide* on the CD-ROM.

<span id="page-22-0"></span>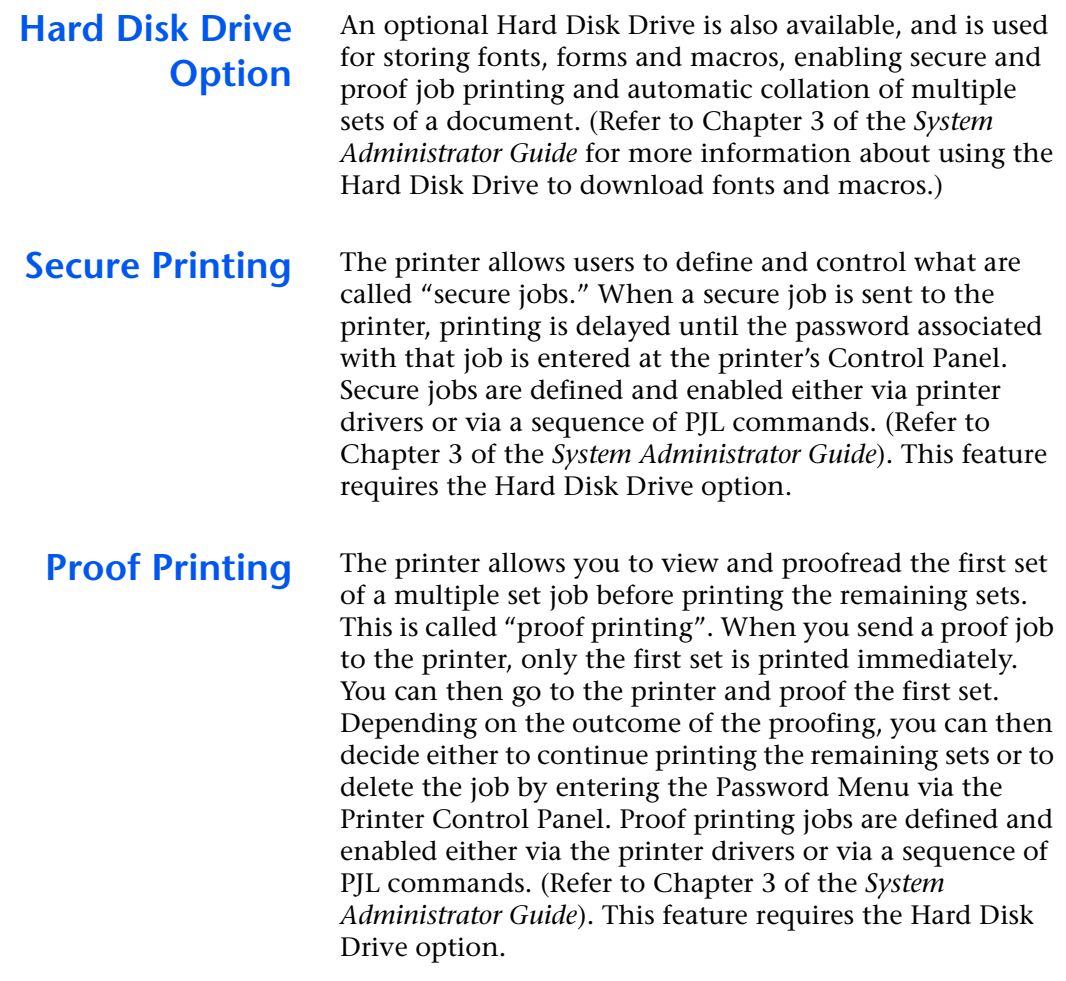

## <span id="page-23-0"></span>**Send Once, RIP Once, Print Many**

The printer driver sends data to the printer only once, regardless of the number of copies specified. This conserves valuable network resources and allows users to resume their applications quickly.

Once the data reaches the printer, it analyzes the job to determine the amount of memory the rasterized data will require. If there is sufficient memory, it will perform Raster Image Processing (RIP) only once and hold the rasterized pages in memory for use in printing each successive copy.

Rasterizing is a time consuming part of the printing process. On many small group laser printers, raster processing is repeated for each successive copy. The ability of the printer's intelligence to determine that particular jobs need to be rasterized once allows multiple sets to be produced at rated printer speeds. This enhances job performance.

Send Once, RIP Once, Print Many is performed automatically by the printer.

<span id="page-24-0"></span>**Power Saver** After 60 minutes of inactivity, the printer automatically turns off internal components to reduce the amount of electricity used. The printer automatically turns those components back on when it receives a print job.

> Using the printer's Control Panel menu system, you can send the printer into Power Saver mode after your choice of 15, 30, 60, 90, 120 or 180 minutes of inactivity. Sixty minutes is the default. You can also disable the Power Saver mode entirely.

## <span id="page-25-0"></span>**Printer Generated Reports**

You can print any of the following reports from the Print Menu.

- The Configuration Sheet lists printer name, software revision level, communication parameters settings, options installed, current option setting in the Control Panel's menu system and print counts.
- The PCL Demo provides a sample of the printer's capabilities and lists the printer's key features.
- The PCL Font List shows the PCL fonts that are currently available. The list includes resident fonts, fonts stored on the hard disk or flash memory and permanent fonts downloaded to system memory.
- The PS Font List shows the PostScript fonts that are currently available. The list includes resident fonts, fonts stored on the hard disk or downloaded to system memory.
- The Menu Map option prints a page showing the structure of the control panel menu tree.
- The Test Print is used by service and repair technicians if problems occur with the printer.
- The Disk Directory lists disk statistics and the disk file system directory, including fonts, forms, and macros.
- The Flash Directory prints a copy of the flash directory.
- The Fault History lists the last 100 faults that occurred in the printer.

See *Chapter 3: Configuring the Printer* in this *User Guide* and Chapter 1 of the *System Administrator Guide* for information about the Print Menu.

## <span id="page-26-0"></span>**Printer Components**

The major components of the printer are indicated in Figures 1.1 [to 1.4](#page-28-0).

#### **Figure 1.1 Base printer components**

#### **Front View**

- **1** Face-up Output Bin
- **2** Door A
- **3** 50 Sheet Bypass Feeder
- **4** Door B
- **5** Face-down Output Bin
- **6** Power switch
- **7** Control Panel
- **8** Front cover
- **9** Paper Tray 1
- **10** Paper Tray 2

#### **Rear View**

- **1** Power cord receptacle
- **2** Hand grips
- **3** Controller Board with host/ network interface ports.
- **4** Connectors for optional 2,500 Sheet Feeder, 10-bin Mailbox/Collator, Finisher and Duplex Module

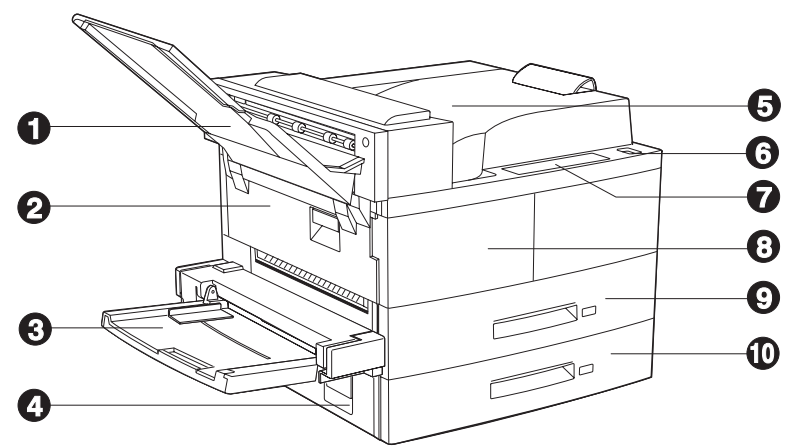

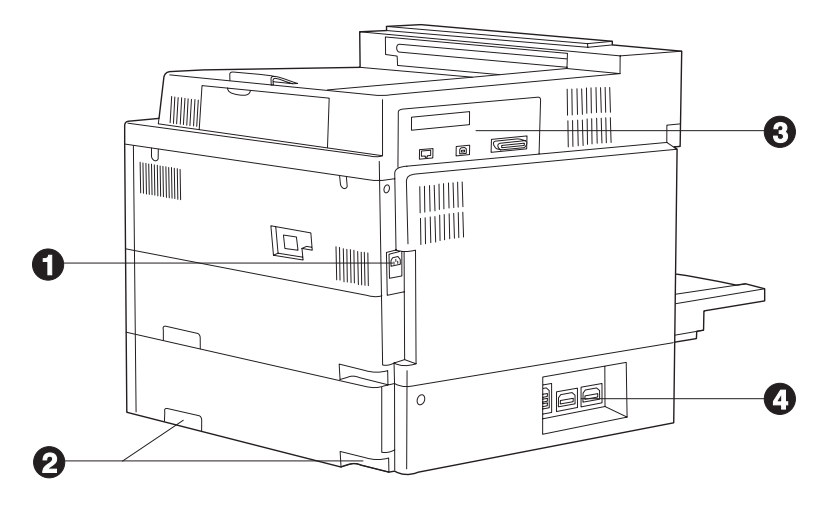

### **Figure 1.2 Console configuration with options**

#### **Front View**

- **1** 10-bin Mailbox/Collator
- **2** Face-up Output Bin
- **3** Duplex Module
- **4** 100 Envelope Feeder
- **5** 2,500 Sheet Feeder (with Paper Trays 3, 4, and 5)

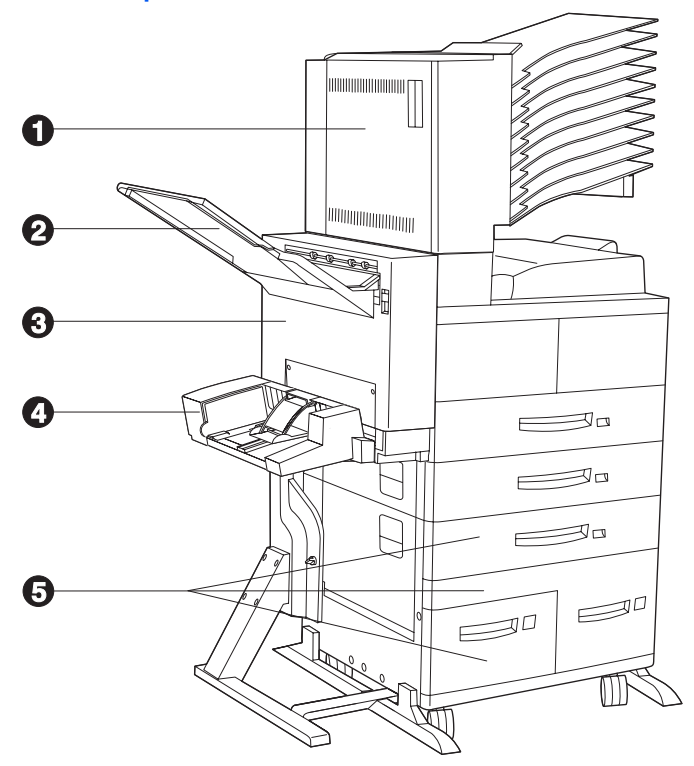

#### **Figure 1.3 Customer replaceable components**

Front View, Covers Open

- **1** Fuser
- **2** Laser Print Cartridge
- **3** Bias Transfer Roll (BTR)
- **4** Feedrolls

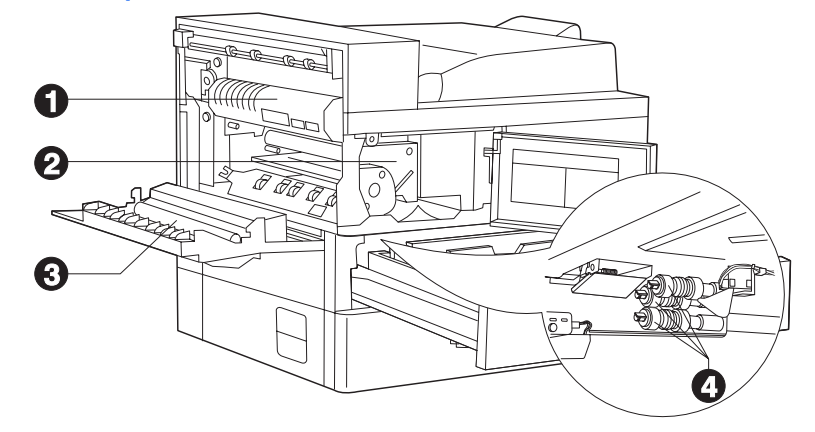

### <span id="page-28-0"></span>**Figure 1.4 Finisher components**

#### **Front View**

- Transport Cover
- Paper Transport
- Staple Access Door
- Unload Button
- Output Bin 1
- Output Bin 2
- Output Bin 3

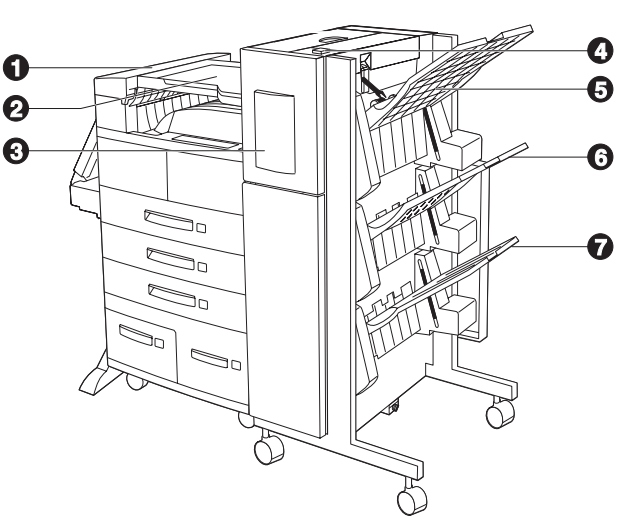

### **Top View**

- Area E
- Area F
- Door G
- Area H

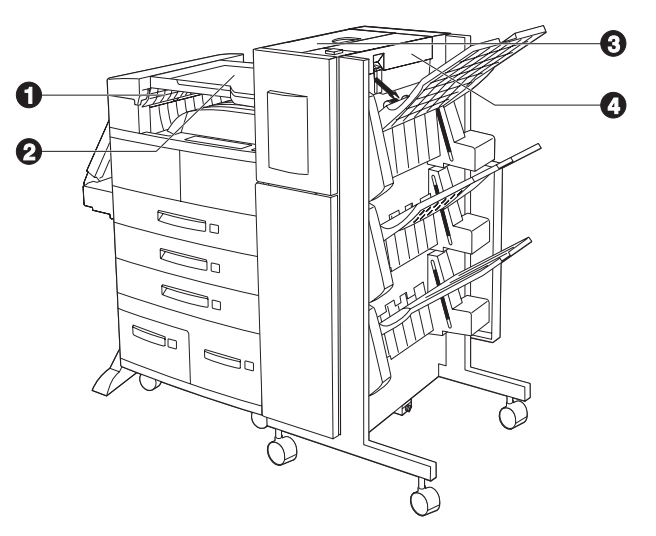

## <span id="page-29-0"></span>**Printing a Configuration Sheet**

A very convenient way of both testing basic printer operation and determining how your printer is configured is to print a Configuration Sheet.

The following operator sequence from the printer Control Panel will cause a Configuration Sheet to be printed:

1. Press **Menu Up**  $\sim$ <sup>1</sup> or **Menu Down**  $\sim$ **5** until you see:

```
Menus
Print Menu
```
on the Display.

2. Press Item  $Up \overline{\wedge} \overline{z}$  or Item Down  $\overline{\vee} \overline{e}$  until you see:

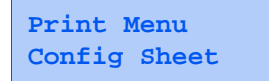

on the Display.

3. Press **Enter**  $\overline{e^t \cdot a}$ . The Configuration Sheet will be printed.

## <span id="page-30-0"></span>**Printer Documentation**

Printer documentation is provided in several different places. This section will serve as an initial roadmap to that documentation.

## **Printed Documentation**

- You have received the following pieces of documentation:
	- 1. A *Quick Install Guide* which shows you how to get the printer up and running.
	- 2. This *User Guide* which provides you with the basic information needed to use your printer. (More detailed user information is contained in your *System Administrator Guide* on your product CD.)
	- 3. The *Quick Network Install Guide* which briefly shows you how to connect your printer to a network in your specific environment. (More detailed Network/ Environment information is contained in the *Technical Information Guide* on your product CD.)

<span id="page-31-0"></span>**Product CD** This CD contains the following pieces of information:

- The *User Guide*
- The *System Administrator* Guide

The *System Administrator Guide* also contains a considerable amount of more detailed user information.

The documents on the CD are provided as PDF files with hyperlink capabilities that allow you to easily jump to and access different areas of the document. In addition, after you access the page or pages of information that you are seeking, you can print the page(s) that you need rather than print the entire chapter or the manual. If you do not have a PDF reader on your system, you can also install one from this CD.

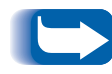

*Printer drivers are also contained on this CD. The majority of driver documentation is provided via the HELP files included with the drivers.*

## **Printer Management Software CD**

User Guides are provided for each of the major printer management utilities. Consult the booklet enclosed with each CD for more information.

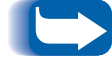

*Since these CDs provide so much important information, please ensure that you store them in a safe place.*

<span id="page-32-0"></span>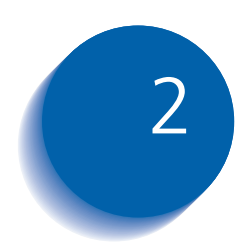

# **Loading Print Media**

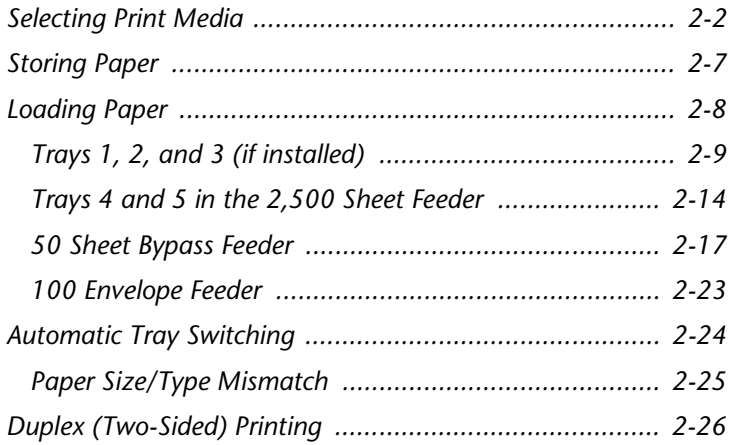

## <span id="page-33-0"></span>**Selecting Print Media**

This chapter will help you understand what kinds of paper you can use with the printer and also how to properly position paper in the different paper input sources.

[Table 2.1 on page 2-4](#page-35-0) lists the size paper, envelopes, and other print media you can use with all input trays.

[Table 2.2 on page 2-6](#page-37-0) lists the capacities of the printer's output bins.

The printer supports paper weights as follows:

- 17-75 lbs.  $(64-200 \text{ g/m}^2)$  via paper trays
- 17-44 lbs.  $(64-165 \text{ g/m}^2)$  via the 50 Sheet Bypass Feeder
- 17-28 lbs.  $(64-105 \text{ g/m}^2)$  with duplex
- The optional 2,500 Sheet Feeder supports 17-28 lbs.  $(64-105 \text{ g/m}^2)$

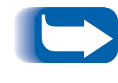

*Using sizes other than those listed i[n Table 2.](#page-35-0)1, or media not recommended for laser printers, may result in jams and print quality problems.*

The following media are unacceptable for use in the printer. Their use may cause high rates of jamming and other paper-handling problems:

- Excessively thick or thin paper
- Heavily textured paper
- Paper that has already been printed on (pre-printed letterhead is allowed)
- Wrinkled, torn, or bent paper
- Moist or wet paper
- Curled paper
- Paper with an electrostatic charge
- Glued paper
- Paper with special coating
- Paper unable to withstand a temperature of 150° C  $(302^{\circ} \text{ F})$
- Thermal paper
- Carbon paper
- Universal transparencies
- Paper with paper fasteners, ribbons, staples, tape, etc. attached
- Label stock with exposed backing sheet.

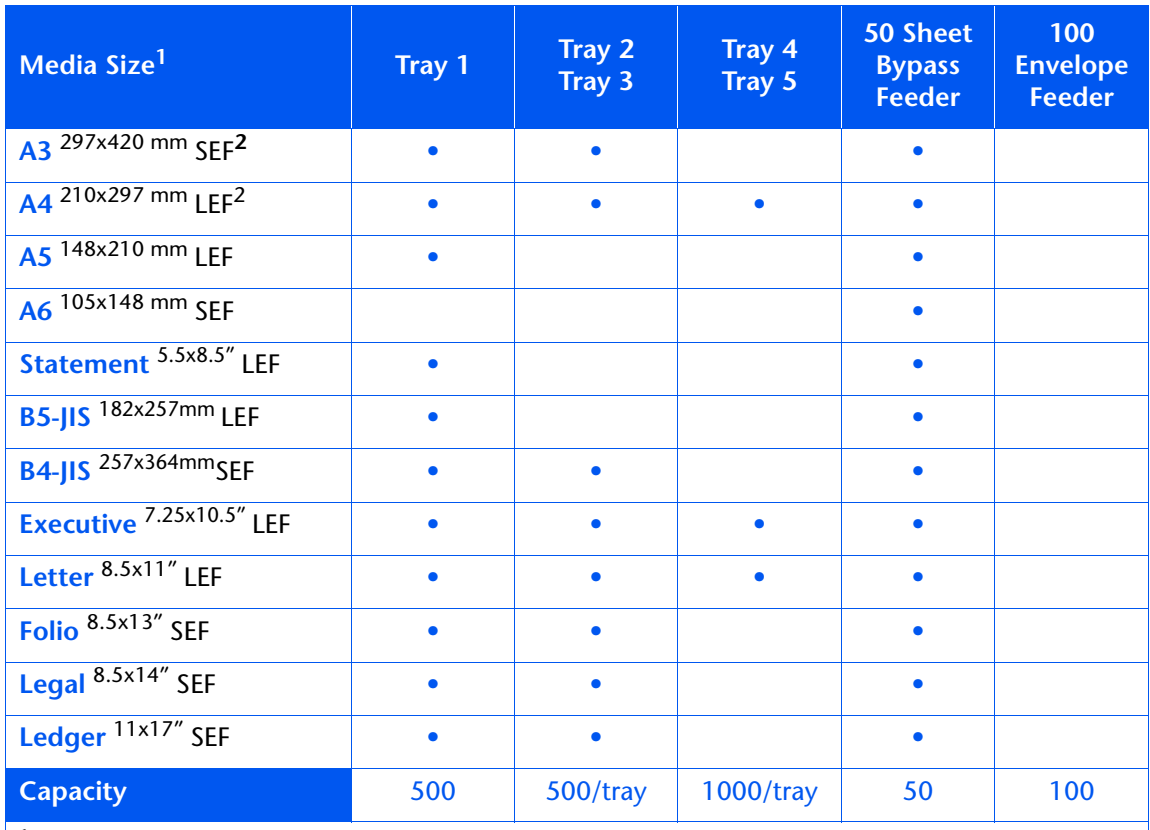

#### <span id="page-35-0"></span>**Table 2.1 Acceptable media sizes and capacities for input trays**

<sup>1</sup>For acceptable media sizes for use with Duplex Module, s[ee Table 2.3 on page 2](#page-57-0)-26.

<sup>2</sup> SEF = Short Edge Feed, LEF = Long Edge Feed.

 $3$  Maximum capacity using 20 lb. (80 g/m<sup>2</sup>) stock.

**Table 2.1 Page 1 of 2**
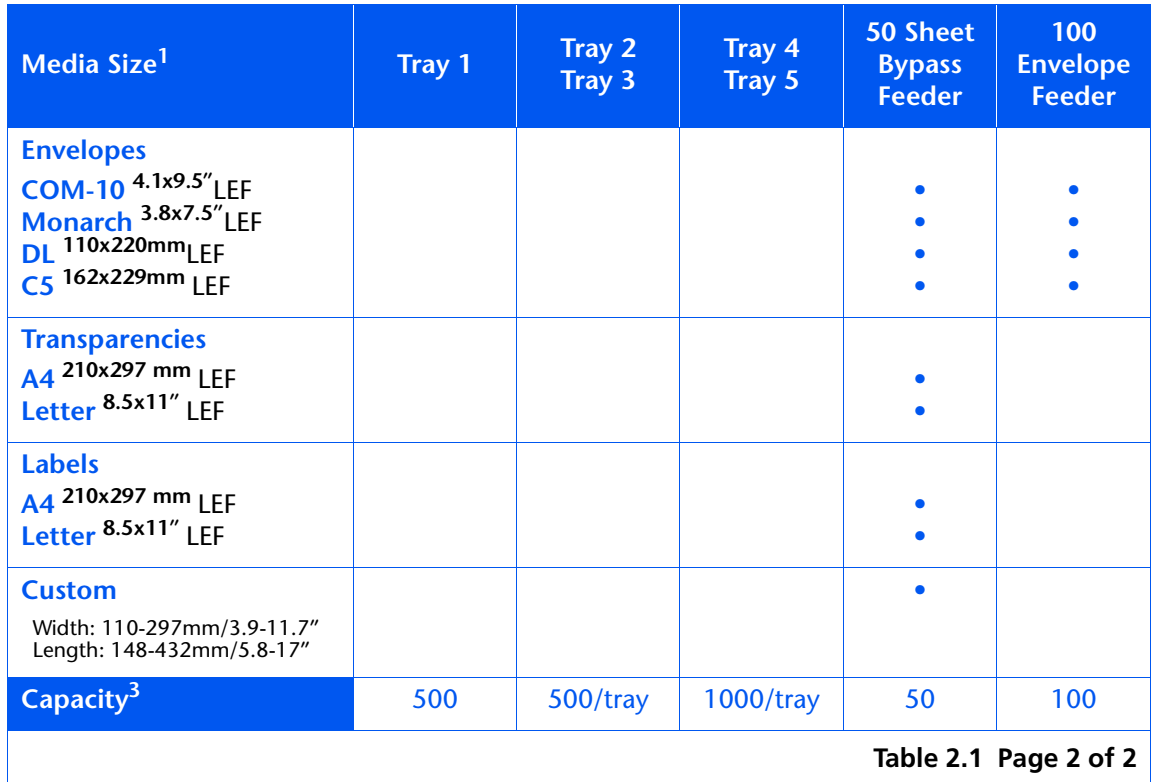

#### **Table 2.1 Acceptable media sizes and capacities for input trays** *(continued)*

1 For acceptable media sizes for use with Duplex Module, s[ee Table 2.3 on page 2-](#page-57-0)26.

2 SEF = Short Edge Feed, LEF = Long Edge Feed.

 $3$  Maximum capacity using 20 lb. (80 g/m<sup>2</sup>) stock.

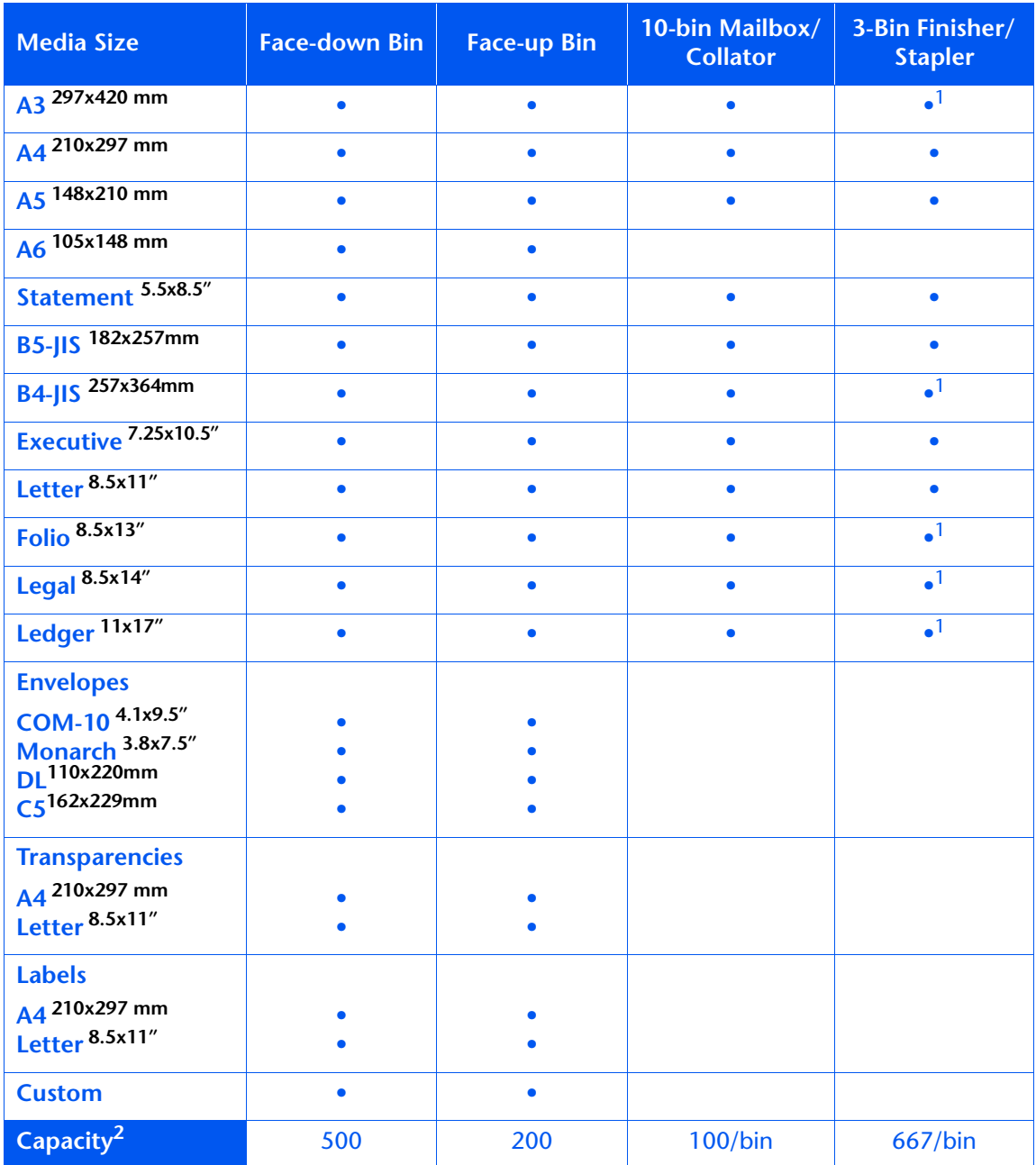

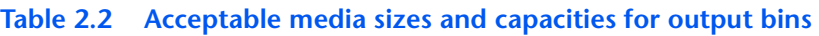

<sup>1</sup> Maximum capacity for these sizes is 333 sheets/bin.

<sup>2</sup> Maximum capacity using 20 lb. (80 g/m<sup>2</sup>) stock.

## **Storing Paper**

Print quality is optimized when paper and other print media are stored properly. Proper storage ensures optimum print quality and trouble-free printer options.

- Store the paper on a flat surface, in a relatively low humidity environment.
- Avoid storing paper in such a way as to cause wrinkling, bending, curling, etcetera.
- Do not unwrap paper until you are ready to use it, and rewrap any paper you are not using.
- Do not expose paper to direct sunlight or high humidity.

## **Loading Paper**

The printer accepts paper from the following input trays:

- Trays 1 (500 sheets) and 2 (500 sheets) in the printer (see [page 2-9](#page-40-0))
- Tray 3 (500 sheets), the top tray in the optional 2,500 Sheet Feeder (see [page 2-9](#page-40-0))
- Trays  $4(1,000 \text{ sheets})$ , the lower left tray, and  $5(1,000 \text{ miles})$ sheets), the lower right tray, in the optional 2,500 Sheet Feeder (see [page 2-14](#page-45-0))
- The 50 Sheet Bypass Feeder in the printer (see [page 2-17](#page-48-0))
- The optional 100 Envelope Feeder (se[e page 2-2](#page-54-0)3)
- *Do not attempt to load paper during printing into a tray that is currently in use.*
- *Do not overfill the trays.*
- *Use only the media specified in [Table 2.1 on page 2-4](#page-35-0) and avoid using the media listed o[n page 2-](#page-33-0)2.*

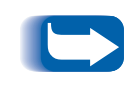

*The multiple trays of the printer enable you to dedicate specific trays to specific sizes and types of paper. For example, if you have applications that require printing on letterhead, you can dedicate one of the printer's trays to that paper stock.*

### <span id="page-40-0"></span>**Trays 1, 2, and 3 (if installed)**

Trays 1 and 2 in the printer, and Tray 3 in the optional 2,500 Sheet Feeder, hold up to 500 sheets of 20 lb. (80 g/m2) paper each. Refer to the section *["Selecting Print](#page-33-0)  Media"* [\(page 2-2\)](#page-33-0) for acceptable paper sizes and weights.

Pull out the tray (Tray 1 is shown) until it stops.

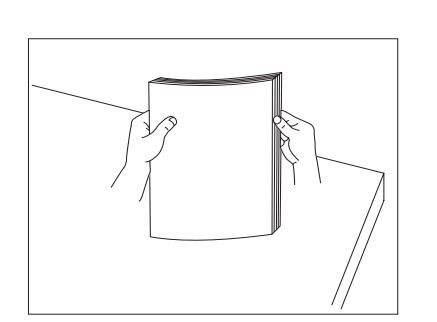

**2** Prepare a stack of paper, making sure the tops of the sheets are aligned.

- 
- **3** Gently lift the paper guide and slide it all the way until it stops.

If you are replacing paper of the same size, skip to Step 5 on [page 2-10](#page-41-0).

<span id="page-41-0"></span>*Loading Paper*

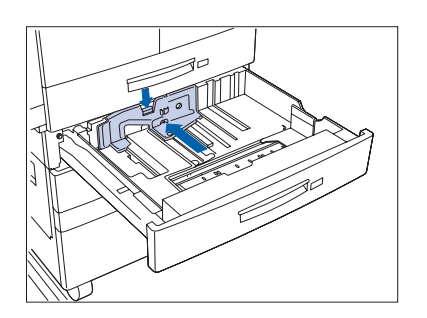

**4** Press down the gray handle and slide the side guide all the way until it stops.

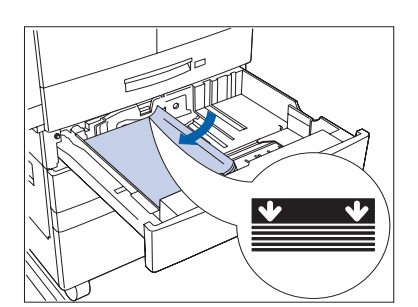

**5** Place the paper in the tray, between the guides (see [Figure 2.1 on page 2-12](#page-43-0) an[d Figure 2.2 on page 2-1](#page-44-0)3 for orientation).

**Do not stack paper above the indicated mark.**

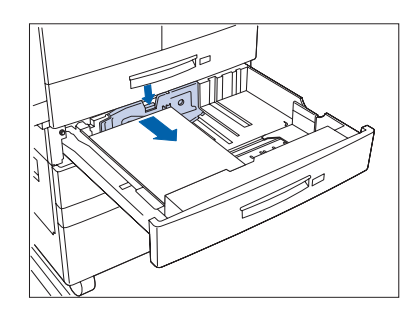

**6** Adjust the side guide to the paper length.

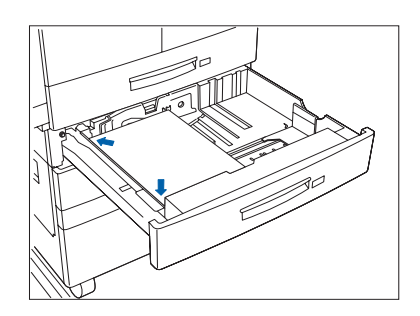

**7** Align the edges of the paper stack.

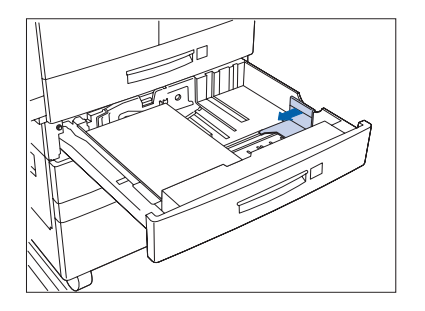

**8** Adjust the paper guide to the paper width.

**Make sure the guide is locked firmly in the guide**  W **hole on the bottom of the tray, and that both the side and width guides are set correctly for the size of paper you are using.**

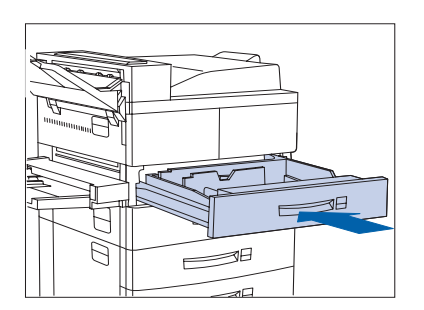

- **9** If changing paper size, you may want to insert the correct paper size label in the paper size slot on the front of the tray.
- **10** Push the tray all the way back into the printer until it latches.

### <span id="page-43-0"></span>**Figure 2.1 Trays 1/2/3 paper orientation (long edge feed)**

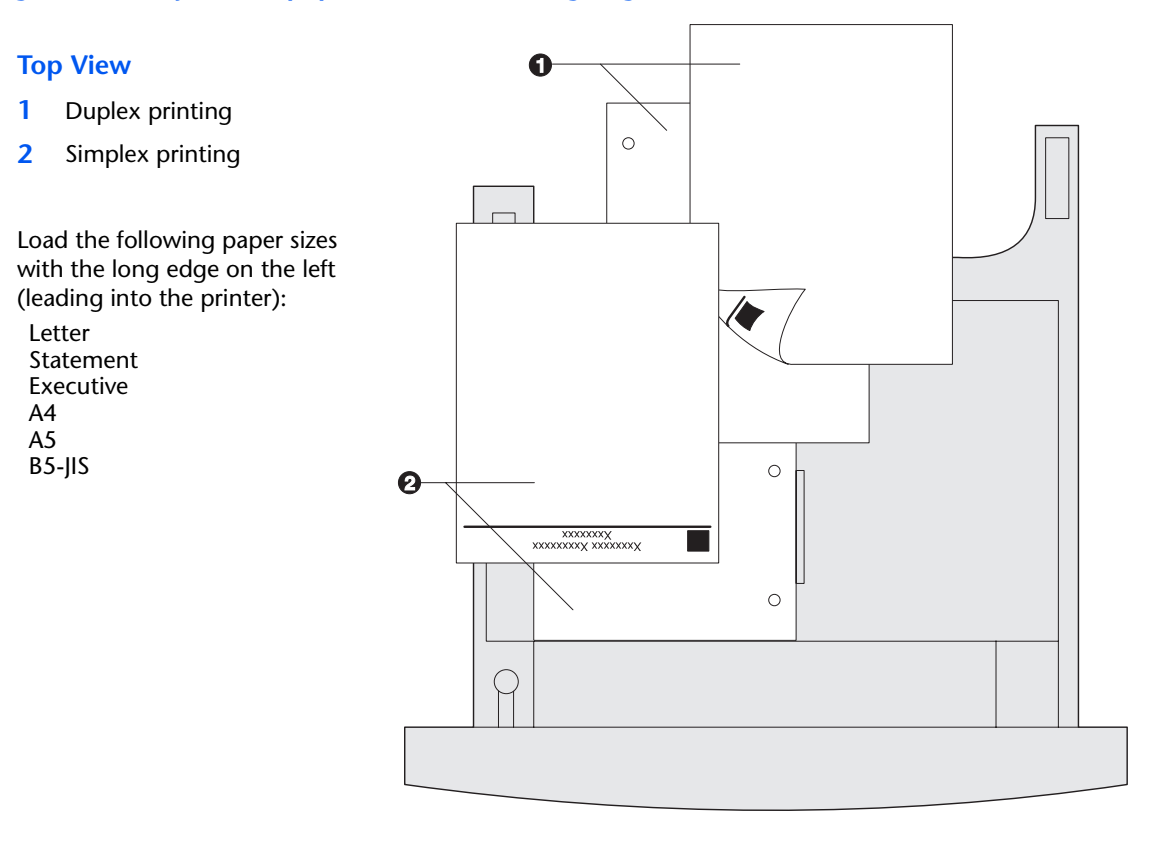

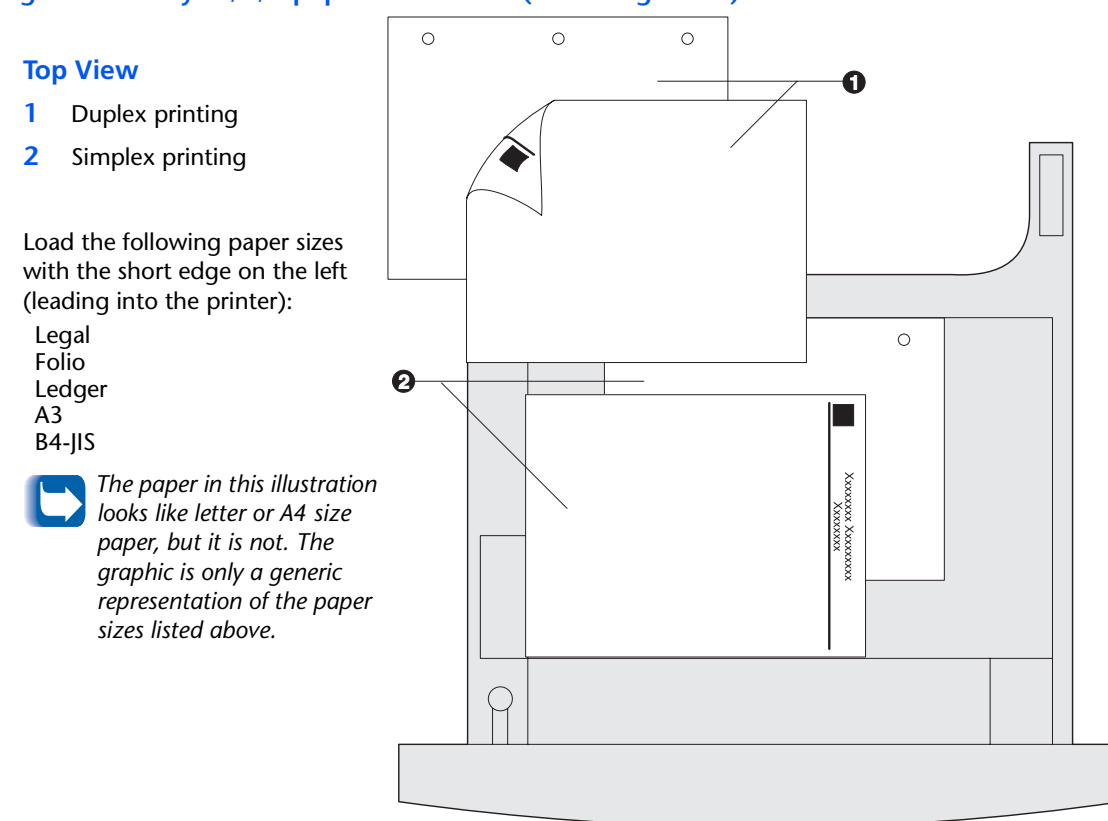

#### <span id="page-44-0"></span>**Figure 2.2 Trays 1/2/3 paper orientation (short edge feed)**

### <span id="page-45-0"></span>**Trays 4 and 5 in the 2,500 Sheet Feeder**

Trays 4 and 5 in the optional 2,500 Sheet Feeder hold up to 1,000 sheets of 20 lb. (80 g/m<sup>2</sup>) paper each (in A4, Letter and Executive size only). The following procedure uses Tray 4 as an example, but can be used for Tray 5 as well.

- $\equiv$ <sup>30</sup>  $\equiv$  $\equiv$ <sup>10</sup>  $\infty$
- Pull out the tray until it stops.

- 
- **2** Prepare a stack of paper, making sure the tops of the sheets are aligned.

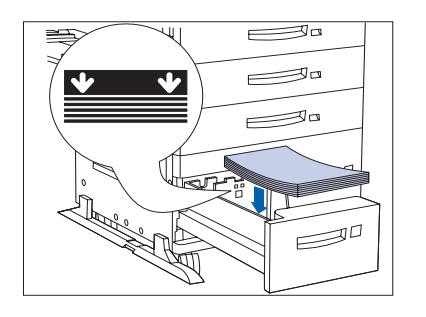

**3** Place paper in the tray, against the left side (refer to [Figure 2.3 on page 2-16](#page-47-0) for orientation). Slide back the stop.

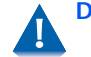

.

**Do not stack paper above the indicated mark.**

 $\equiv$ <sup>30</sup>  $\equiv$ <sup>0</sup>  $\equiv$ <sup>90</sup>  $\mathcal{P}^{\sigma}$  **4** Push the tray back in.

#### <span id="page-47-0"></span>**Figure 2.3 Trays 4 and 5 paper orientation**

#### **Top View Tray 4**

- **1** Duplex printing
- **2** Simplex printing

Load the following sizes with the long edge on the left (leading into the printer):

Letter Executive A4

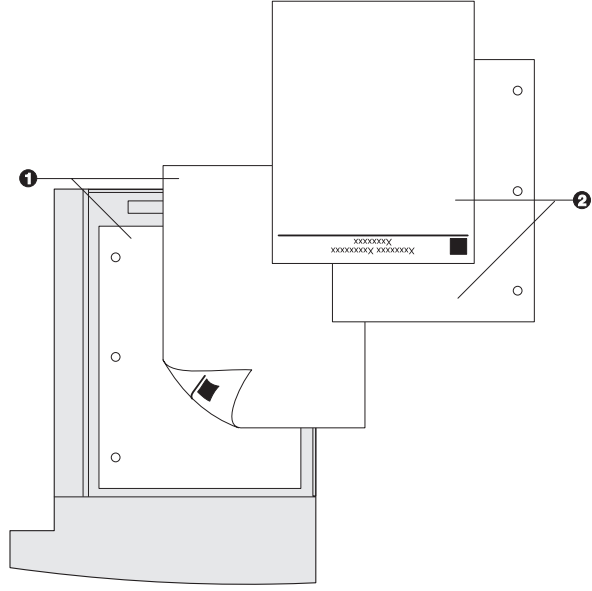

#### **Top View Tray 5**

- **1** Duplex printing
- **2** Simplex printing

Load the following sizes with the long edge on the left (leading into the printer):

Letter Executive A4

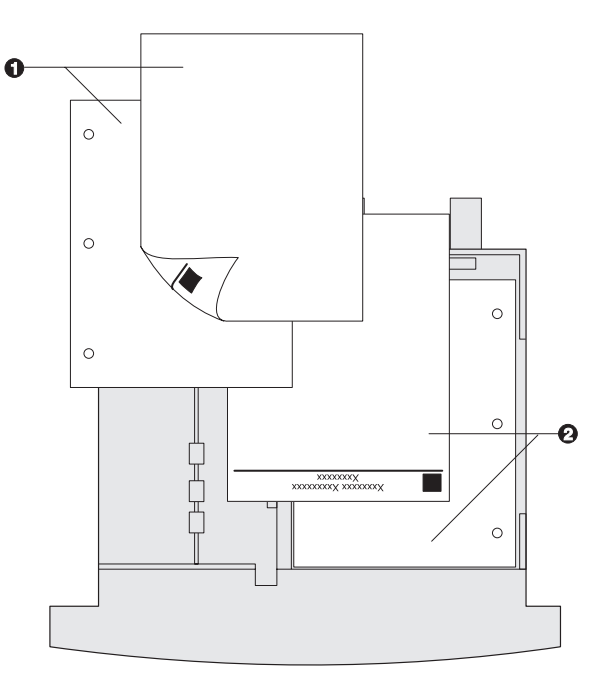

### <span id="page-48-0"></span>**50 Sheet Bypass Feeder**

The 50 Sheet Bypass Feeder holds up to 50 sheets of 20 lb (80 g/m2) paper. Refer to the section *["Selecting Print Media"](#page-33-0)*  [\(page 2-2\)](#page-33-0) for acceptable media sizes and weights.

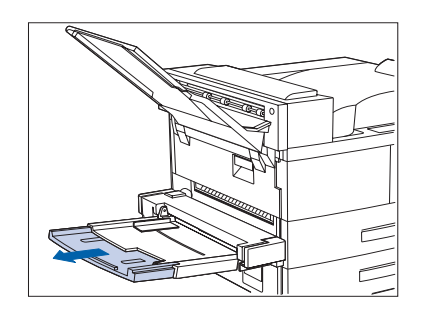

**1** If necessary, pull out the extension tray to fit the length of paper to be used.

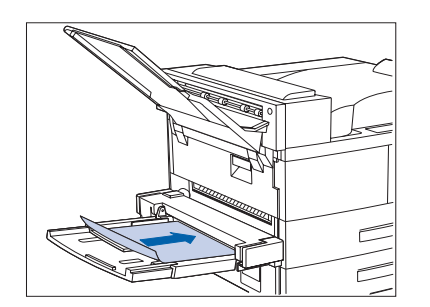

**2** Place the paper along the right side of the Bypass Feeder (refer to [Figure 2.4 on page 2-19](#page-50-0) an[d Figure 2.5 on](#page-51-0)  [page 2-20](#page-51-0) for paper orientation, and t[o Figure 2.6 on](#page-52-0)  [page 2-21](#page-52-0) for envelope orientation).

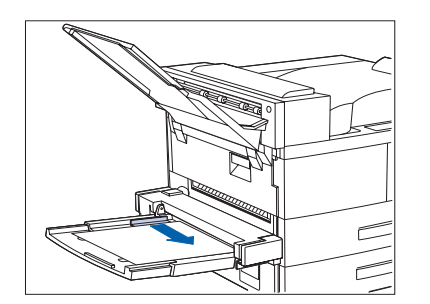

**3** Push the paper guide slightly to touch the paper stack (to ensure contact with the paper sensor).

*Loading Paper*

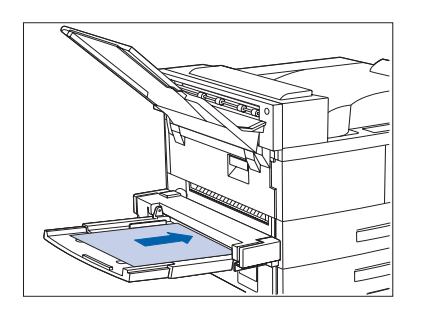

**4** Push the paper as far as it can go into the printer.

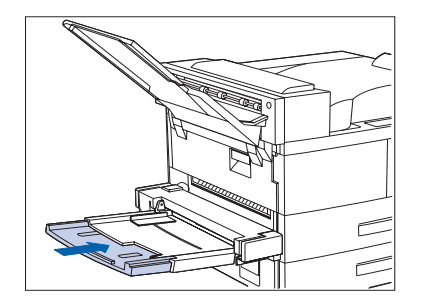

**5** When finished printing from the Bypass Feeder, remove any remaining paper from the tray and push back the extension tray (if necessary), as paper will be fed from the Bypass Feeder if it is selected in the tray sequence.

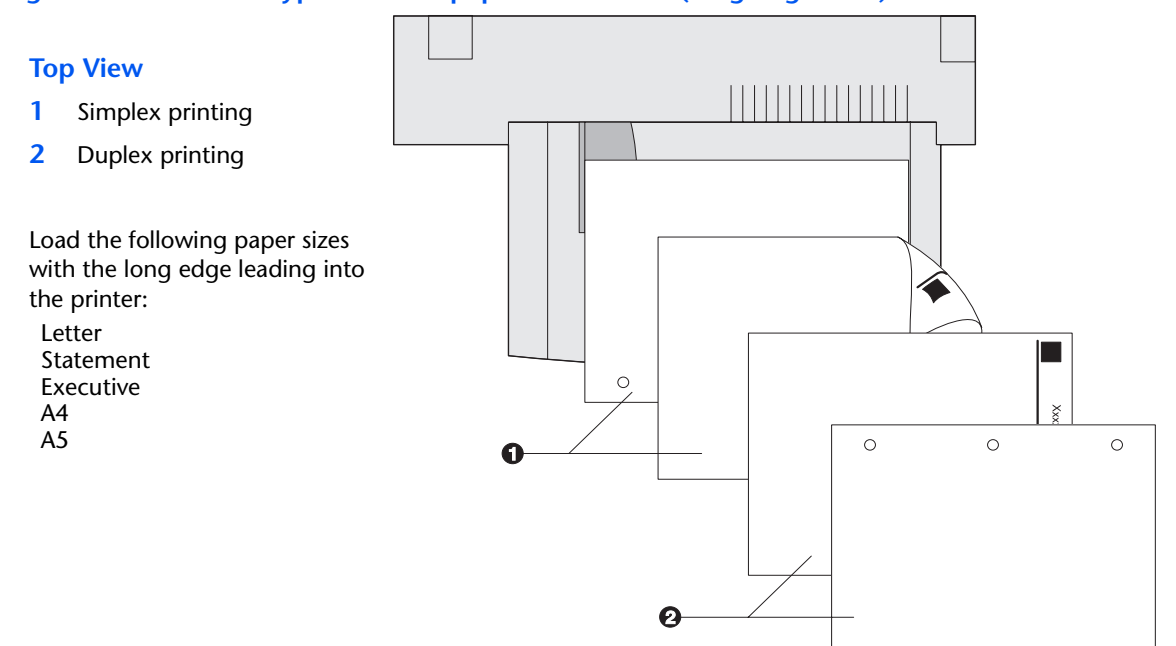

#### <span id="page-50-0"></span>**Figure 2.4 50 Sheet Bypass Feeder paper orientation (long edge feed)**

*Chapter 2: Loading Print Media* ❖ *2-19*

#### <span id="page-51-0"></span>**Figure 2.5 50 Sheet Bypass Feeder paper orientation (short edge feed)**

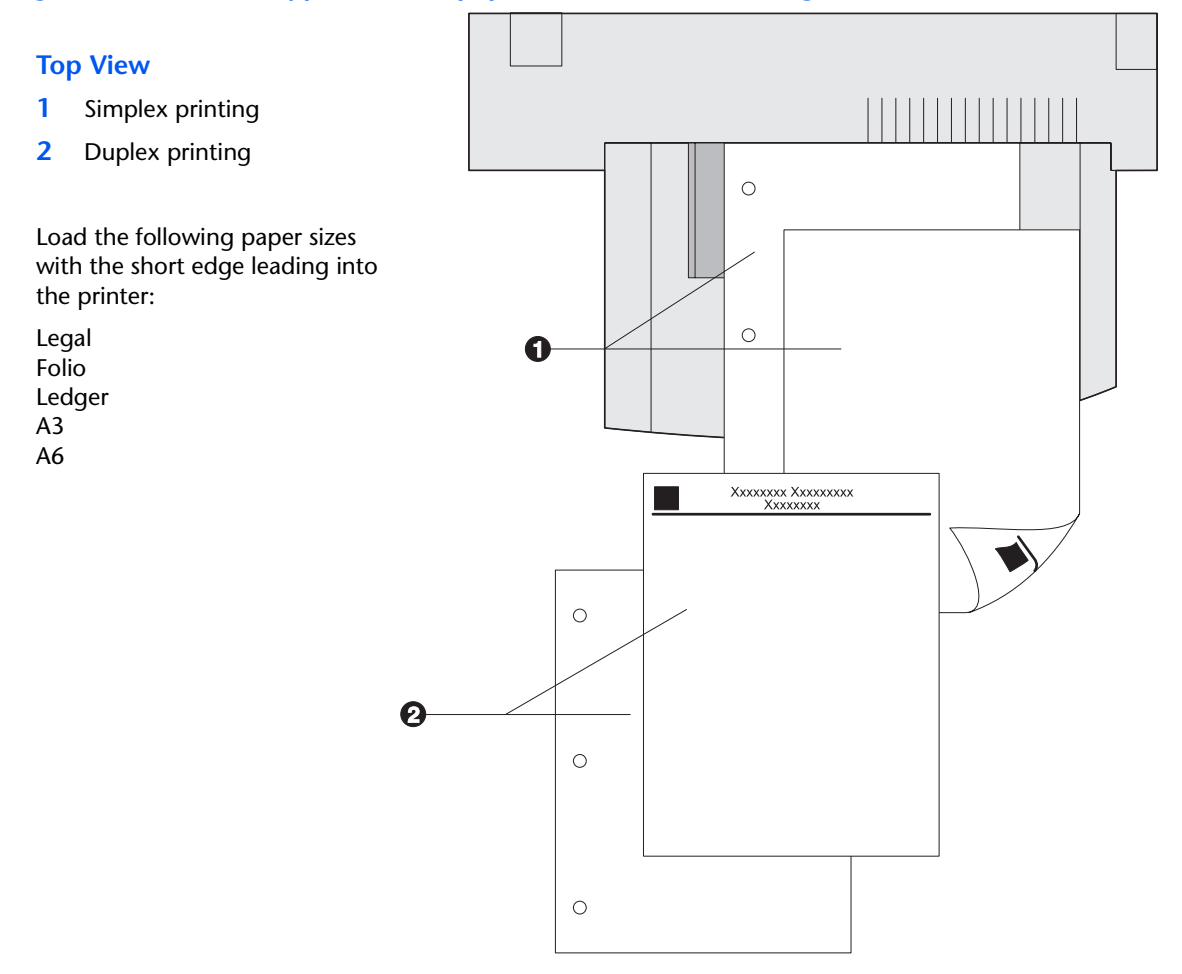

### <span id="page-52-0"></span>**Figure 2.6 50 Sheet Bypass Feeder envelope orientation1**

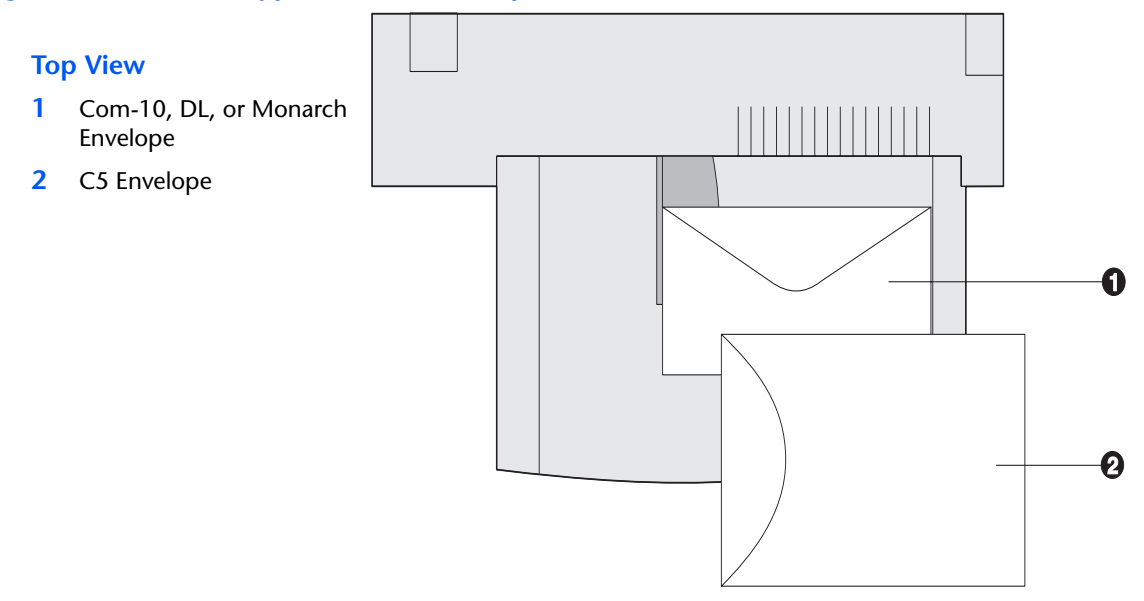

 $1$  Some PostScript applications require that the envelopes be loaded with the return address corner on the right side of the stack and leading as the envelopes go into the printer. Test your application for proper orientation.

#### **Figure 2.7 50 Sheet Bypass Feeder Transparency orientation**

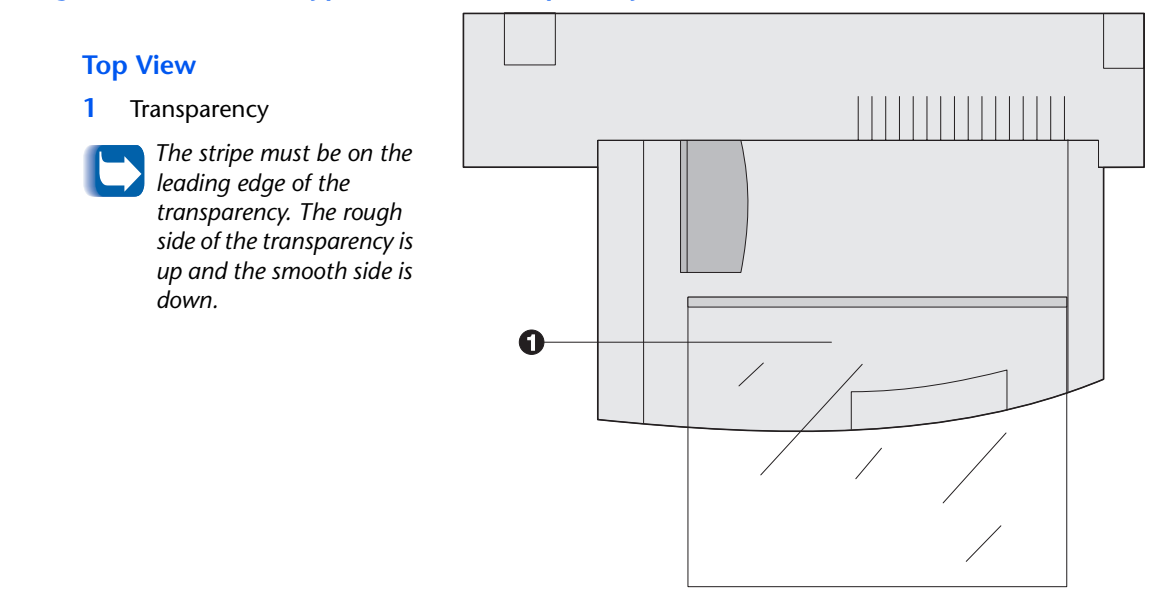

#### *2-22* ❖ *User Guide*

<span id="page-54-0"></span>**100 Envelope Feeder** The 100 Envelope Feeder is an optional paper handling device available for the printer. Refer t[o Table 2.1 on](#page-35-0)  [page 2-4](#page-35-0) for acceptable envelope sizes.

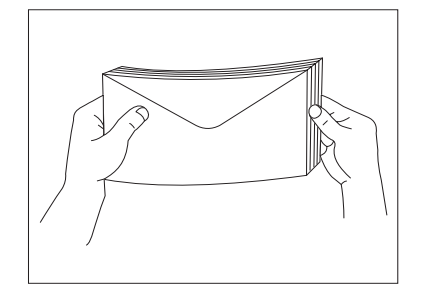

**1** Prepare a stack of envelopes, making sure all flaps are closed and the envelopes are not stuck together.

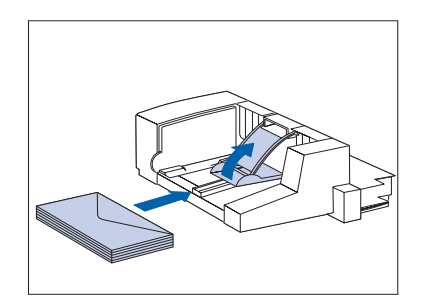

**2** Lift the envelope stopper and insert the stack with the flap-side up and the long edges leading into the printer.

- 
- **3** Slide the side guide so that it touches the edges of the envelope stack lightly.

**To avoid paper jams, do not stack envelopes above the paper limit mark, and do not attempt to add envelopes while printing.**

## **Automatic Tray Switching**

Automatic tray switching, available for both PCL and PostScript jobs, enables you to group two or more input trays together into one logical tray, and in a specific order in which the trays will be searched to satisfy an input request. Tray switching is useful for:

• Increasing paper capacity.

When the current paper tray runs out of paper, the printer automatically switches to the next tray in the sequence, provided that the paper size and type in the next tray is the same size and type as that in the current tray.

• Searching for the correct paper size and type.

If the paper size and type specified in your software application does not match the size paper loaded in the current paper tray, the printer automatically searches the next tray in the sequence for a paper size and type that matches.

• Loading paper in one tray while printing from another tray (filling an empty tray while printing).

Tray switching is made possible via the Tray Sequence item in the Control Panel's Tray Menu. It enables grouping of Trays 1 and 2 in the printer, the 50 Sheet Bypass Feeder, and Trays 3, 4, and 5 in the 2,500 Sheet Feeder (if installed) into a variety of sequence combinations. Tray switching can also be turned off.

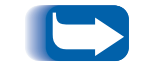

*The 50 Sheet Bypass Feeder is referred to as the MBF (for Multiple Bypass Feeder) in the Control Panel's Tray Sequence settings.*

### **Paper Size/Type Mismatch**

Paper size/type mismatch occurs when the requested size is not available in the printer. This can be caused by running out of paper in a tray that is configured for the requested paper, or by requesting a paper that is not configured in the printer. The printer goes off-line under paper mismatch conditions. It automatically returns on-line and continues printing after the paper mismatch condition is resolved.

If a tray is configured for the requested paper, but the tray is out of paper, the display prompts you to load the requested paper (size and type) in the appropriate tray. After the tray is loaded, printing continues.

If the request is for paper that is not configured in the printer, you are prompted to load the requested paper in the first tray of the Multi Bypass Feeder setting.

If you do not want to load paper in the first tray of the setting, two options are available:

- One of the trays may be loaded with the requested size paper and reconfigured via the Tray Menu to match the requested paper type.
- **Value Up**  $\div$  **J** or **Value Down**  $\div$  **7** may be pressed to scroll through all the trays, displaying the size and type paper in each tray. If one of these alternate papers is acceptable, pressing **Enter**  $\overline{e^4}$  will cause printing to continue on the new paper. Trays are searched in the order specified in the Tray Sequence setting.

## <span id="page-57-0"></span>**Duplex (Two-Sided) Printing**

Once the optional Duplex Module is installed and Duplex printing is enabled in the Control Panel, you can print two-sided (duplex) jobs. Duplex printing can also be enabled from your printer driver.

Use only the size paper listed in Table 2.3 for two-sided jobs. Do not use envelopes, card stock, transparencies, or label paper for duplex jobs.

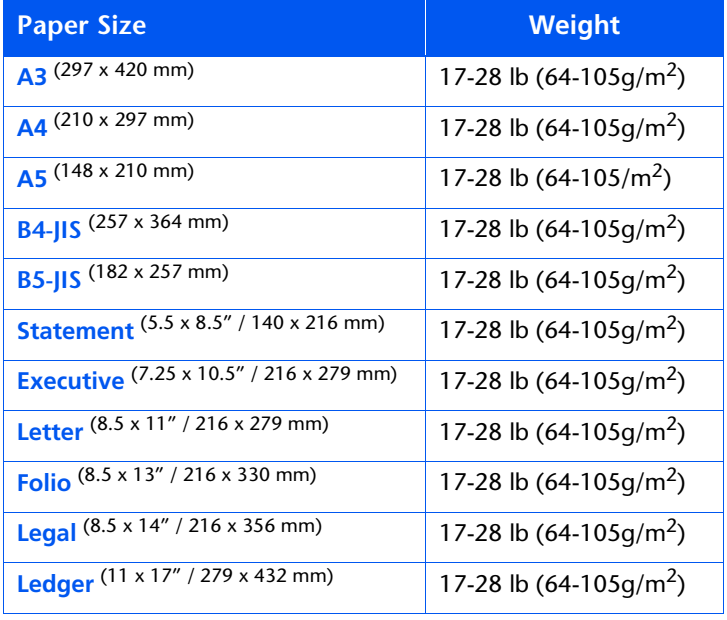

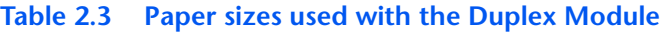

Refer to [Figure 2.1 on page 2-12](#page-43-0) and t[o Figure 2.4 on](#page-50-0)  [page 2-19](#page-50-0) for the proper orientation of drilled paper and letterhead when printing duplex.

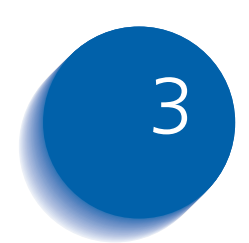

# *Printing* 3 returns the *Printing*

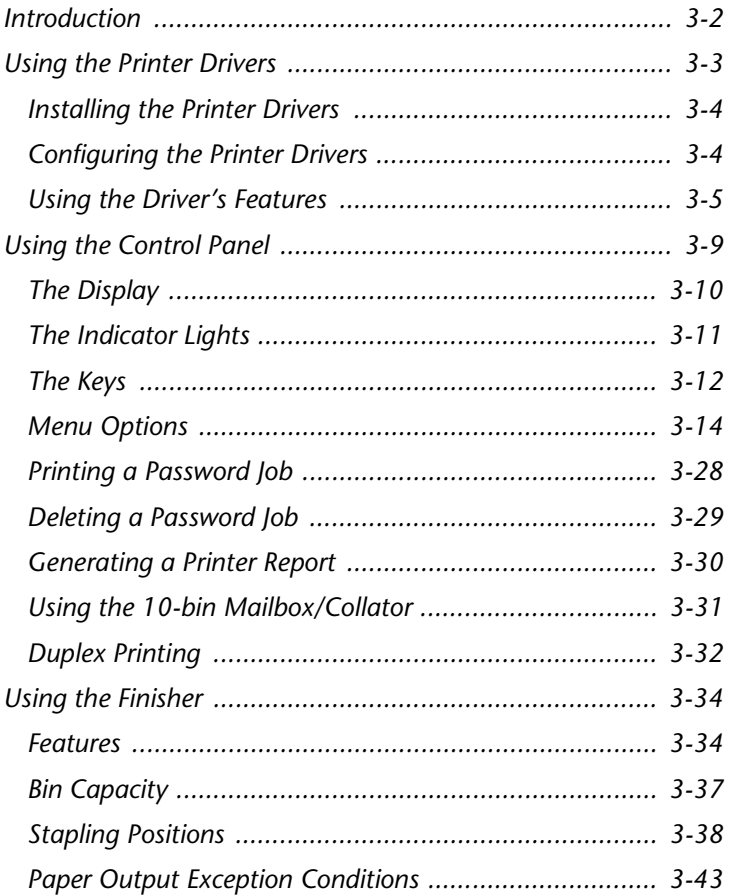

## <span id="page-59-0"></span>**Introduction**

This chapter provides information on:

- Using printer drivers to control the printer's output.
- The features of the printer's Control Panel, and its use to generate printer reports such as the Configuration Sheet.

For information on network-specific printing issues and printer management software, refer to the documentation on the printer's CD-ROM.

### <span id="page-60-0"></span>**Using the Printer Drivers**

Your printer offers many special features that are designed to produce the highest quality black and white prints while giving you the flexibility you need to print a variety of documents. These features are accessed through the printer drivers.

The way these features are accessed depends on both the printer driver that you are using and your computer's operating system.

Your printer supports the PCL printer drivers listed in Table 3.1 and the PostScript printer drivers listed in [and 3.2](#page-61-0).

To take full advantage of all the printer's features when printing PCL or PostScript jobs, install the appropriate printer driver(s).

#### **Table 3.1 PCL Emulation printer drivers**

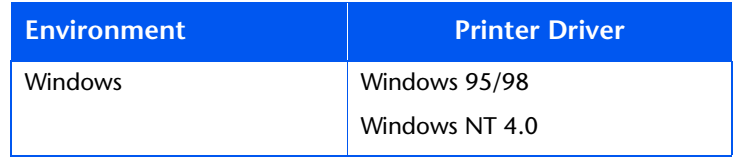

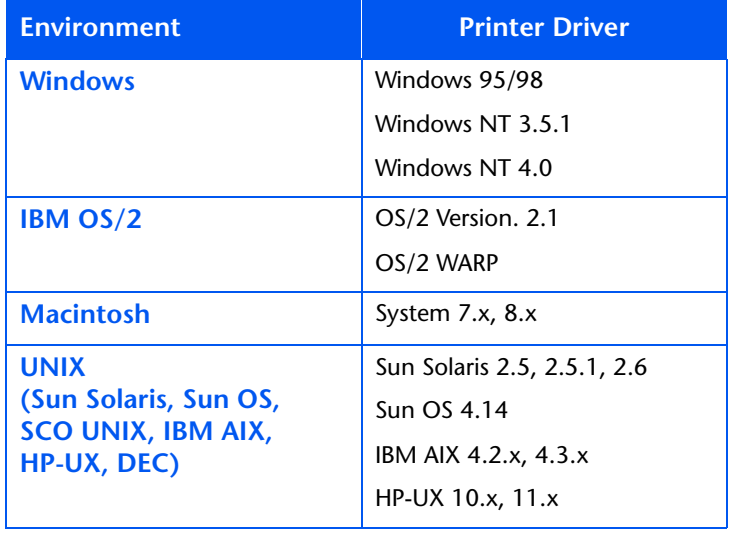

<span id="page-61-0"></span>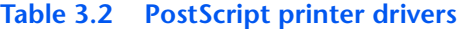

### **Installing the Printer Drivers**

Inside the cover of the Product CD-ROM case is a booklet with instructions on how to load your printer drivers. In addition, your System Administrator can download drivers directly to your workstation.

### **Configuring the Printer Drivers**

When you initially use any of your printer drivers, make sure to properly configure them for the printer and its installed options (such as the Hard Drive and 2500 Sheet Feeder). These settings are displayed under the driver's "Printer Configuration" tab. If you are not certain which options your printer will support, you can check by printing a Configuration Sheet at the printer's Control Panel, as described in the section *["Generating a Printer](#page-87-0)  Report"* [\(page 3-30\)](#page-87-0).

### <span id="page-62-0"></span>**Using the Driver's Features**

At a minimum, your printer's drivers enable you to control the following aspects of printing:

- Select an input tray from which to draw paper or other print media.
- Select an output bin to which the print job will be delivered.
- Select simplex or duplex operation (if the duplex option is installed).
- Select paper size, orientation and media.
- Select the number of copies.
- Select collating.
- Select stapling for jobs sent to the Finisher.

[Table 3.3 on page 3-6](#page-63-0) lists a general overview of other features supported by your printer's drivers. Note that some features may not be supported by some of the drivers. This may help you determine which drivers to install and use

Brief descriptions of these features follow the table.

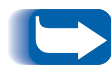

*For more complete descriptions of the drivers and their functionality, use the driver's online help. Actual driver capabilities may be determined by invoking the specific drivers.*

#### <span id="page-63-0"></span>**Table 3.3 Printer driver features**

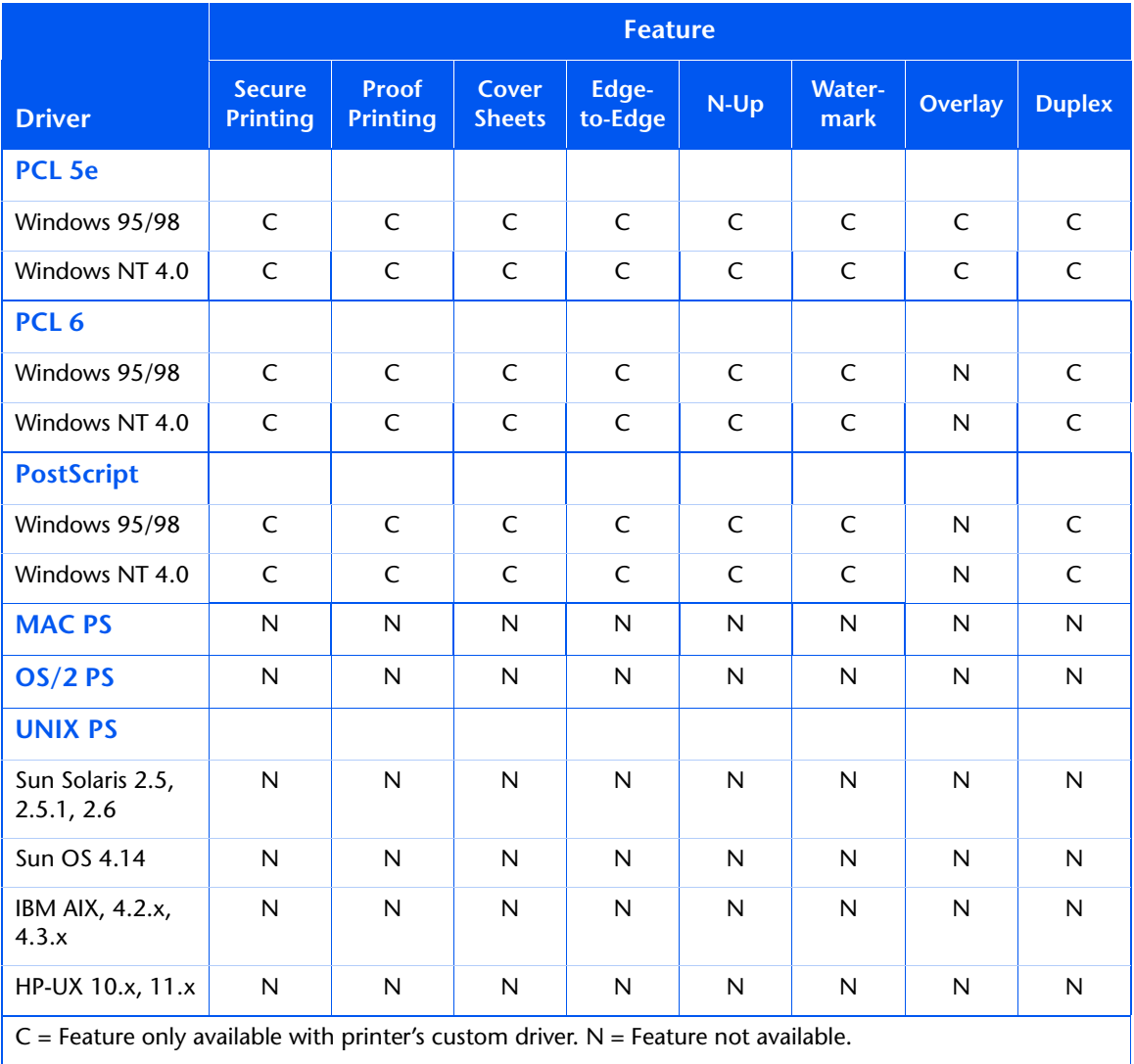

### **Secure Printing**

Use this feature when your printer is used as a remote workgroup printer and you need to print a confidential document. It is only available when the optional hard drive is installed.

To use this feature, select **Secure Print** and enter a 4-digit numeric password, where each digit can be any numeric value between 0 and 7. Your job will be held by the printer until you enter the password at the printer's Control Panel to release it.

For more information, see the section *["Printing a Password](#page-85-0)  Job"* [\(page 3-28\)](#page-85-0). You can also choose to delete the job without printing it, as described in the section *["Deleting a](#page-86-0)  [Password Job"](#page-86-0)* (page 3-29).

#### **Proof Printing**

Use this feature when you have a job with multiple copies but want to check the first copy before proceeding with the remainder of the job. It is only available when the optional hard drive is installed.

To use this feature, specify the number of copies to be printed, then select **Proof Print** and enter a 4-digit numeric password, where each digit can be any numeric value between 0 and 7. The printer will output the first set of the job immediately, but hold the remaining sets until you enter the password at the printer's Control Panel to release them.

For more information, see the section *["Printing a Password](#page-85-0)  Job"* [\(page 3-28\)](#page-85-0). You can also choose to delete the job without printing the remaining sets, as described in the section *["Deleting a Password Job"](#page-86-0)* (page 3-29).

#### **Cover Sheets**

Use this feature when you want the first page of your document to be printed on different paper stock. In this way, you can specify the paper size or media type to be used for the front cover of the document.

### **Edge-to-Edge**

This feature lets you print text and images to the physical edge of the page. If not selected, the printer defaults to predetermined printable areas for each paper size. (When printing edge-to-edge there may be some loss of data at the edge due to mechanical and physical restraints.)

#### **N-Up**

This feature forces the printer to print *N* number of pages on a single physical sheet of paper. It is useful for previewing a document's layout.

### **Watermark and Overlay**

Use these features when you want your output to contain background text (independent of that provided by the printing application) across the first page or every page of a document. The driver enables you to specify the text, its font, size, position on the page and rotation angle, and you can save it for use on any document.

### **Duplex**

Use this feature (available only when the optional duplex unit is installed) to print two-sided jobs. For more information on duplex printing, se[e page 3-3](#page-89-0)2.

## <span id="page-66-0"></span>**Using the Control Panel**

The Control Panel:

- Displays information about the status of the printer (or the job in progress).
- Provides the means for changing printer settings and printer defaults to control how it operates.
- It allows you to print reports and password-protected pages stored on the optional hard drive.

As shown in Figure 3.1, your printer's Control Panel will either have icons and text, or icons only.

#### **Figure 3.1 Control Panel**

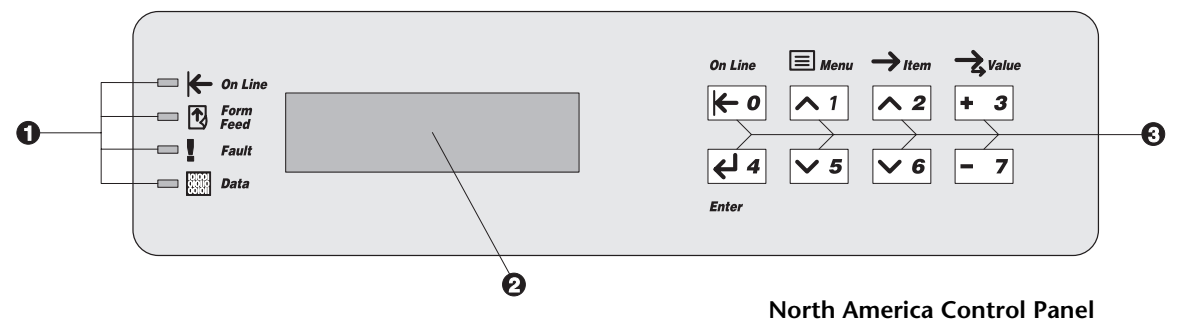

- 1. Indicator lights
- 2. Two-line by 16-character display
- 3. Control keys (8)

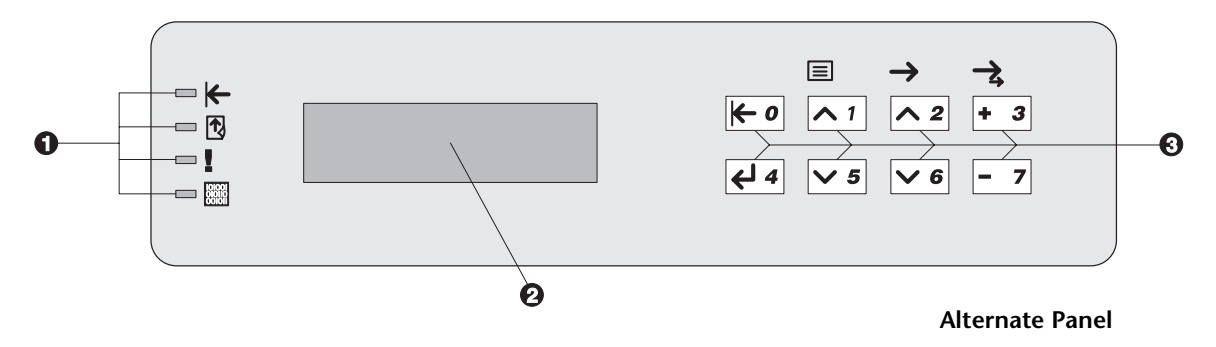

<span id="page-67-0"></span>**The Display** The Control Panel's display performs two functions.

• It informs you of printer status conditions, such as when toner is low, when a paper tray is empty, when a job is in process, and so on. For example, when you turn on the printer, the display will show after warming up:

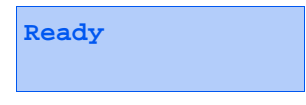

This message appears whenever the printer is online and ready to accept print jobs. The display will also show:

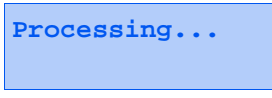

when processing data, and:

**Waiting**

when waiting for more data.

• It presents a hierarchy of menu options and settings to configure and control the printer.

For example, when you press **Menu**  $Up \sim 1$  or **Menu Down**  $\sqrt{s}$ , you will see the following two-line message on the display:

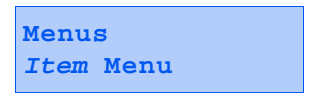

(such as System Menu or Job Menu)

See *["Menu Options"](#page-71-0)* (page 3-14) for more information on indicators.

<span id="page-68-0"></span>**The Indicator Lights** The Control Panel contains four indicator lights. Table 3.4 describes the function of each Indicator Light.

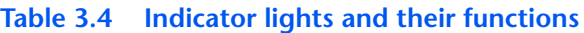

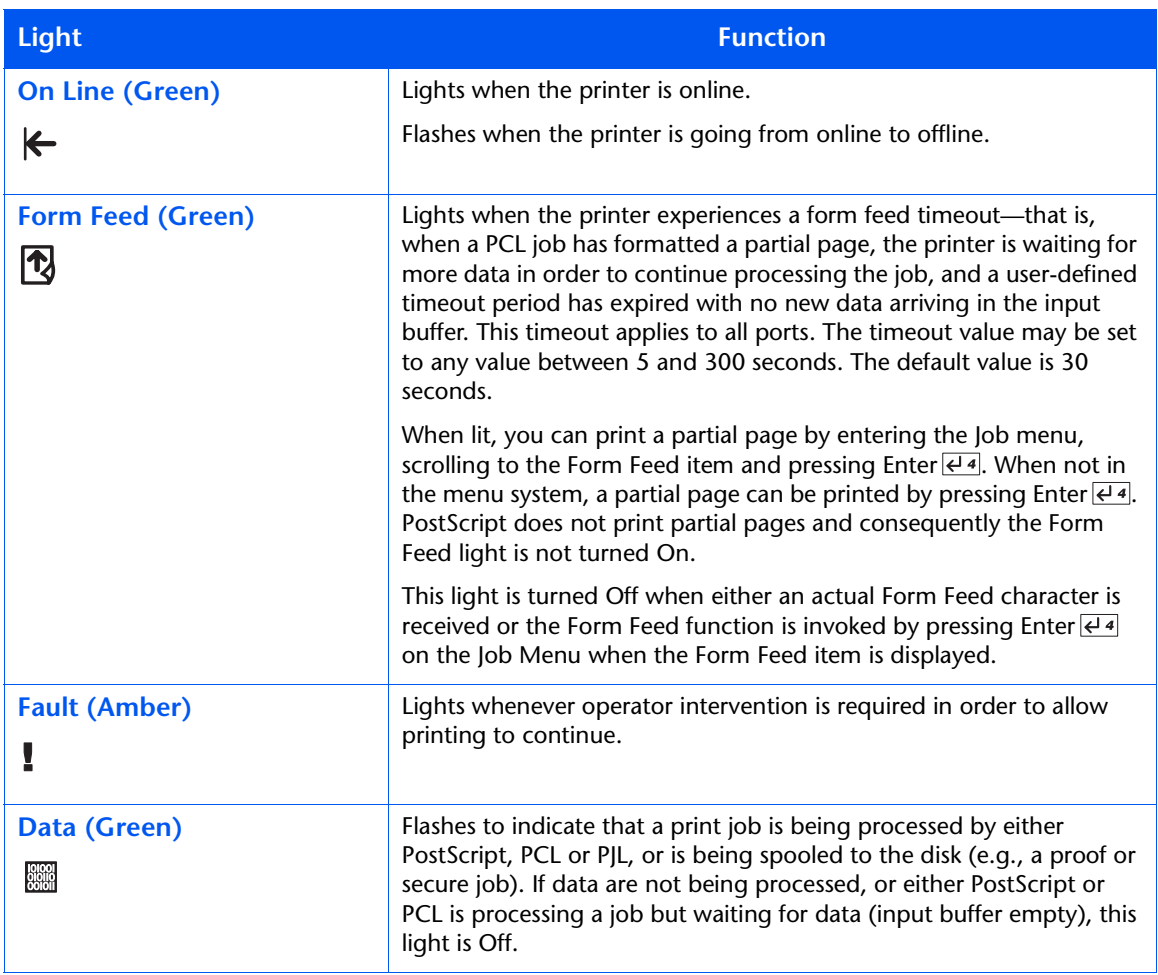

The Keys The Control Panel keypad consists of eight keys, identified with international symbols and/or labeled in English. The keys are also numbered 0 - 7.

Table 3.5 describes the function of each key.

#### <span id="page-69-0"></span>**Table 3.5 Control Panel keys and their functions**

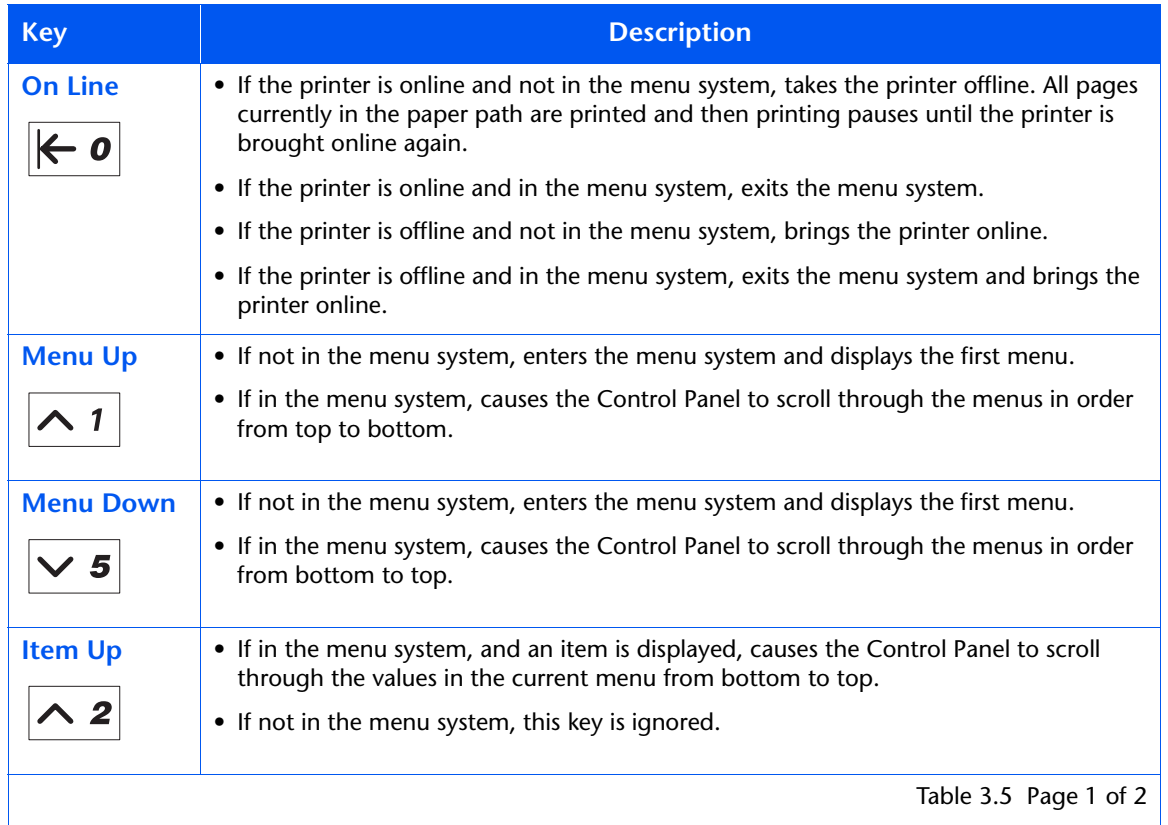

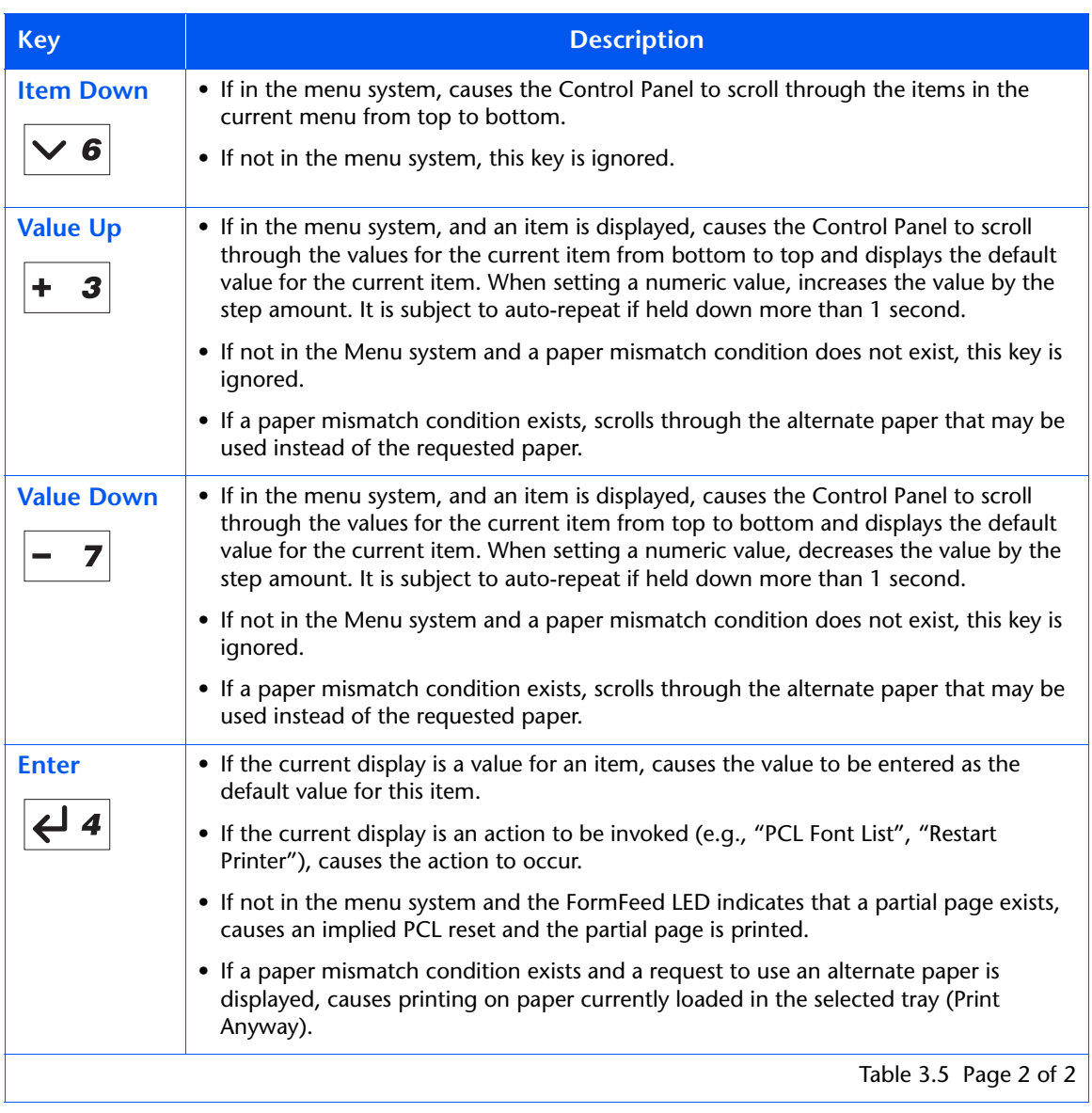

### **Table 3.5 Control Panel keys and their functions** *(continued)*

<span id="page-71-0"></span>**Menu Options** [Table 3.6](#page-72-0) on the next page lists the variables that can be controlled at the printer's Control Panel, organized by menu in the order in which they appear when scrolling through the display.

> Since these variables are generally used in configuring the printer's default settings—a System Administrator's task—specific details of the menu items and their values are contained in the *System Administrator Guide* on the product CD.

> In addition, the *System Administrator Guide* lists all the operations associated with the Control Panel keys and lists the specific key processes which need to be executed to set any of these variables.

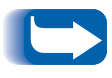

*Printer settings selected in your application of printer driver override the default settings in the Control Panel when you submit your print jobs for printing.*
#### **Table 3.6 Menu Options**

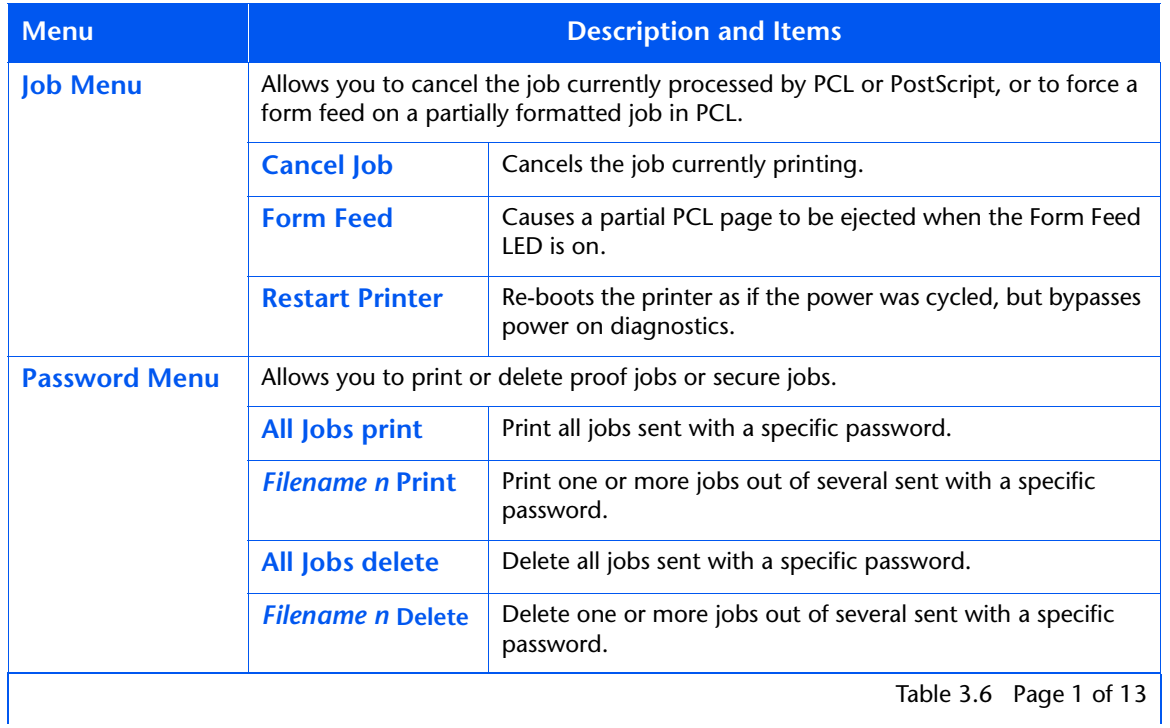

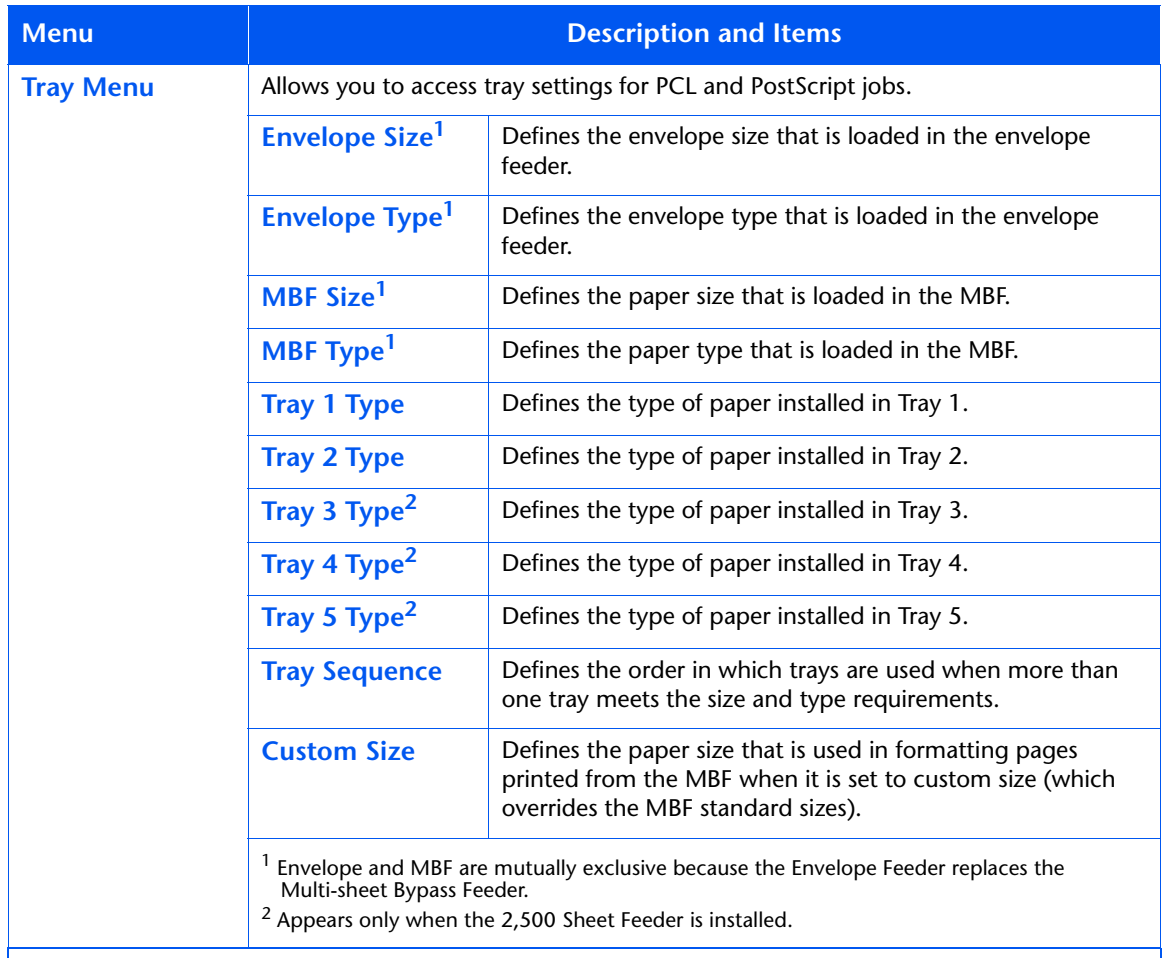

Table 3.6 Page 2 of 13

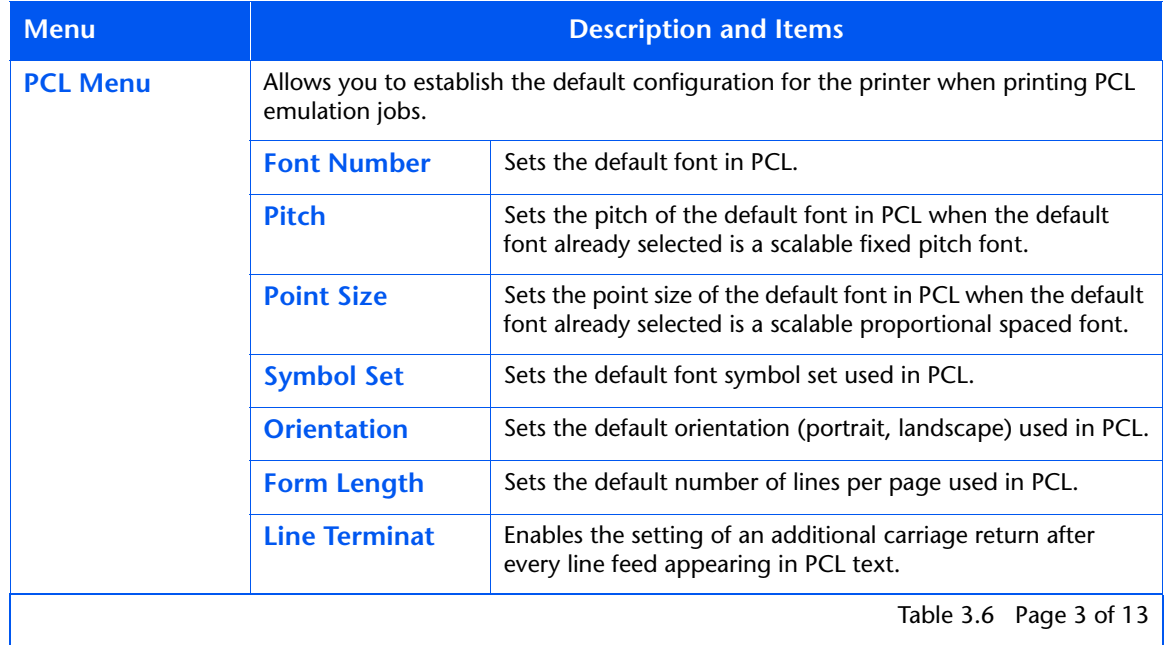

Table 3.6 Page 3 of 13  $\vert$ 

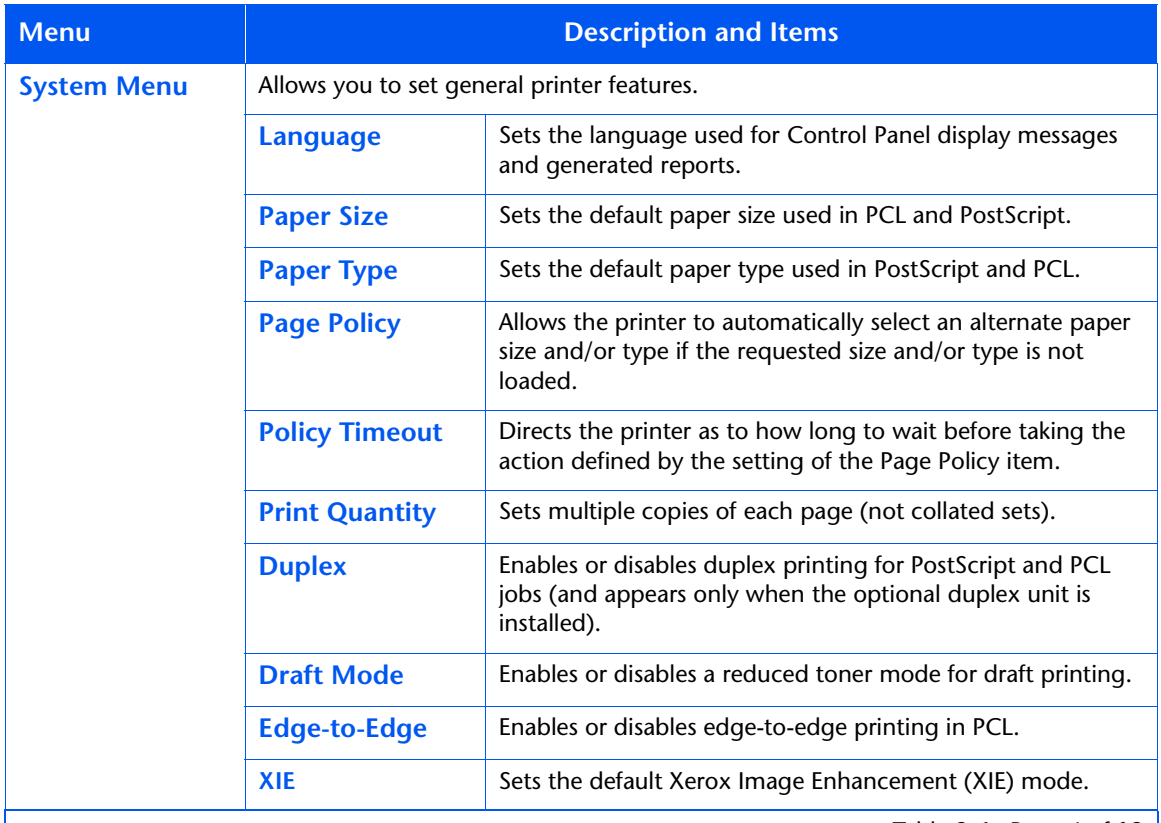

Table 3.6 Page 4 of 13

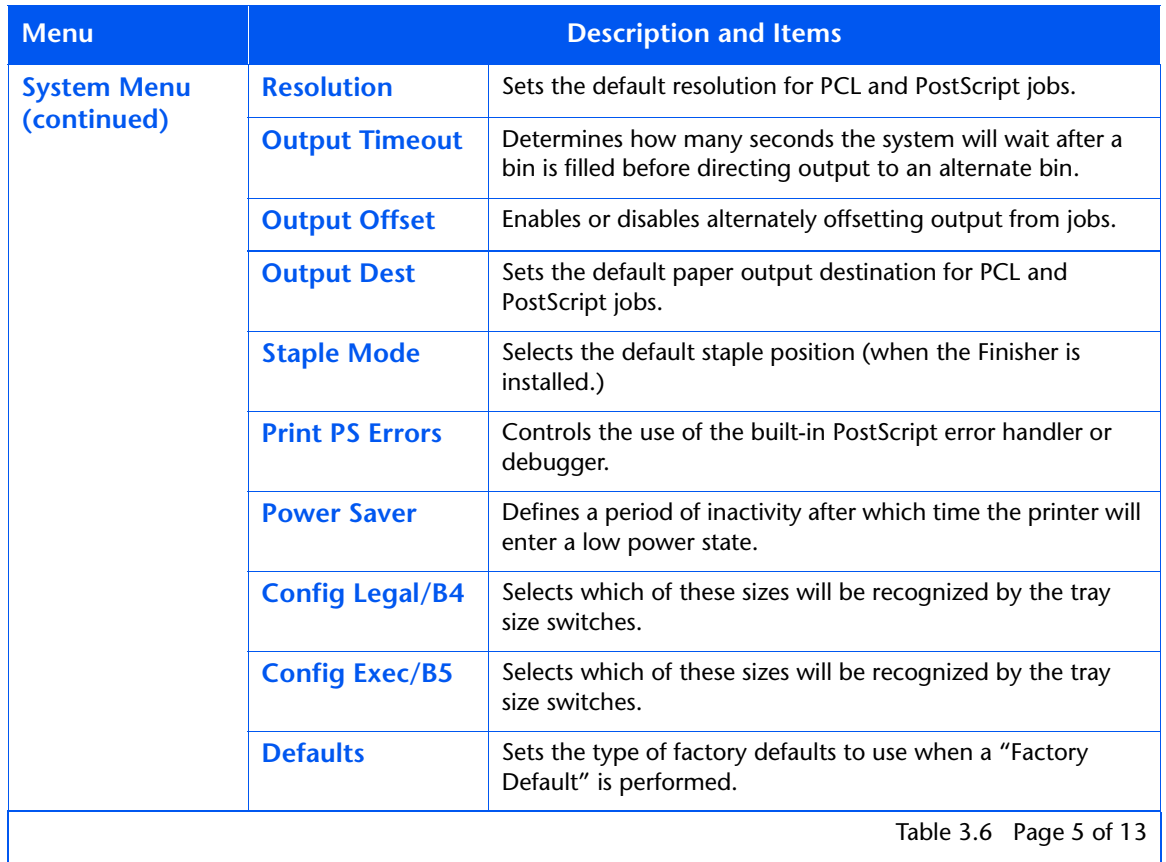

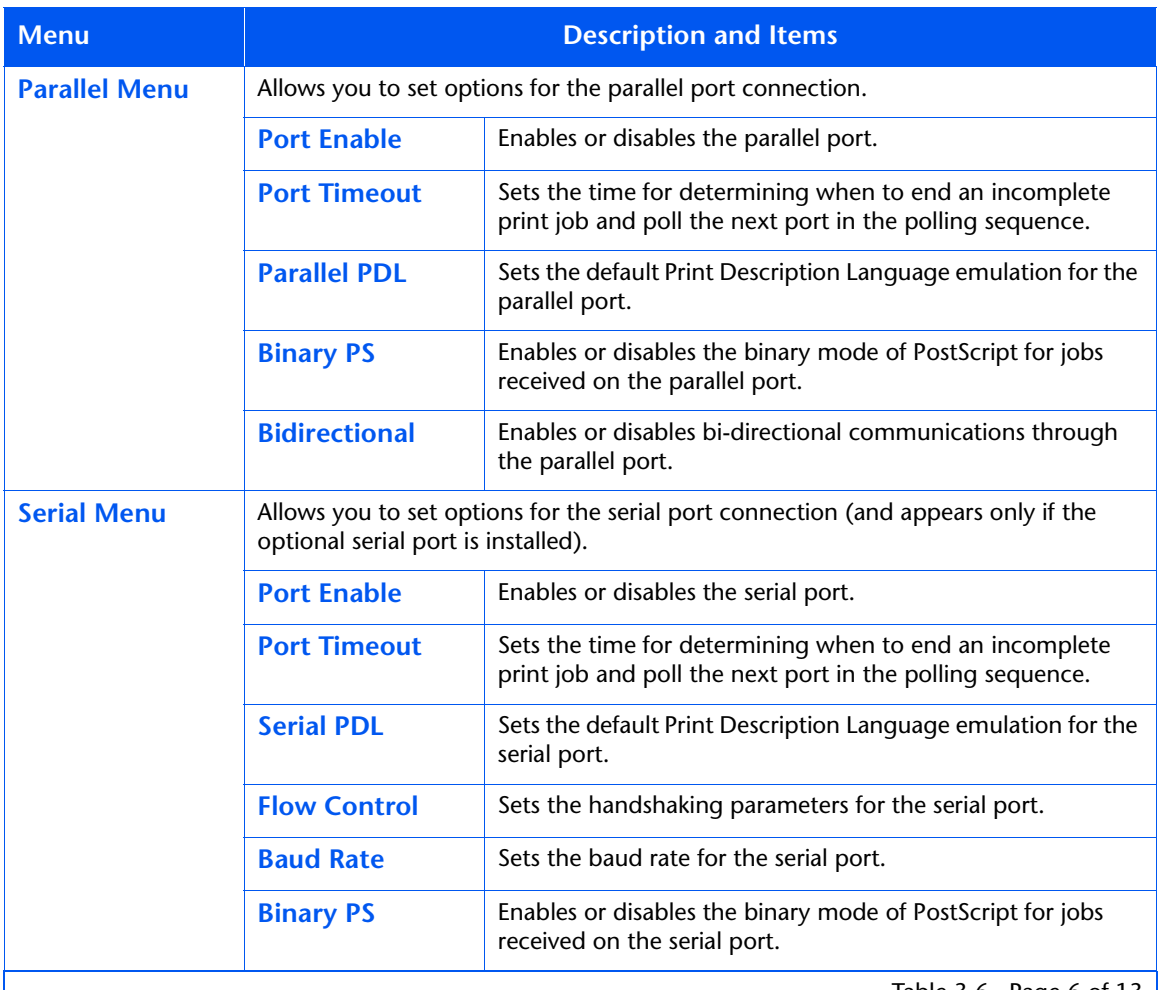

Table 3.6 Page 6 of 13

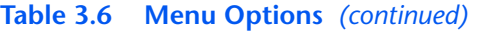

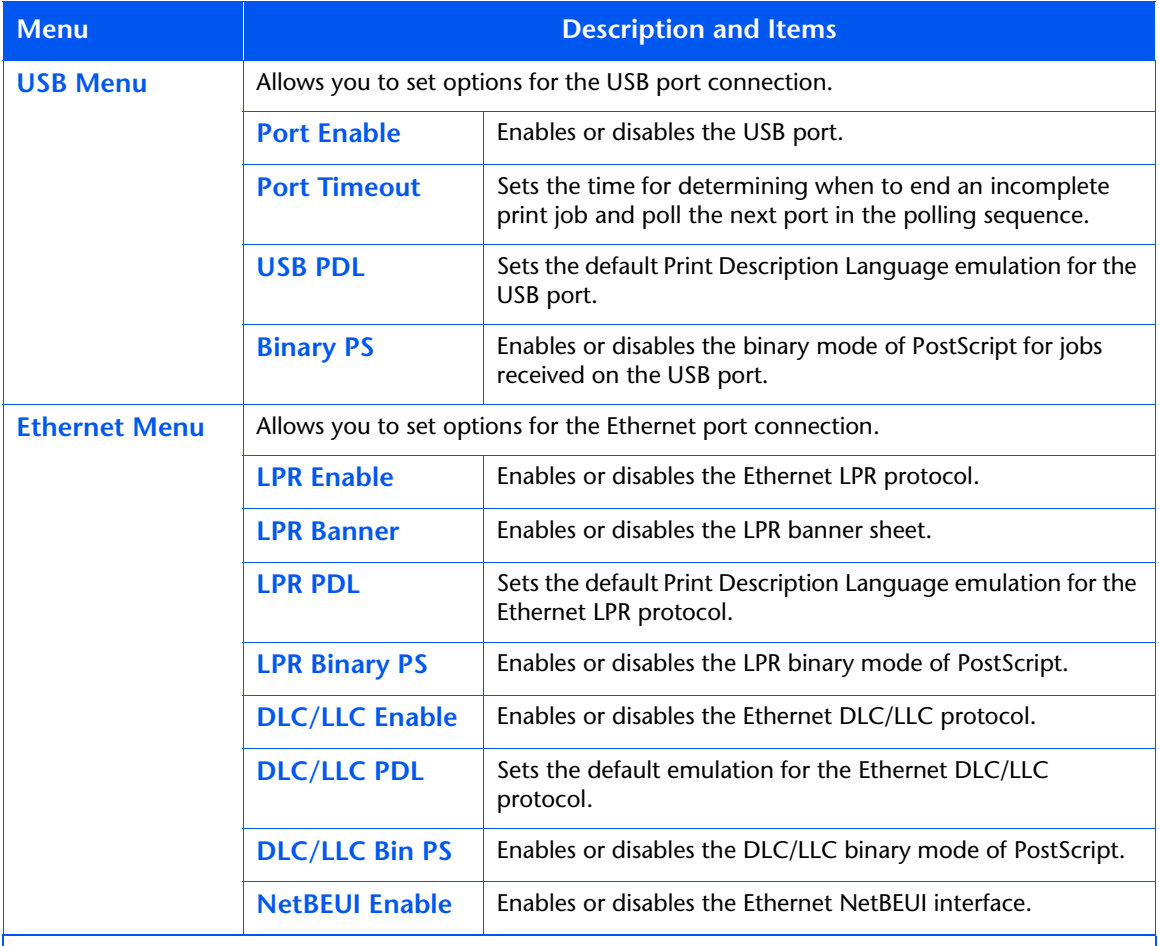

Table 3.6 Page 7 of 13

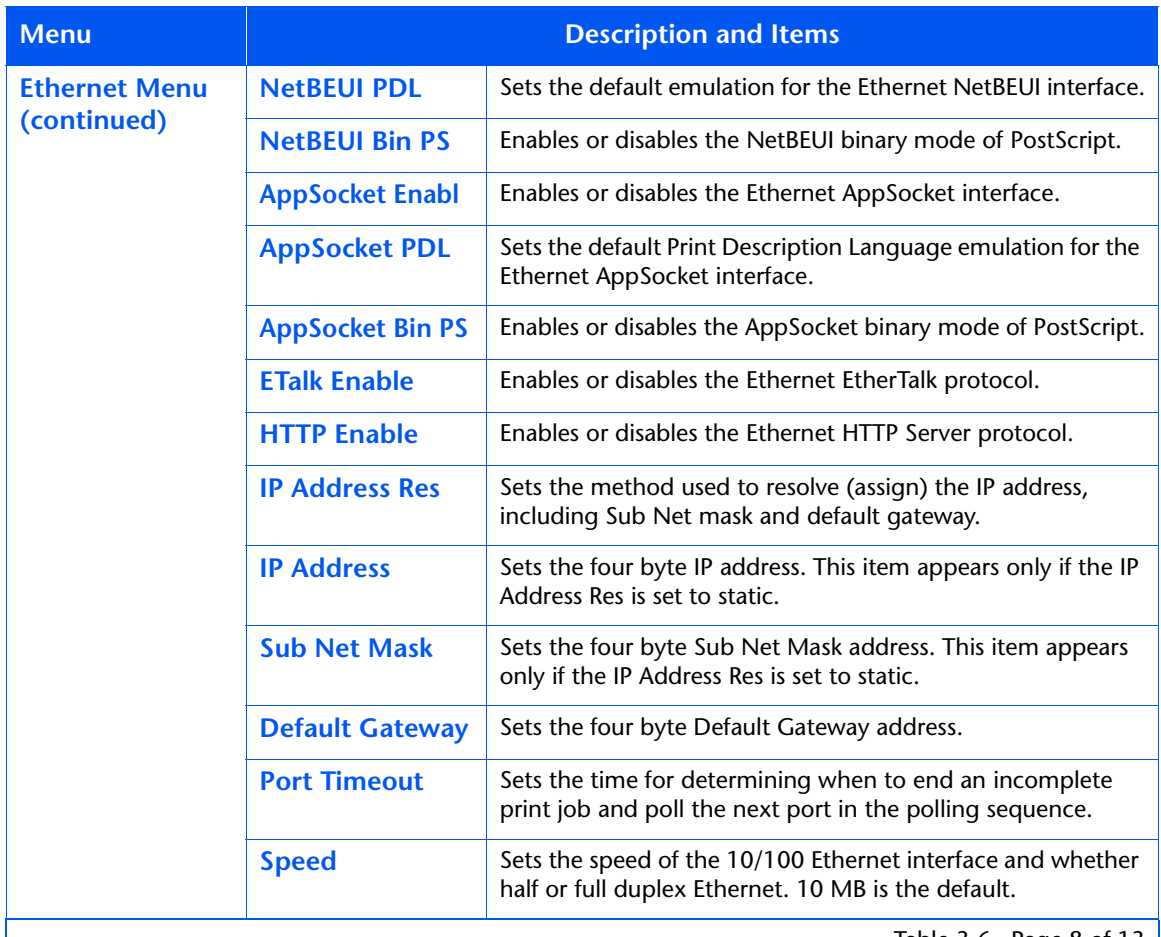

Table 3.6 Page 8 of 13  $\vert$ 

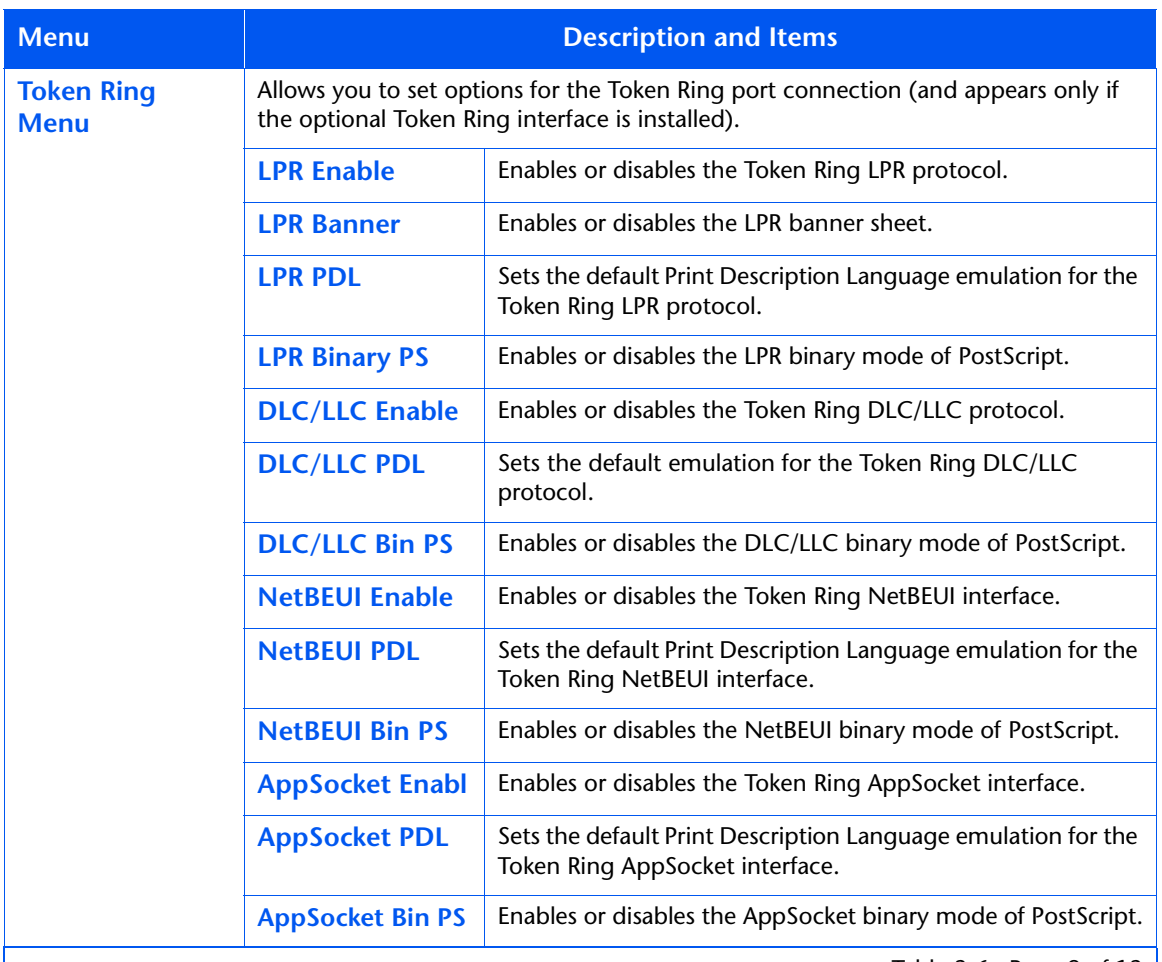

Table 3.6 Page 9 of 13  $\vert$ 

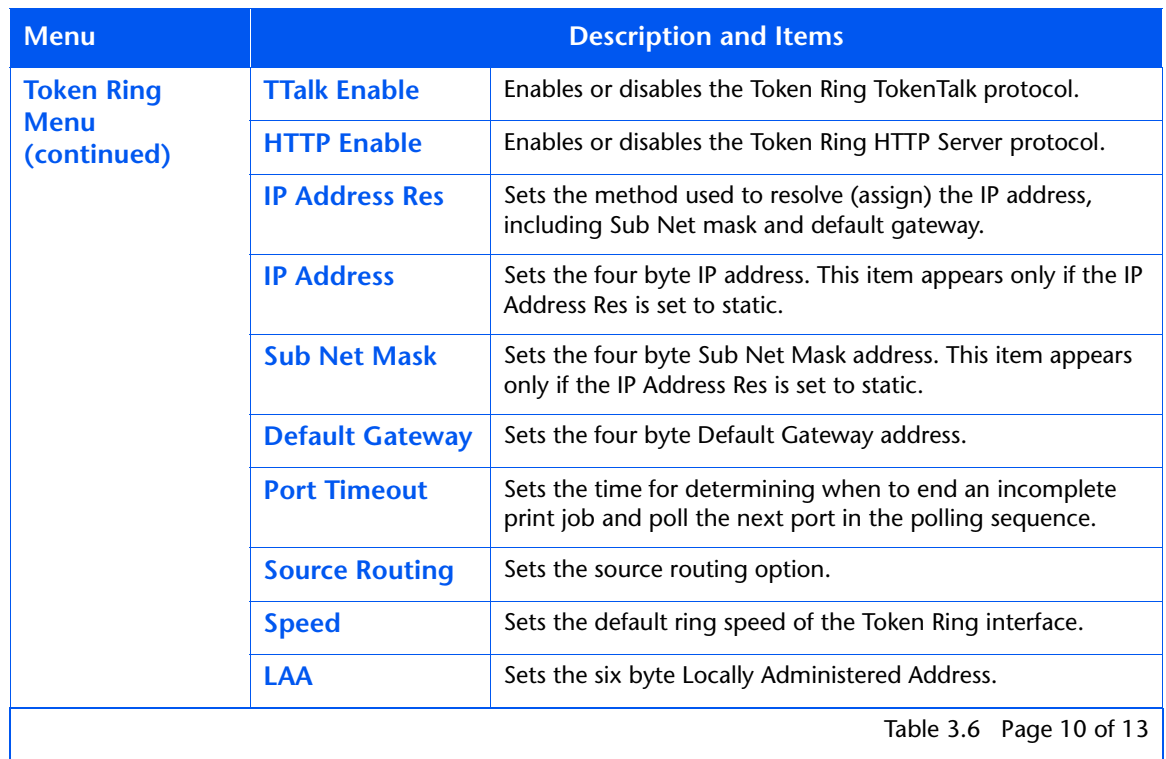

Table 3.6 Page 10 of 13

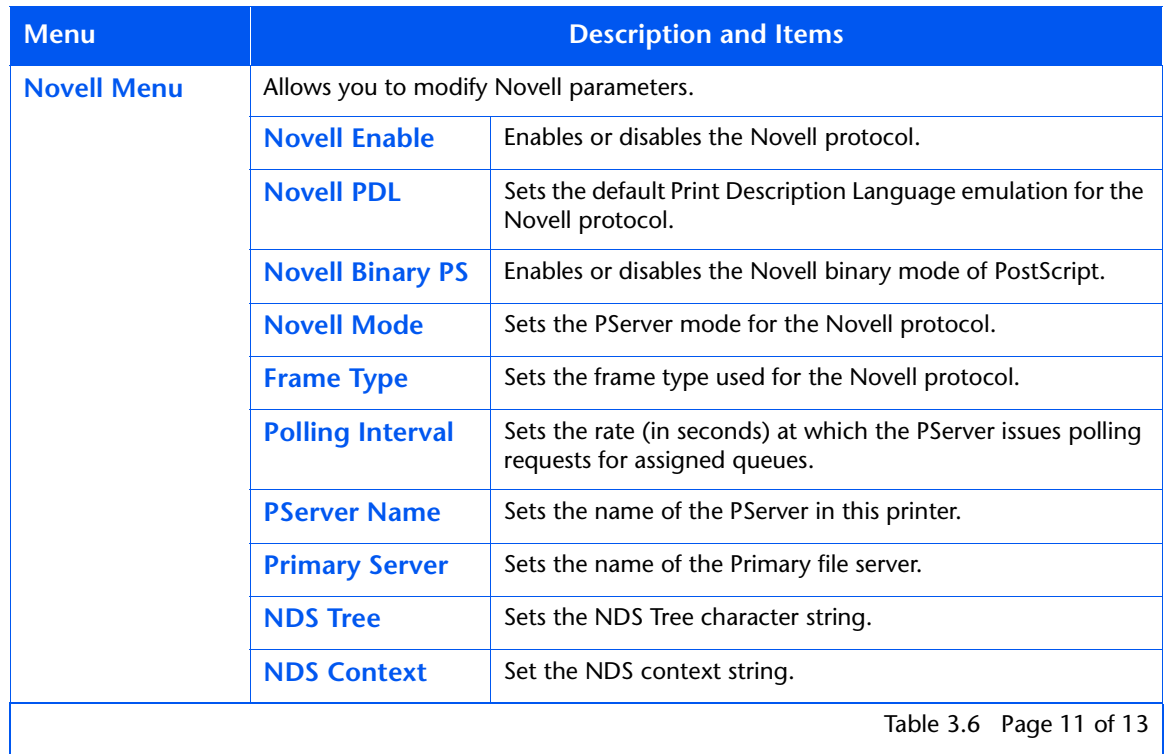

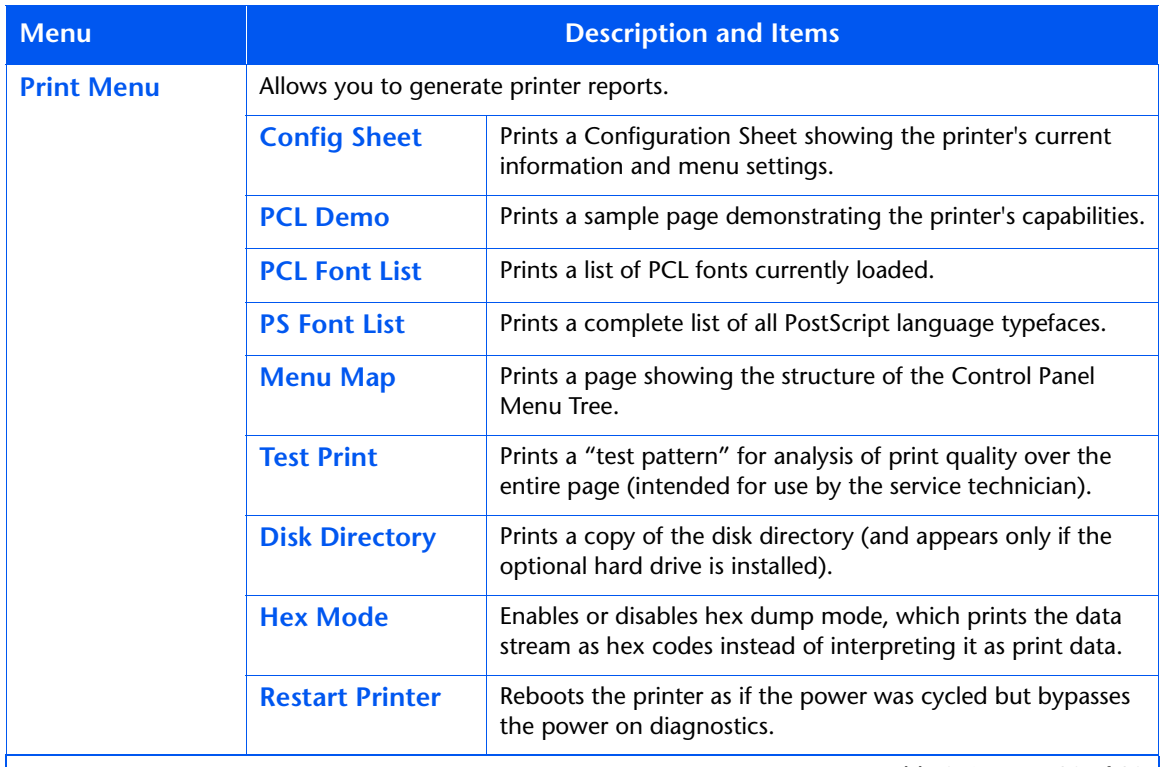

Table 3.6 Page 12 of 13

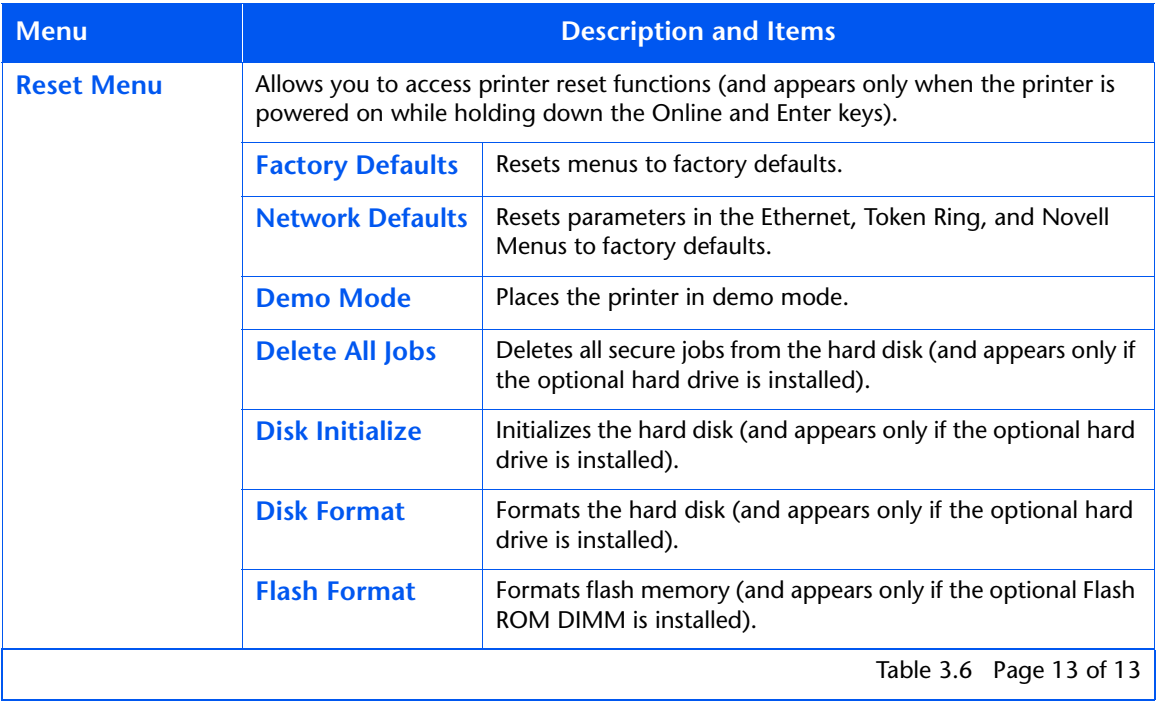

# **Printing a Password Job**

To print a password job sent to the printer and stored in the optional hard drive (such as a secure job or proof job), follow these steps:

**1** At the Control Panel, press **Menu Up** or **Menu Down** until you see:

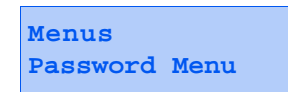

**2** Press **Item Up** or **Item Down** and you will see:

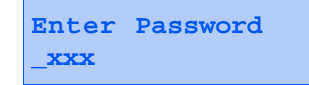

**3** Enter the job's numeric password and you will see:

```
All Jobs
Print
```
**4** Press **Enter** to print all jobs.

OR:

Press **Item Up** and **Item Down** to scroll through the jobs, then press **Enter** when the job you wish to print is shown. Repeat this step as necessary to release more than one job.

**5** When done, press **Online**.

### **Deleting a Password Job**

To delete a password job sent to the printer and stored in the optional hard drive (such as a secure job or proof job), follow these steps:

**1** At the Control Panel, press **Menu Up** or **Menu Down** until you see:

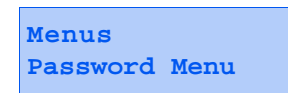

**2** Press **Item Up** or **Item Down** and you will see:

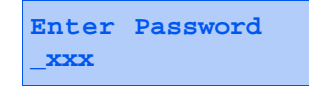

**3** Enter the job's numeric password and you will see:

**All Jobs Print**

**4** Press **Value Up** or **Value Down** and you will see:

**All Jobs Delete**

**5** Press **Enter** to delete all jobs.

OR:

Press **Item Up** and **Item Down** to scroll through the jobs, then press **Enter** when the job you wish to delete is shown with Delete on the line under it. Repeat this step as necessary to delete more than one job.

**6** When done, press **Online**.

# **Generating a Printer Report**

Your printer provides the following reports that can be printed:

- Configuration Sheet
- PCL Demo
- PCL Font List
- PostScript Font List
- Menu Map
- Test Print
- Disk Directory (if the optional hard drive is installed)
- Fault History

To print one of these reports, follow these steps:

**1** At the Control Panel, press **Menu Up** or **Menu Down** until you see:

**Menus Print Menu** 

- **2** Press **Item Up** or **Item Down** until you see the page you want to print (such as Config Sheet).
- **3** Press **Enter** to print the page.

# **Using the 10-bin Mailbox/Collator**

The 10-bin Mailbox/Collator is an optional output device available for the printer. It handles all supported paper sizes, except A6 and envelopes, in 10 individually addressable bins at up to 100 sheets per bin.

### **Mailbox Sorter Modes**

There are two different Mailbox/Sorter modes provided by the 10-Bin Collator:

- **Mailbox Mode:** Each mailbox bin can be addressed individually using the job destination functionality contained in the printer driver.
- **Sorter Destination Mode:** The mailbox works like a copier sorter when multiple sets are printed. When up to 10 sets are requested, the first set is sent to Bin 1, the second set to Bin 2, and so on.

If more than 10 copies are selected, the entire job is sent to the Face-down Bin.

# **Printing to the Mailbox/Collator**

To send a job to the mailbox, use a printer driver to select a specific bin for the output destination for your job or select the sorter mode and then print your job.

**Duplex Printing** With the optional duplex unit installed, you can print two-sided (duplex) jobs.

> Use only the paper size listed i[n Table 2.3 on page 2-2](#page-57-0)6. Do not use envelopes, postcards, transparencies, or label paper for duplex jobs.

To print duplex, select it in your printer driver when you set printer properties (for all jobs) or when you print a document for a specific job.

To ensure that duplex jobs print in the proper orientation, set the driver's Orientation and Duplex options to the appropriate settings, as shown i[n Figure 3.2 on page 3-3](#page-90-0)3.

Refer to Chapter 2 for the proper orientation of drilled paper and letterhead when printing duplex.

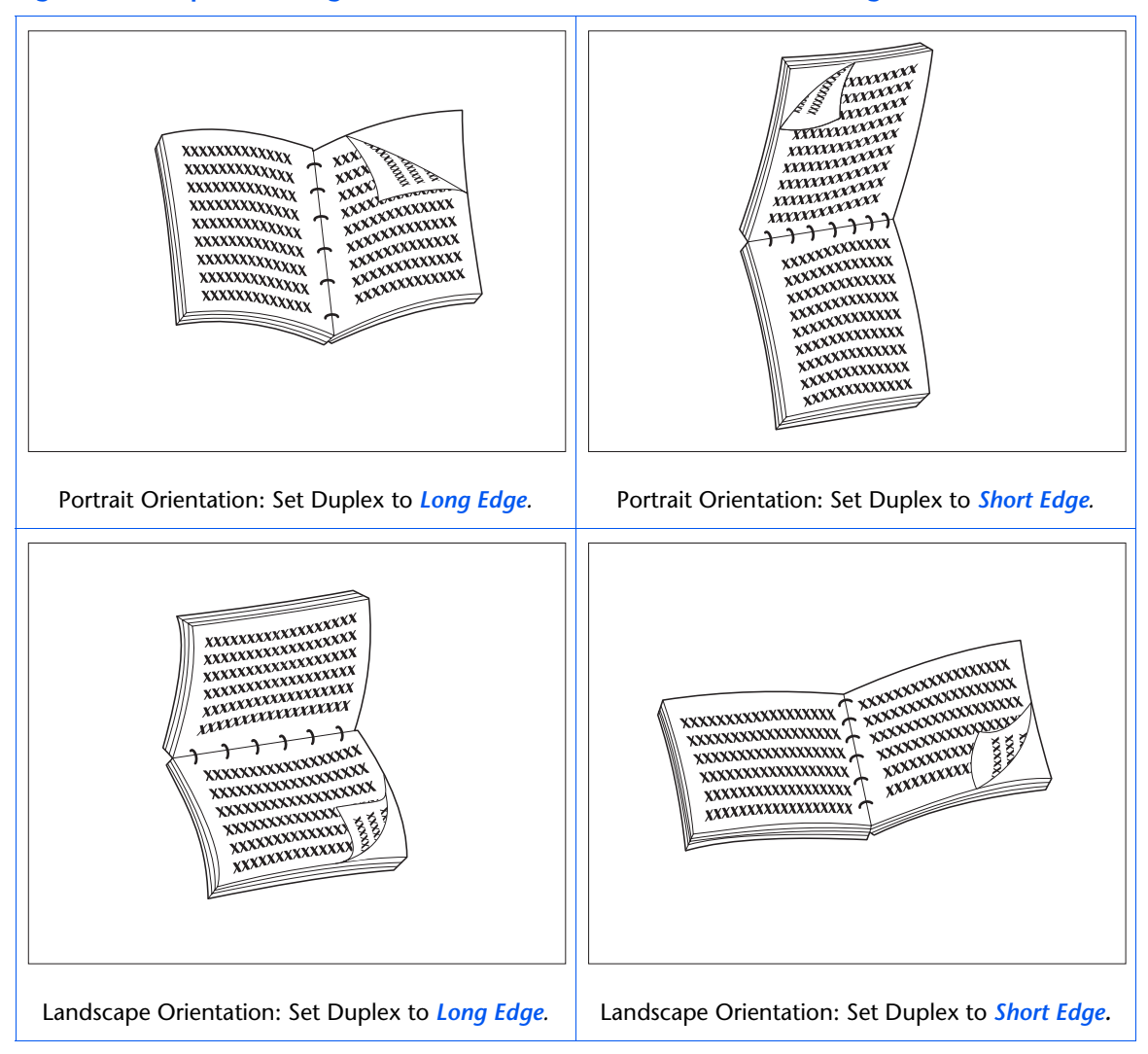

#### <span id="page-90-0"></span>**Figure 3.2 Duplex binding orientation and Control Panel menu settings**

# **Using the Finisher**

**Features** The finisher option has three output bins with a total maximum capacity of 2,000 unstapled sheets, up to 667 unstapled sheets per bin. Stapled output can be sent to all three bins.

#### **Built-in Stapler**

The stapler can staple sets of up to 50 sheets. It has three stapling modes (Front for portrait, Back for landscape, and Dual for booklet mode). The customer-replaceable stapling unit contains 5,000 staples which are packaged as a supply item, in sets of three, for a total of 15,000 staples per package. The finisher comes with one staple cartridge of 5,000 staples.

#### **Capacity Handling**

The finisher is programmed to ensure that there is enough space remaining in the bin to output a job of from two to 50 pages. Up to 50 sheets can be stapled.

Stapled sets are kept in a compiler bin and ejected once a complete set has been stapled. Output is delivered to the finisher bins face down only.

The finisher has an elevator that positions one of the three output bins to receive output from the compiler bin. The finisher home position is when Bin 2 receives output from the compiler bin. Finisher bin selection can be made from printer drivers.

#### **Job Offsetting**

The finisher supports offsetting of printed jobs in all three bins.

#### **Supported Paper Sizes**

All sizes of paper can be sent to the finisher except A6 and Envelopes. Mixed sizes of paper can be sent to the finisher bins as long as all the paper within a single job is the same size. Mixed paper sizes **within the same job** cannot be compiled and stapled. Se[e Table 3.7 on page 3-3](#page-94-0)7 for supported paper sizes.

#### **Output Destination**

With a finisher installed, the user may select the following output destinations: Face Down Bin, Face Up Bin, Finisher Bin 1, Finisher Bin 2, and Finisher Bin 3. Output destination can also be set by the System Administrator.

#### **Output Bin Sensing**

Each finisher bin senses not only the height of each stack, but also the number of stapled sets delivered to each stack. When the number of stapled sets delivered to the bin reaches 100 for long edge feed (LEF) paper sizes, or 50 for short edge feed (SEF) paper sizes, as shown i[n Table 3.7](#page-94-0)  [on page 3-37](#page-94-0), the bin is reported as full.

#### **Bin Level Sensors**

Finisher sensors can detect the following bin conditions:

- Empty
- 50%
- Full

When a bin is full and the stack height does not allow additional sets to be sent to it, the destination of additional sets directed to the full bin is determined by the Output Timeout system parameter in the printer's System Menu.

#### **Safety Limitation**

When Finisher Bin 3 is selected, the bins are raised to the highest position. In the interest of safety, they will only remain in this position for one minute following the last page delivered to Bin 3. After one minute, the bins are lowered to align Bin 2 with the output paper path.

#### **Unload Button**

The Unload Button temporarily interrupts printing and places the finisher in the home position to allow the operator to remove output. It also signals the controller to sense stack height in the bins and resume printing after the stack has been removed[. Figure 1.4 on page 1-1](#page-28-0)7 illustrates the position of the unload button.

<span id="page-94-0"></span>**Bin Capacity** Each Finisher Bin is capable of stacking up to 667 sheets of 20 lb. paper for long edge feed (LEF) paper sizes and 333 sheets for short edge feed (SEF) paper sizes.

> The maximum stack height is decreased when stapled sets are delivered to each bin, since stapled sets affect the stability of the output stack.

Table 3.7 lists the supported paper sizes and the maximum capacity for each bin based upon whether the output is unstapled or stapled.

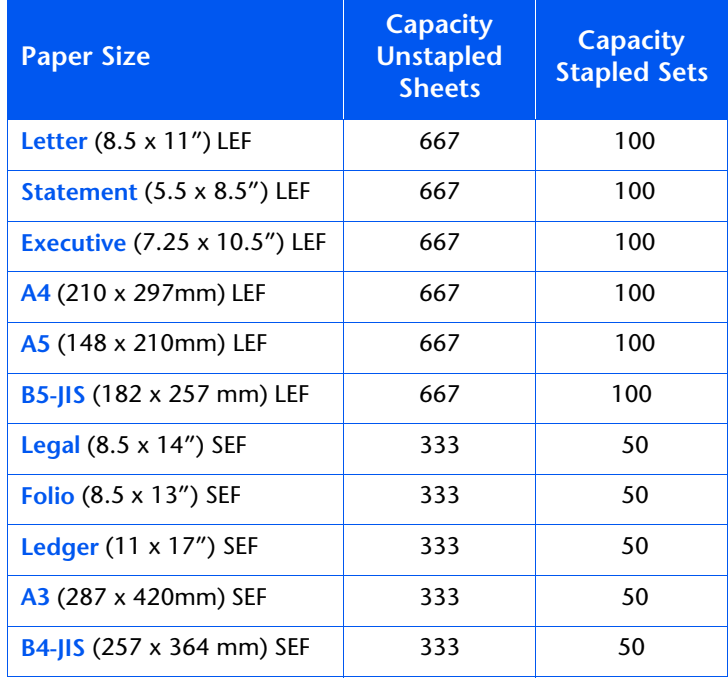

#### **Table 3.7 Maximum Capacity Per Bin**

**Stapling Positions** Stapling positions can be set at the User Interface or by the System Administrator.

#### **Letter, Statement, B5-JIS and Executive Paper**

Figure 3.3 illustrates the approximate position of staples for Letter, Statement, B5-JIS and Executive paper in Portrait, Landscape, and Inverse Landscape Modes based upon the stapling position indicated in the left hand column.

#### **Figure 3.3 Stapling positions for Letter, Statement, B5-JIS and Executive paper**

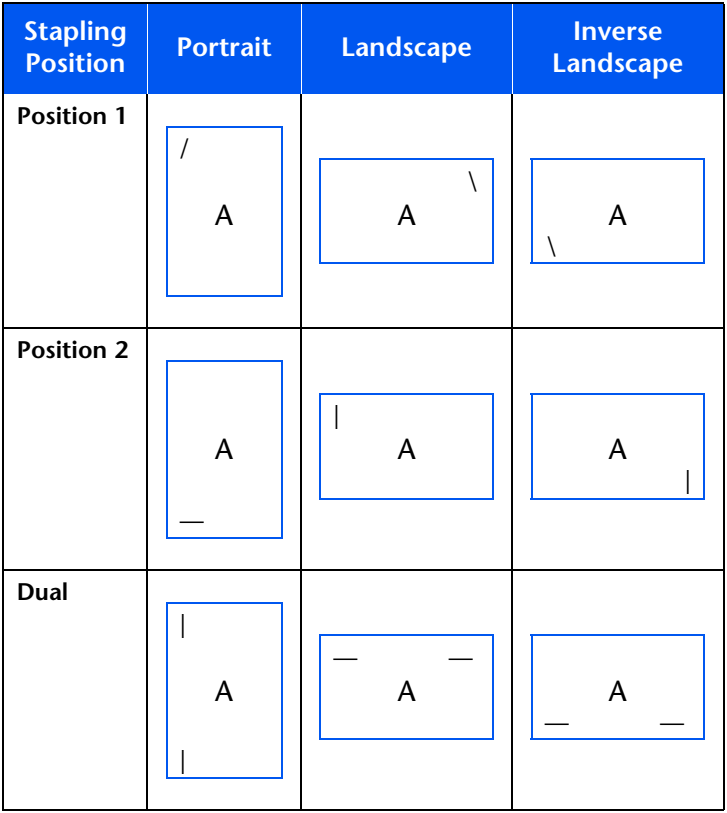

#### **A4 Paper**

Figure 3.4 illustrates the approximate position of staples for A4 paper in Portrait, Landscape, and Inverse Landscape Modes based upon the stapling position indicated in the left hand column.

**Figure 3.4 Stapling positions for A4 paper**

| <b>Stapling</b><br><b>Position</b> | <b>Portrait</b> | <b>Landscape</b> | <b>Inverse</b><br>Landscape |
|------------------------------------|-----------------|------------------|-----------------------------|
| Position 1                         | A               | A                | A                           |
| Position 2                         | A               | A                | A                           |
| Dual                               | A               | A                | A                           |

### **A5 Paper**

Figure 3.5 illustrates the approximate position of staples for A5 paper in Portrait, Landscape, and Inverse Landscape Modes based upon the stapling position indicated in the left hand column.

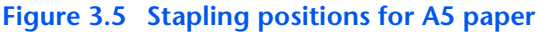

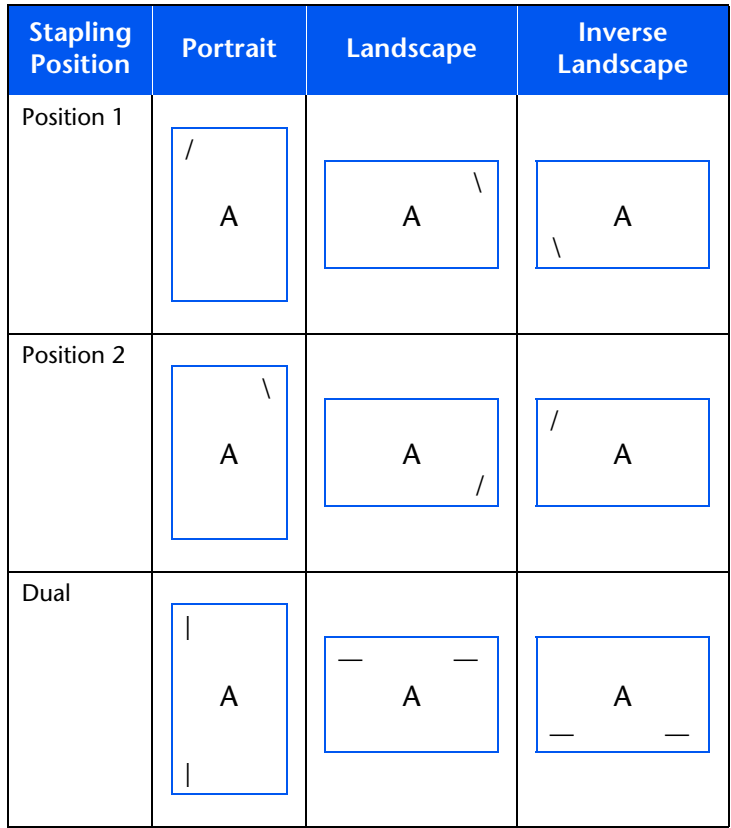

### **A3 Paper**

Figure 3.6 illustrates the approximate position of staples for A3 paper in Portrait, Landscape, and Inverse Landscape Modes based upon the UI parameters indicated in the left hand column.

**Figure 3.6 Stapling positions for A3 paper**

| <b>Stapling</b><br><b>Position</b> | <b>Portrait</b> | Landscape | <b>Inverse</b><br><b>Landscape</b> |
|------------------------------------|-----------------|-----------|------------------------------------|
| Position 1                         | A               | A         | A                                  |
| Position 2                         | A               | A         | A                                  |
| Dual                               | A               | A         | A                                  |

### **Ledger, Legal, B4-JIS and Folio Paper**

Figure 3.7 illustrates the approximate position of staples for Ledger, Legal, B4-JIS and Folio paper in Portrait, Landscape, and Inverse Landscape Modes based upon the UI parameters indicated in the left hand column.

**Figure 3.7 Stapling positions for Ledger, Legal, B4-JIS and Folio paper**

| <b>Stapling</b><br><b>Position</b> | <b>Portrait</b>           | <b>Landscape</b> | <b>Inverse</b><br><b>Landscape</b> |
|------------------------------------|---------------------------|------------------|------------------------------------|
| Position 1                         | $\mathsf A$               | A                | $\sqrt{\phantom{a}}$<br>A          |
| Position 2                         | A                         | A                | A                                  |
| Dual                               | $\boldsymbol{\mathsf{A}}$ | A                | A                                  |

*3-42* ❖ *User Guide* 

## **Paper Output Exception Conditions**

If a bin is not available, sets are directed to an available bin. The new bin is used until the original requested finisher bin is emptied.

It is possible to send a combination of commands to select an output destination or feature that cannot be processed by the printer. Table 3.8 describes printer operations when these exceptions occur.

#### **Table 3.8 Paper output exception conditions**

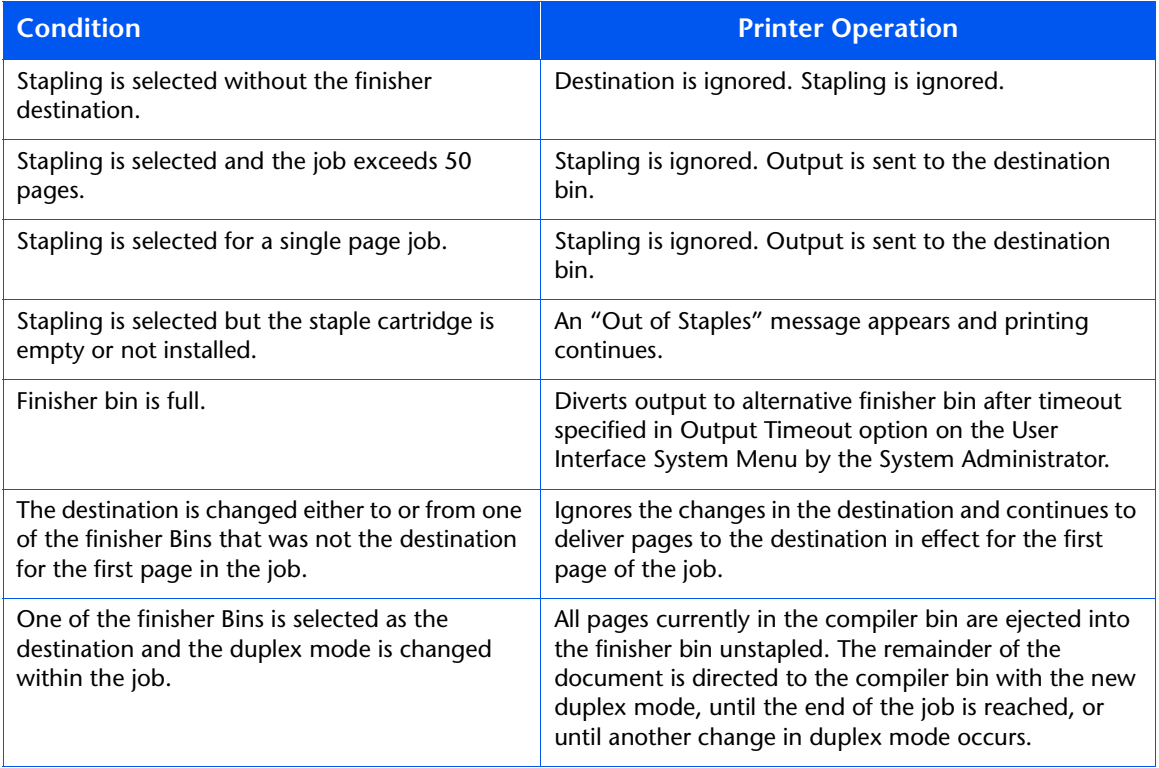

*Using the Finisher*

#### *3-44* ❖ *User Guide*

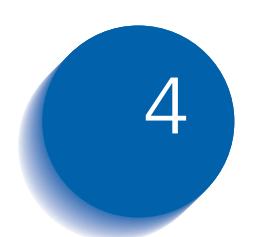

# **Maintaining the Printer**

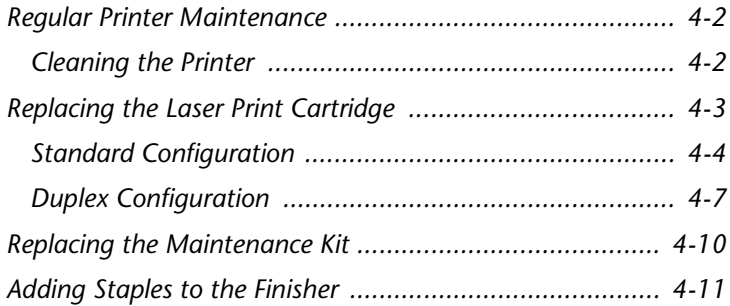

# <span id="page-103-0"></span>**Regular Printer Maintenance**

Your printer is designed to need very little ongoing maintenance other than the replacements of consumable items as they reach their end of use. It is recommended that maintenance items be replaced when the end of use warnings appear on the Control Panel to avoid untimely image quality problems. However, it is always good practice to periodically clean any loose toner or foreign matter in your printer. See the *System Administrator Guide*  on the Product CD-ROM for procedures and cautions.

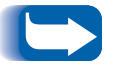

*For optimum performance, keep the printer out of direct sunlight. Faded areas, light areas, or dark bands may result.*

**Cleaning the Printer** For optimum performance, do not place the printer near vents or dust-producing equipment. Particles in the air may enter the printer and cause failures in internal mechanisms.

> For best results, clean the outside of the printer with a damp cloth. Power the printer off before cleaning. Do not use detergents.

> For instructions on cleaning the inside of the printer, refer to the *System Administrator Guide* on the Product CD-ROM.

# <span id="page-104-0"></span>**Replacing the Laser Print Cartridge**

This section describes how to replace the printer Laser Print Cartridge in both a standard configuration printer and a printer with a Duplex Module attached.

- *Do not expose the Laser Print Cartridge to direct sunlight or artificial light for more than 15 minutes. Overexposure will permanently damage the photosensitive imaging drum.* 
	- *Do not open the drum shutter or touch the green imaging drum surface.*
	- *Be sure to shake the Laser Print Cartridge as directed to distribute the toner inside the cartridge. Print quality may be degraded if the toner is not evenly distributed. If the toner has not been properly freed by shaking the cartridge, you may hear a noise when powering on the printer, and the Laser Print Cartridge may be damaged.*

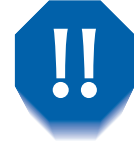

*Never touch the Fuser area inside the printer (where a label indicates high temperature).*

If your printer does not have a Duplex Module installed, go to the section *["Standard Configuration"](#page-105-0)* (page 4-4).

If your printer has the Duplex Module installed, go to the section *["Duplex Configuration"](#page-108-0)* (page 4-7).

# <span id="page-105-0"></span>**Standard Configuration**

Follow this procedure to replace the Laser Print Cartridge on a standard configuration printer.

**1** Open Door A.

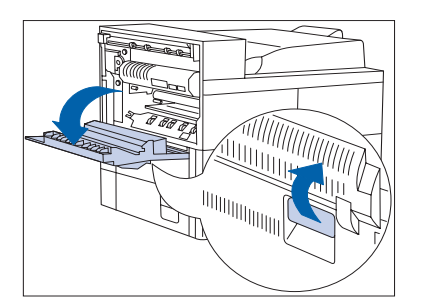

- ⇒90 ΩΩ
- **2** Open the front cover (which is spring loaded; you must hold it open or else it will shut).

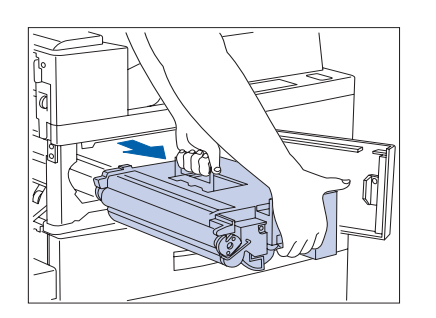

**3** Remove the Laser Print Cartridge by lifting the amber handle and gently pulling it out.

Wrap the used Laser Print Cartridge in its original packing and return it as per directions in the packaging.

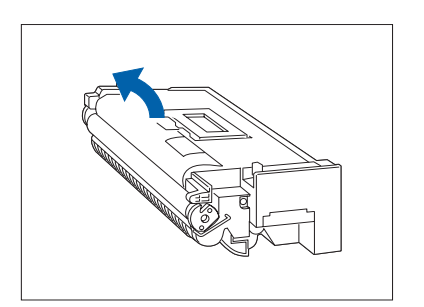

**4** Remove the new Laser Print Cartridge from its package and pull out the protective paper sheet from the drum shutter.

**5** Hold the Laser Print Cartridge horizontally and gently shake it 5 to 6 times to evenly distribute the toner inside.

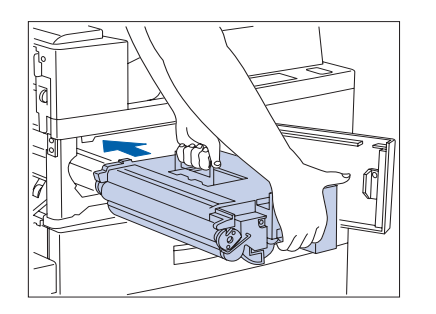

- **6** Hold the amber handle with one hand and gently push the Laser Print Cartridge all the way into the printer.
	- **Do not touch any parts inside the printer. Make sure the cartridge is firmly seated in the printer.**

#### *Replacing the Laser Print Cartridge*

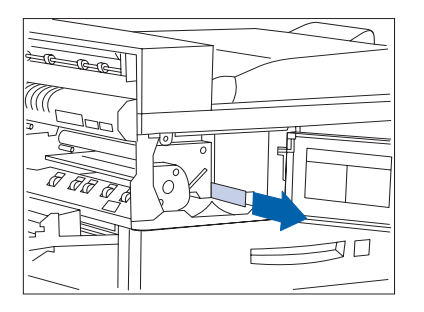

**7** Gently pull the sealing tape straight out in the direction of the arrow.

**If the tape is pulled out at an angle, it may break.**

¤ھ  $\equiv$  **8** Close the front cover and Door A.

**When closing Door A, follow the instruction label**  Ţ **on the door for the correct location at which to push the door closed.**
**Duplex Configuration** Follow this procedure to replace the Laser Print Cartridge on a printer with the Duplex Module installed.

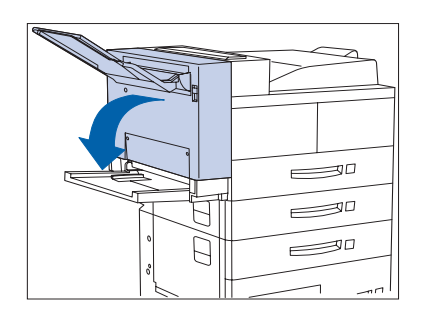

**WINDOW** 

**1** Open the Duplex Module by pulling on its latch.

**2** Open Door A.

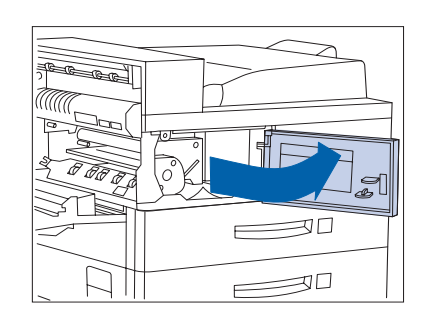

 $\equiv$ 

 $\equiv$ <sup>0</sup>

**3** Open the front cover (which is spring loaded; you must hold it open or else it will shut).

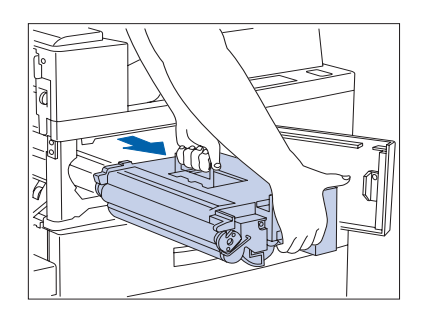

**4** Remove the Laser Print Cartridge by lifting the amber handle and gently pulling it out.

Wrap the used Laser Print Cartridge in its original packing and return it as per directions in the packaging.

## *Replacing the Laser Print Cartridge*

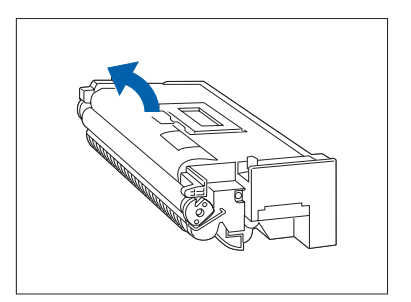

**5** Remove the new Laser Print Cartridge from its package and pull out the protective paper sheet from the drum shutter.

- 
- **6** Hold the Laser Print Cartridge horizontally and gently shake it 5 to 6 times to evenly distribute the toner inside.

- 
- **7** Hold the amber handle with one hand and gently push the Laser Print Cartridge all the way into the printer.
	- **Do not touch any parts inside the printer. Make sure the cartridge is firmly seated in the printer.**

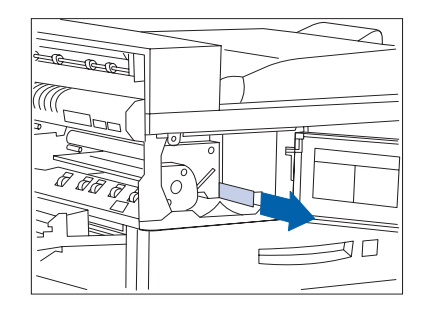

**8** Gently pull the sealing tape straight out in the direction of the arrow.

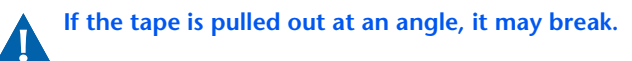

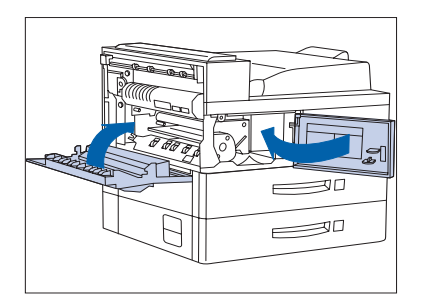

**9** Close the front cover and Door A.

**When closing Door A, follow the instruction label on the door for the correct location at which to push the door closed**

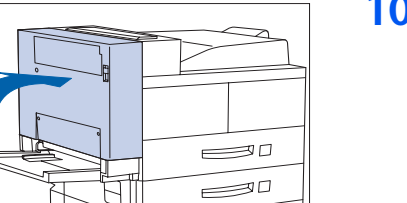

 $\equiv$ 

**10** Close the Duplex Module.

# **Replacing the Maintenance Kit**

The Maintenance Kit includes these items:

- Fuser Cartridge
- Bias Transfer Roll (BTR)
- 15 feedrolls (three for each paper input tray)

The Fuser Cartridge, feedrolls and BTR have expected useful lives of 300,000 impressions. Printing can continue beyond this point. However, to ensure optimum print quality the Maintenance Kit should be replaced as soon as possible after 300,000 impressions from the previous kit installation.

These are complex tasks that are not routinely performed. They are described in the instructions packed with the replacement Maintenance Kit. They are also described in Chapter 4 of the S*ystem Administrator Guide* on your Product CD-ROM.

# <span id="page-112-0"></span>**Adding Staples to the Finisher**

The printer will pause during a stapling job when the staple cartridge in the optional Finisher is empty. Follow these steps to place a new staple cartridge into the Finisher.

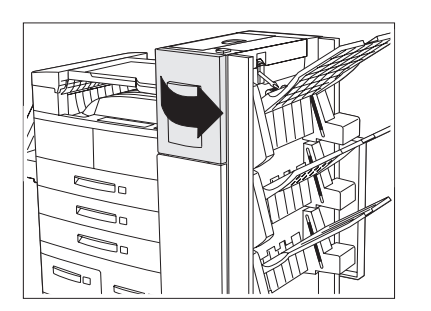

**1** Open the access door on the side of the Finisher.

*Staple replacement and jam clearance instructions are also displayed on the panel behind the access door.*

**2** Place one hand under the cartridge. Use your other hand to release the cartridge from the Finisher by pushing down on the latch as shown.

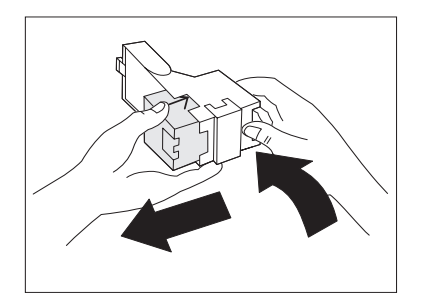

**3** Remove the empty cardboard from the cartridge by pressing the clear plastic tab on the top rear of the cartridge as the hand on the right is doing in the figure.

## *Adding Staples to the Finisher*

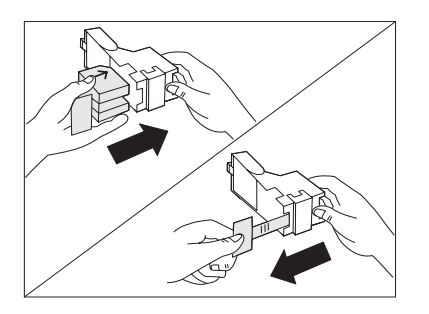

**4** Slide a new set of staples into the cartridge and pull the tab to release the packaging.

> *Make sure the arrows on the package of staples face up.*

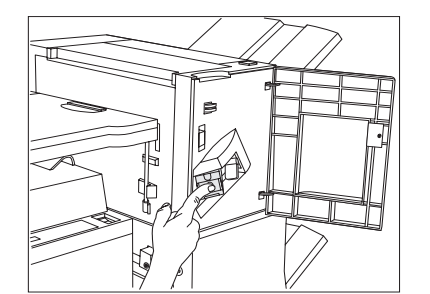

**5** Slide the full Staple Cartridge into the Finisher until it snaps into place.

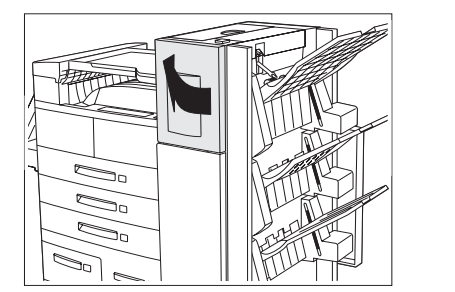

**6** Close the access door. Stapling can now continue.

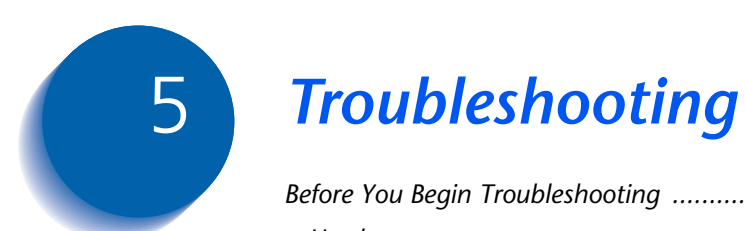

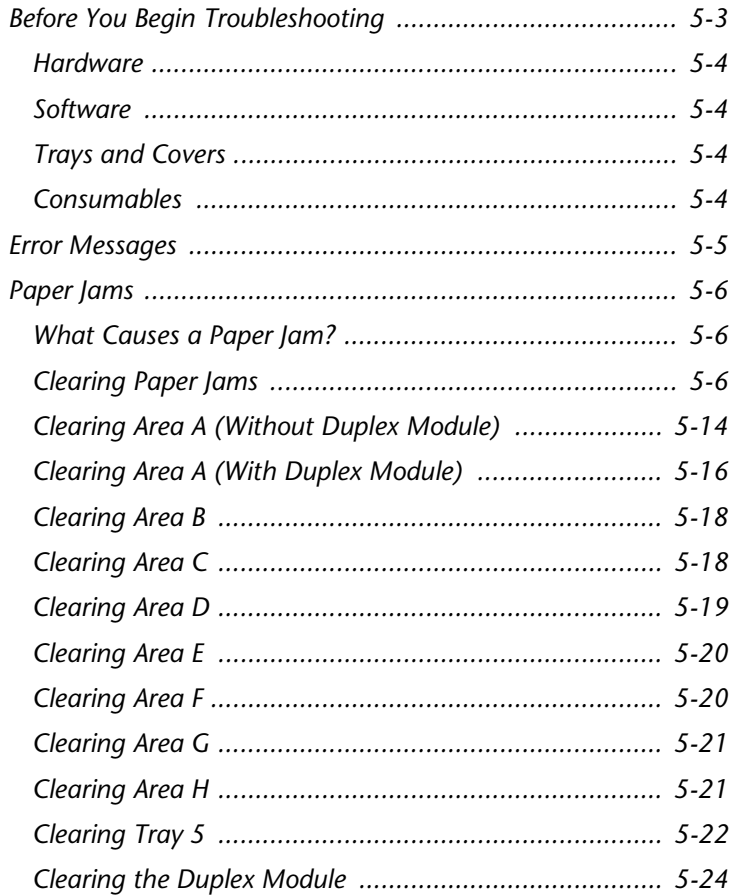

## *Troubleshooting*

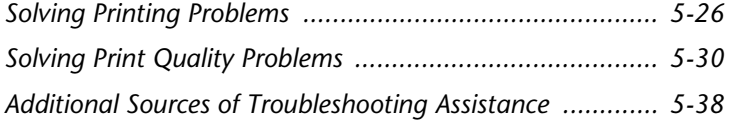

# <span id="page-116-0"></span>**Before You Begin Troubleshooting**

If it becomes necessary for you to take corrective actions, note the following safety tips and then begin your troubleshooting by checking for possible hardware, software, and printer maintenance problems.

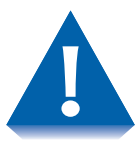

*Do not use tools or sharp objects to clear paper jams since this may damage the printer. Do not touch the surface of the Print Drum. Touching the drum may damage it.*

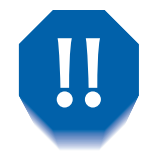

*Avoid contact with the printer's fuser area, which may be very hot.*

Be sure to observe the safety guidelines and recommendations provided in the Safety Notes. If your printer is not operating properly, make sure that the following hardware and software issues have been considered:

- <span id="page-117-0"></span>**Hardware** • Is the printer plugged in?
	- Is the printer switched on?
	- **Software** Is the correct printer driver installed and selected for your printer configuration?

## **Trays and Covers** An improperly seated tray or an open cover will prevent printing. You can avoid these problems by regularly taking the following precautions:

- Insert media trays properly and securely.
- Keep covers securely closed.

## **Consumables** An empty laser print cartridge or expended maintenance item will degrade or prevent printing.

- Keep consumables and maintenance items in supply.
- Add or replace when prompted by the printer.

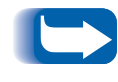

*Specific instructions for replacing each consumable and maintenance item are included with the individual replacement packages.*

# <span id="page-118-0"></span>**Error Messages**

Your printer displays messages on the Control Panel when operator intervention is required. There are two types of messages that require attention:

- Printer fault messages are those that relate to printer shutdown, such as a paper jam. Action must be taken to resolve the fault.
- Attention messages do not result in printer shutdown, but warn of action that should be taken to avert a shutdown.

The two line display of the Control Panel provides information about the condition of the printer and the suggested or required course of action. Messages about paper jams are described in the next section. For a complete listing of all Control Panel messages, along with detailed descriptions and instructions, refer to Chapter 5 of the *System Administrator Guide* on the printer's CD-ROM.

# <span id="page-119-0"></span>**Paper Jams**

Your printer has been designed to provide reliable, trouble-free operation. However, you may experience an occasional paper jam.

When the printer detects a misfeed or a paper jam, the printing process is halted and a Control Panel message is displayed.

After the paper jam has been cleared, the printer will resume operation to complete the print job. The pages in the print engine will be reprinted when the jam is cleared and printing resumes.

**What Causes a Paper Jam?**

Paper jams occur most often when:

- The paper stock does not meet specification. See *[Chapter 2: Loading Print Media](#page-32-0).*
	- The paper stock is in poor condition.
	- The printer needs cleaning.
	- Printer parts are worn and need to be replaced.

**Clearing Paper Jams** [Table 5.1](#page-120-0) lists the types of paper jams that may occur. If you see a Control Panel message that indicates a paper jam, find the message in the left-hand column and perform the accompanying steps to clear the paper jam.

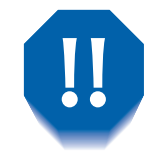

*Be careful not to touch any of the components inside the printer when removing jammed paper. They may be very hot.*

## <span id="page-120-0"></span>**Table 5.1 Paper Jam Messages**

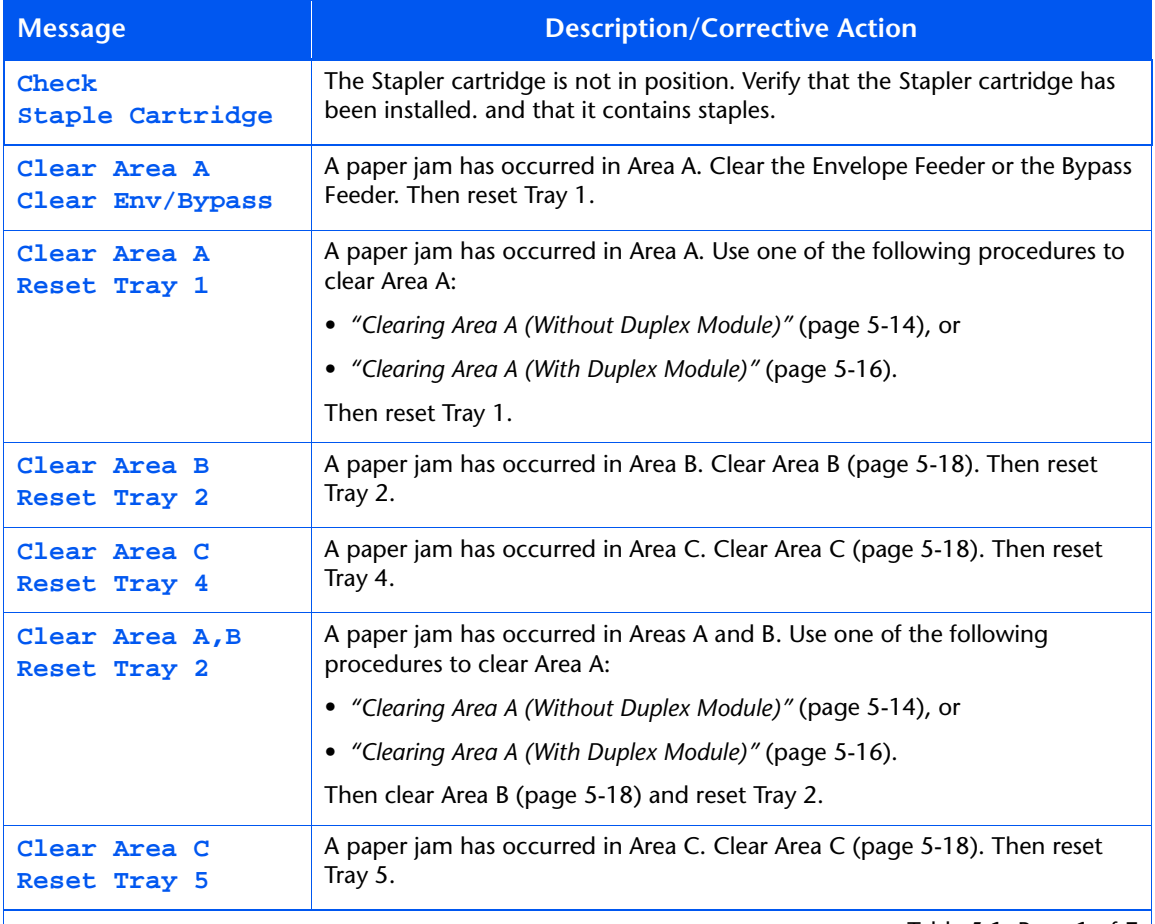

Table 5.1 Page 1 of 7  $\vert$ 

## *Paper Jams*

## **Table 5.1 Paper Jam Messages** *(continued)*

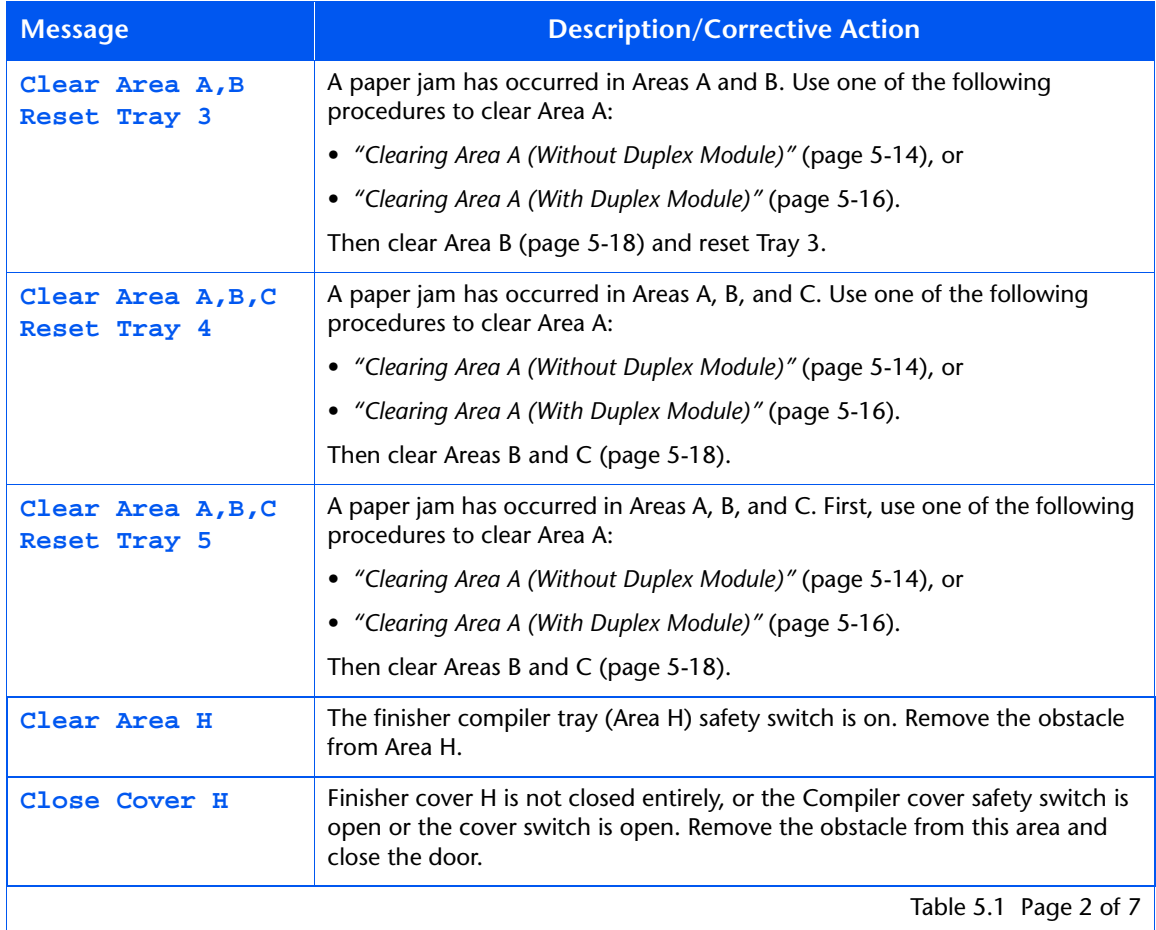

Table 5.1 Page 2 of 7  $\vert$ 

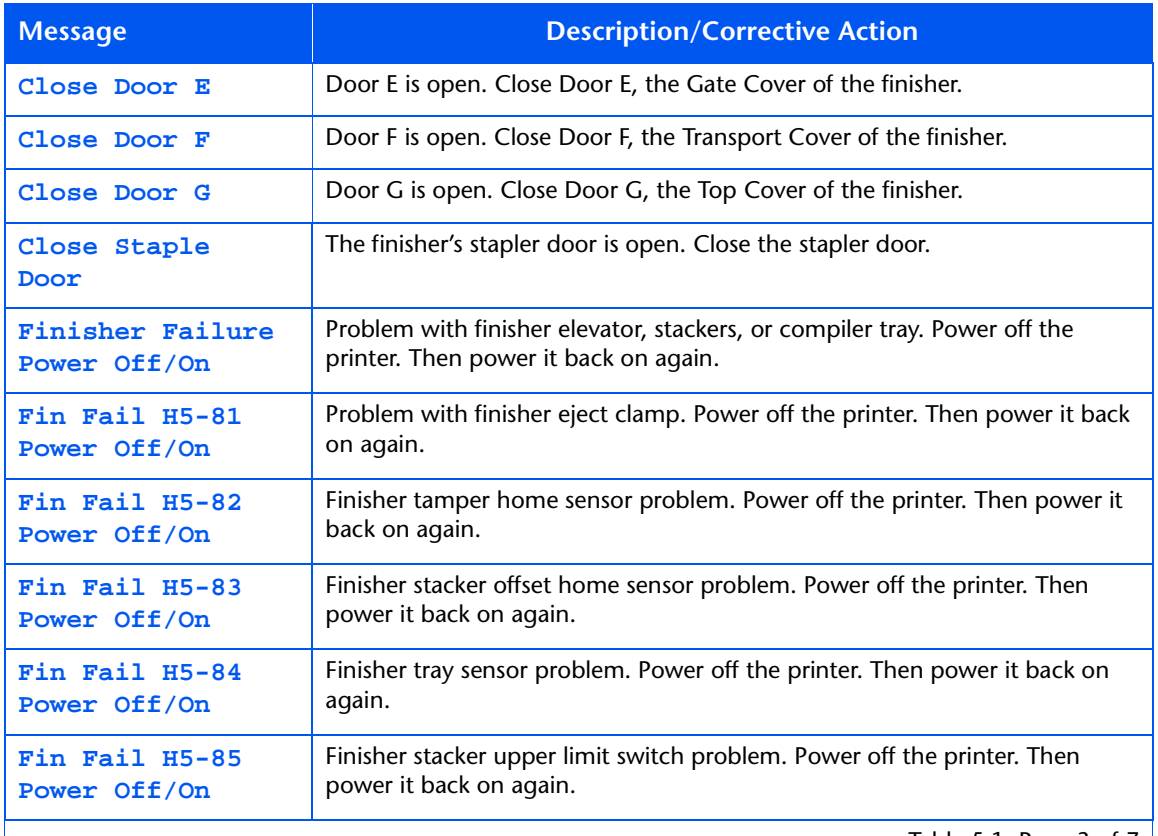

Table 5.1 Page 3 of 7  $\vert$ 

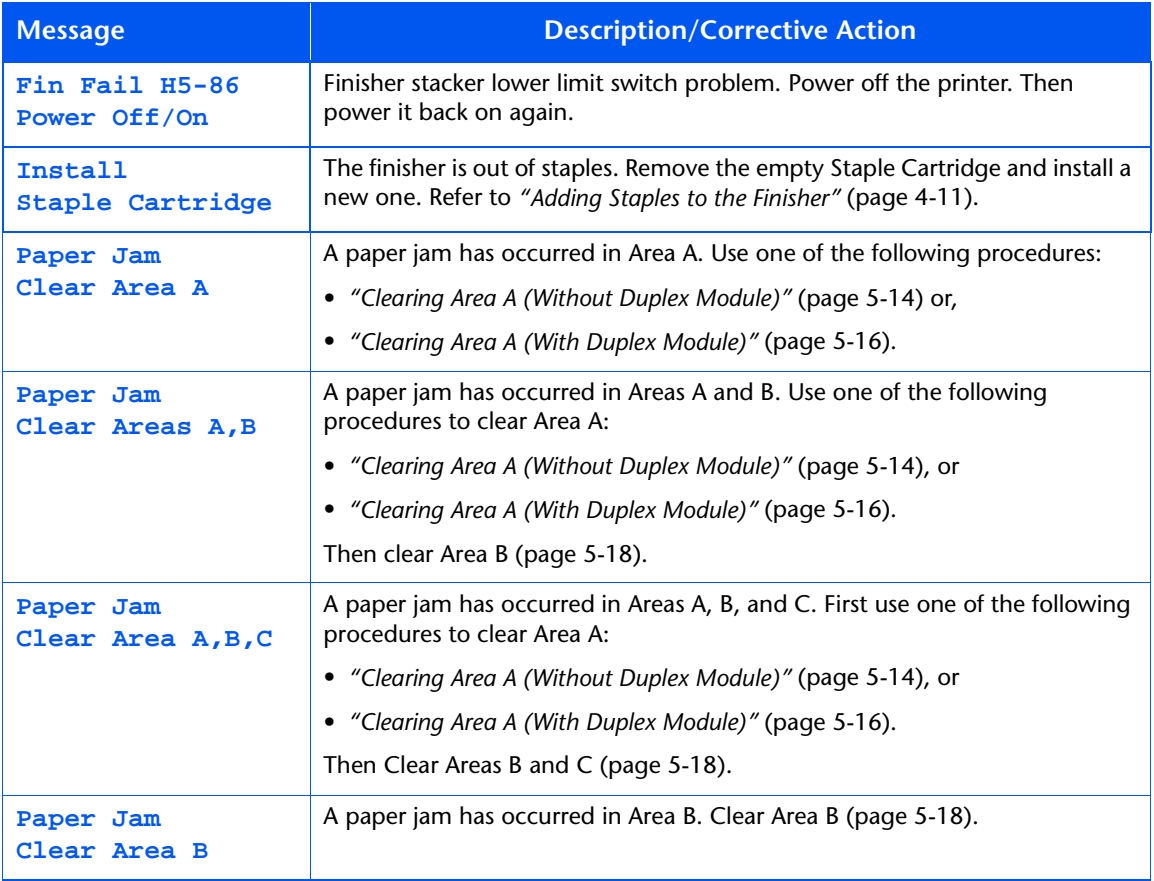

Table 5.1 Page 4 of 7

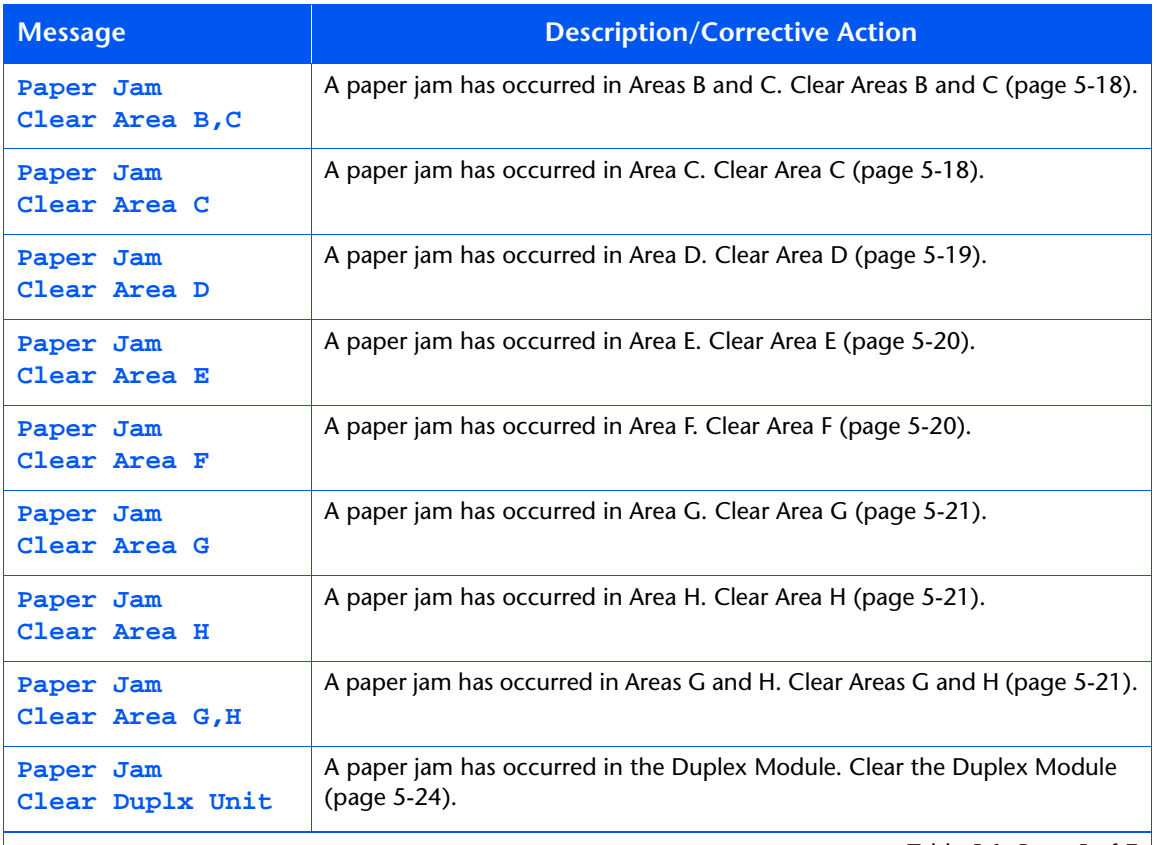

Table 5.1 Page 5 of 7  $\Big|$ 

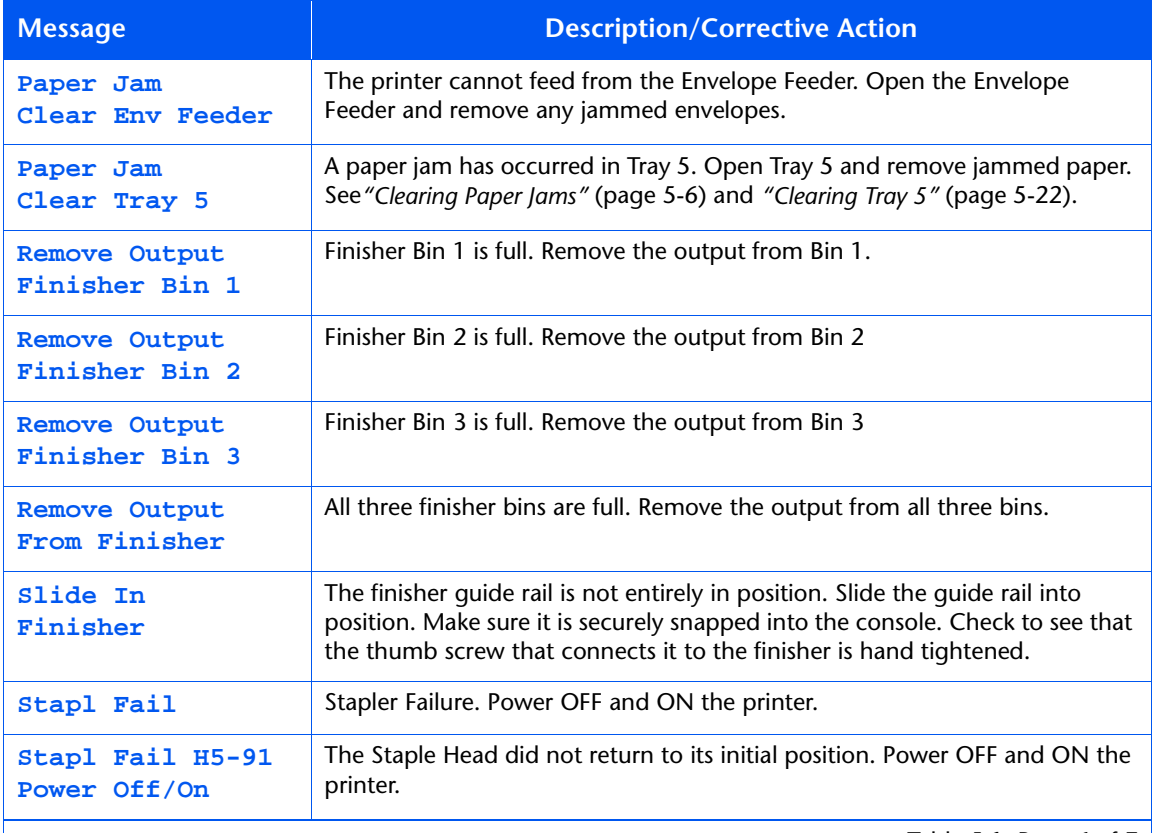

Table 5.1 Page 6 of 7

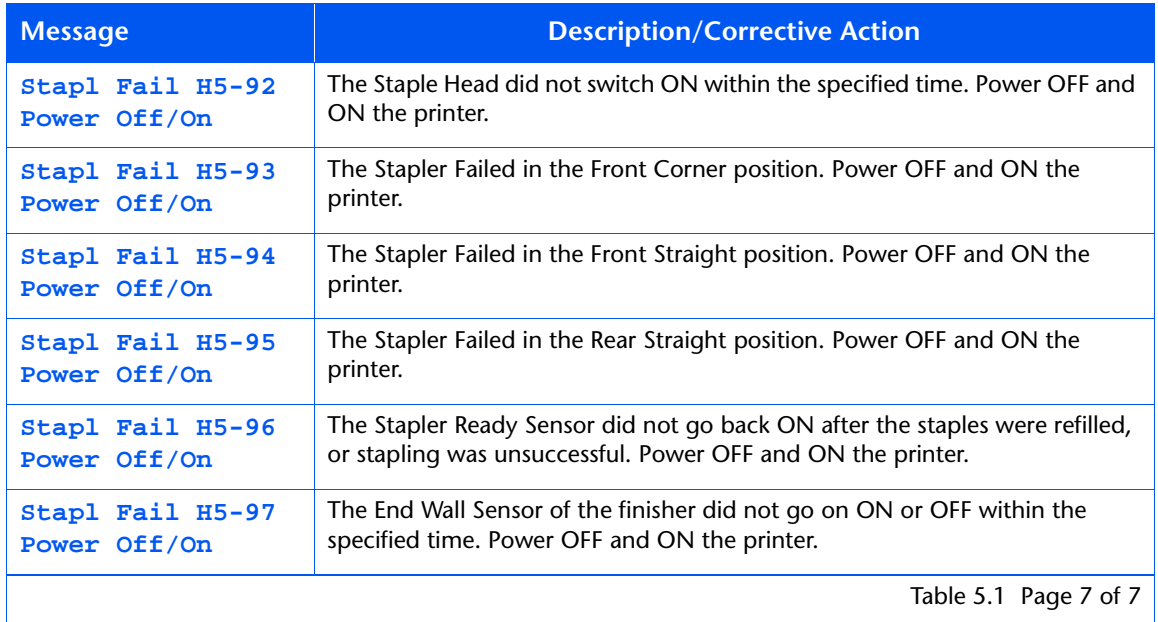

Table 5.1 Page 7 of 7  $\vert$ 

## <span id="page-127-0"></span>**Clearing Area A (Without Duplex Module)**

Follow the procedure below to clear a paper jam from Area A when the Control Panel display reads **Clear Area A** and the printer does not have the Duplex Module installed.

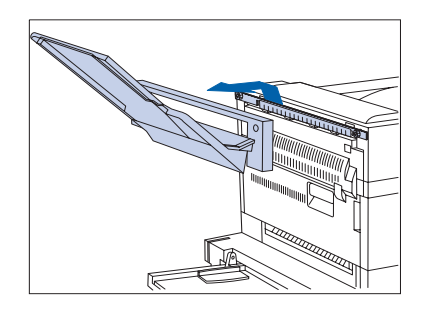

**1** Remove the Face-up Bin by lifting it up and out.

**2** Open Door A.

- $\equiv$ <sup>90</sup>  $\equiv$
- **3** Remove any jammed paper.
	- **A** If the leading edge of the paper is already in the Face-down Bin, gently pull out the paper until it is completely removed.

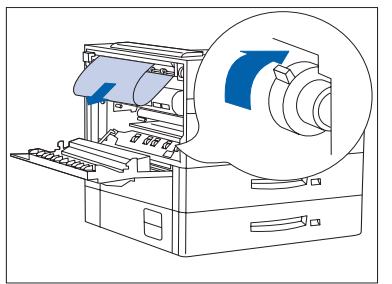

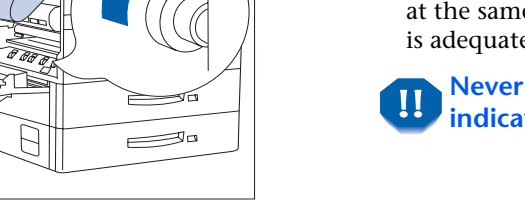

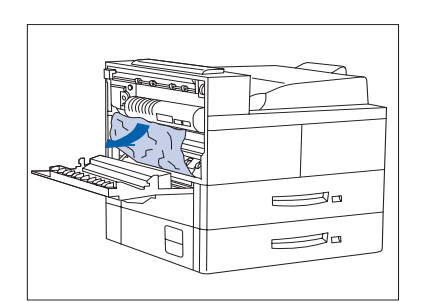

**B** If the paper is jammed in the Fuser area, remove it carefully without touching the Fuser. If it becomes difficult to pull out the paper, locate the green knob at the same time, press it in and turn it until the paper is adequately out and easy to pull.

**Never touch the Fuser area (where a label indicating high temperature is located).**

**C** If the paper jammed in Area A is below the Fuser, remove it by gently pulling it away from the printer.

- $\equiv$ <sup>90</sup>  $\equiv$
- **4** Close Door A, then re-attach the Face-up Bin.

*If the Control Panel message indicates an Area B jam, see ["Clearing Area B"](#page-131-0)* **(page 5-18)***.*

## <span id="page-129-0"></span>**Clearing Area A (With Duplex Module)**

Follow the procedure below to clear a paper jam from Area A when the Control Panel display reads **Clear Area A** and there is a Duplex Module installed on the printer.

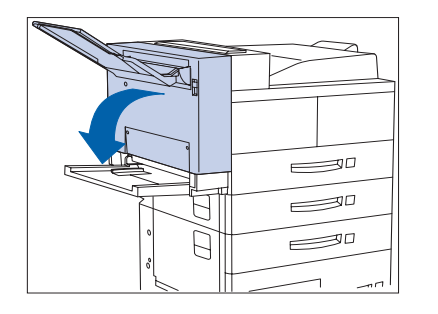

**1** Remove any paper from the Face-up Tray, then open the Duplex Module.

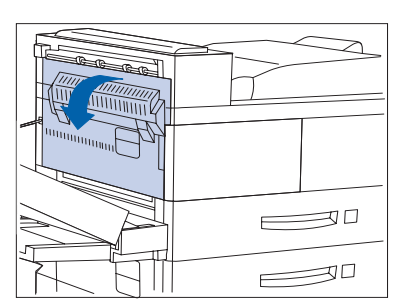

**2** Open Door A.

- C
- **3** Remove any jammed paper.
	- **A** If the leading edge of the paper is already in the Face-down Bin, gently pull out the paper until it is completely removed.

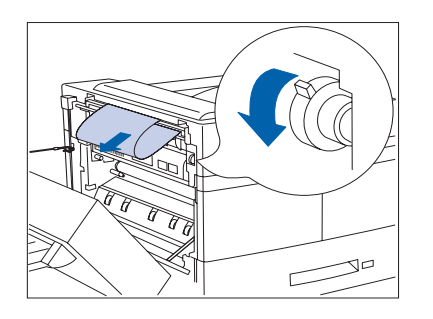

 $\longrightarrow$  $\equiv$  **B** If the paper is jammed in the Fuser area, remove it carefully without touching the Fuser. If it becomes difficult to pull out the paper, locate the green knob at the same time, press it in and turn it until the paper is adequately out and easy to pull.

**Never touch the heater area (where a label indicating high temperature is located).**

**C** If the paper jammed in Area A is below the Fuser, remove it by gently pulling it away from the printer.

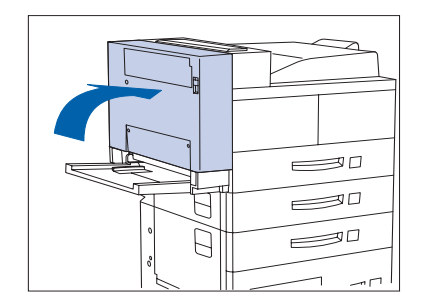

**4** Close Door A, then close the Duplex Module.

*If the Control Panel message indicates an Area B jam, see ["Clearing Area B" \(page 5-18\)](#page-131-0).*

<span id="page-131-0"></span>**Clearing Area B** Follow the procedure below to clear a paper jam from Area B of the printer when the Control Panel display reads **Clear Area B**.

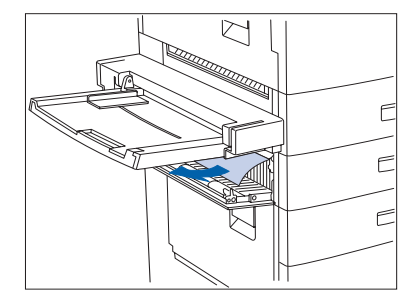

**1** Open Door B and remove any jammed paper.

*For easier access to Door B, you can fold up the 50 Sheet Bypass Feeder (shown at left) or pull out the Envelope Feeder (if installed).*

**2** Close Door B by pressing it in the middle.

*If the Control Panel message indicates an Area C jam, continue to the section "Clearing Area C" below.*

**Clearing Area C** Follow the procedure below to clear a paper jam from Area C of the 2,500 Sheet Feeder when the Control Panel display reads **Clear Area C**.

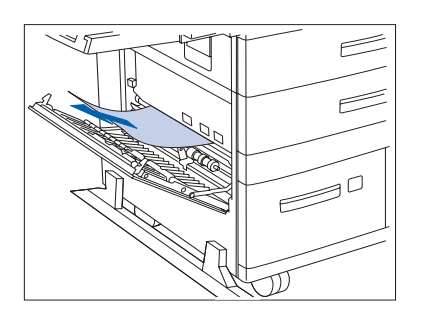

- **1** Open Door C and remove any jammed paper.
- **2** Close Door C by pressing it in the middle.

<span id="page-132-0"></span>**Clearing Area D** Follow the procedure below to clear a paper jam from Area D (Mailbox/Collator) when the Control Panel display reads **Clear Area D**.

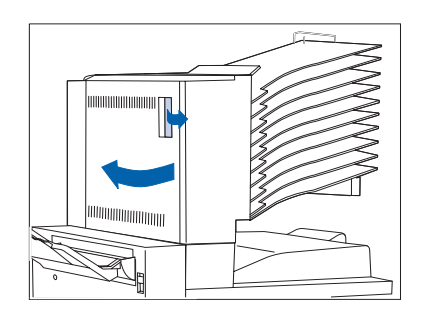

**1** Open Door D.

पागा **FARTH** 

**FRANCIS** 

**2** Remove any jammed paper.

**3** Close Door D.

<span id="page-133-0"></span>**Clearing Area E** Follow the procedure below when the Control Panel display reads: **Paper Jam Clear Area E**.

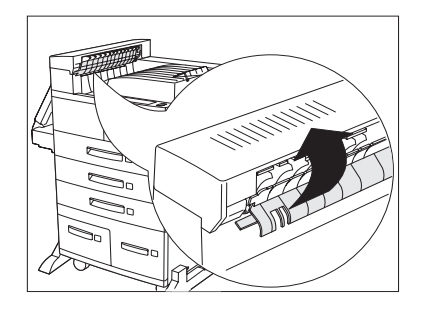

**1** Lift the plastic roll cover under the paper transport, using the tab as indicated. Remove any paper under the roll cover. Release the roll cover when you have removed the paper.

**Clearing Area F** Follow the procedure below when the Control Panel display reads: **Paper Jam Clear Area F**.

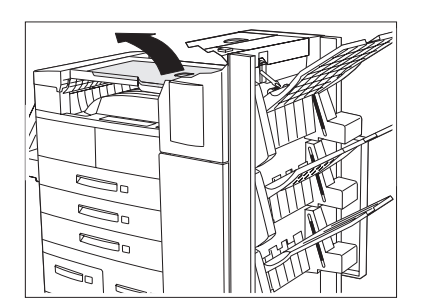

- **1** Raise the cover of the Bypass Transport and remove any jammed paper.
- **2** Lower the cover of the transport when you are finished.

<span id="page-134-0"></span>**Clearing Area G** Follow the procedure below when the Control Panel display reads: **Paper Jam Clear Area G**.

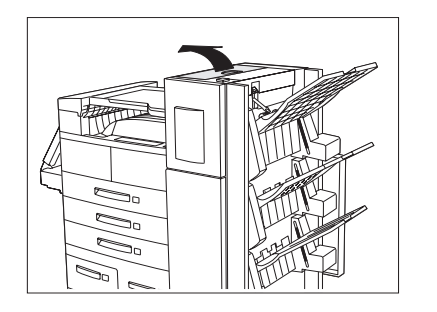

- **1** Raise the cover of the Door G and remove any jammed paper.
- **2** Close Door G when you are finished.

**Clearing Area H** Follow the procedure below when the Control Panel display reads: **Paper Jam Clear Area H**.

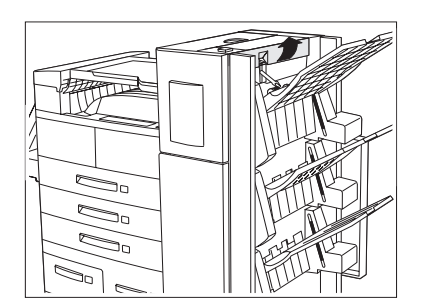

- **1** Raise the assembly at Area H and remove any jammed paper.
- **2** Close Door H when you are finished.

<span id="page-135-0"></span>**Clearing Tray 5** Follow the procedure below to clear a paper jam from Tray 5 of the 2,500 Sheet Feeder when the Control Panel display reads **Reset Tray 5**.

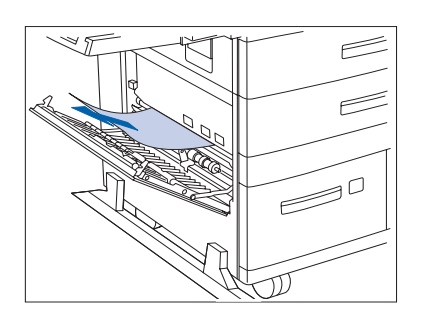

**1** Open Door C and remove any jammed paper. Then close Door C.

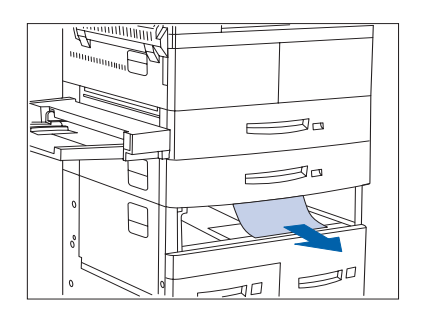

**2** Open and remove Tray 3 by lifting the tray from the front. Carefully pull out any jammed paper. Reseat the paper, then replace and close Tray 3.

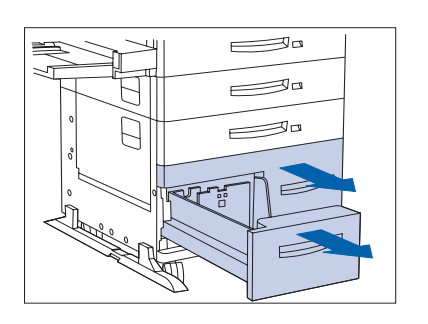

**3** Open Trays 4 and 5. Carefully remove any jammed paper. Reseat the paper in the trays.

- $\equiv$ <sup>0</sup>  $\equiv$  $\equiv$  $\mathbb{R}^n$  $\mathcal{L}$
- **4** Lift the Tray 5 transport and carefully remove any jammed paper, then close Trays 4 and 5.

## <span id="page-137-0"></span>**Clearing the Duplex Module**

Follow the procedure below to clear a paper jam from the Duplex Module when the Control Panel display reads **Clear Duplx Unit**.

- $\equiv$ <sup>0</sup>  $\equiv$  $\equiv$
- **1** Open the Duplex Module.

- 
- **2** Open the inside cover of the Duplex Module.

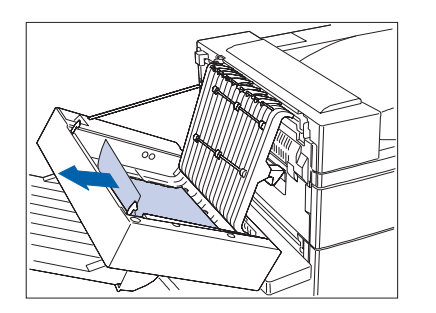

**3** Remove any jammed paper in the direction of the arrow.

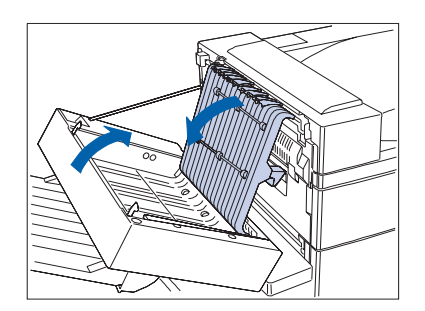

**4** Close the inside cover of the Duplex Module, then close the Duplex Module.

# <span id="page-139-0"></span>**Solving Printing Problems**

Consult Table 5.2 for corrective actions when the printer will not print or when the printed output is not what you expect.

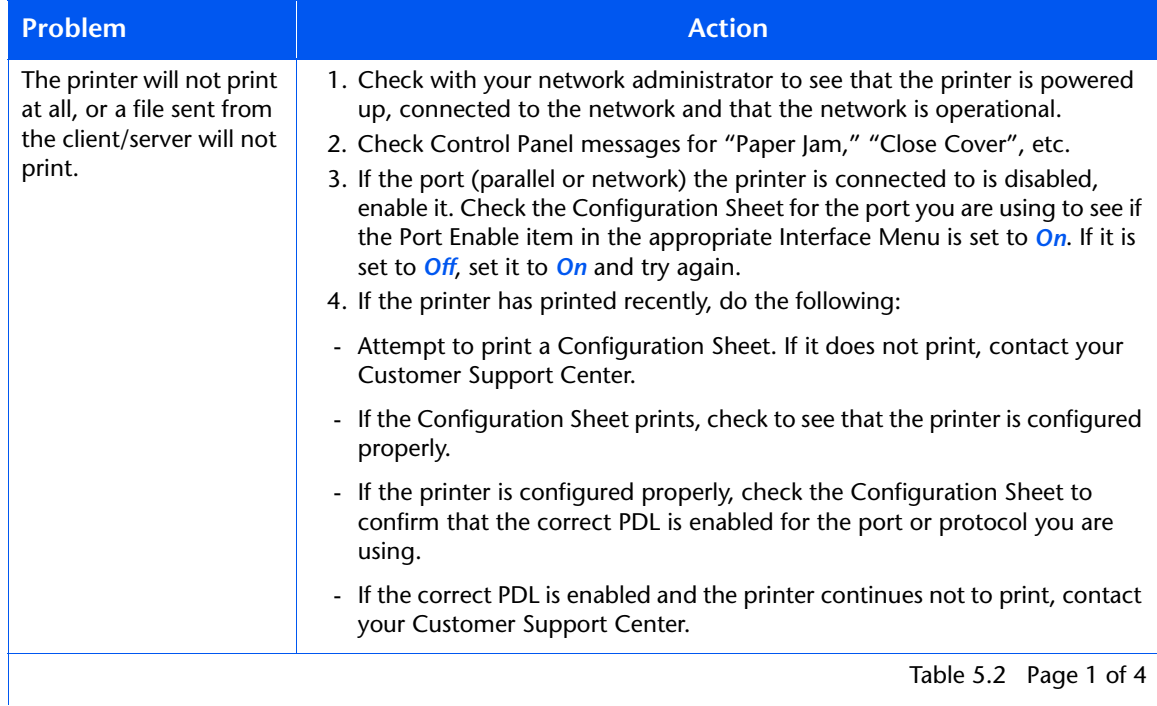

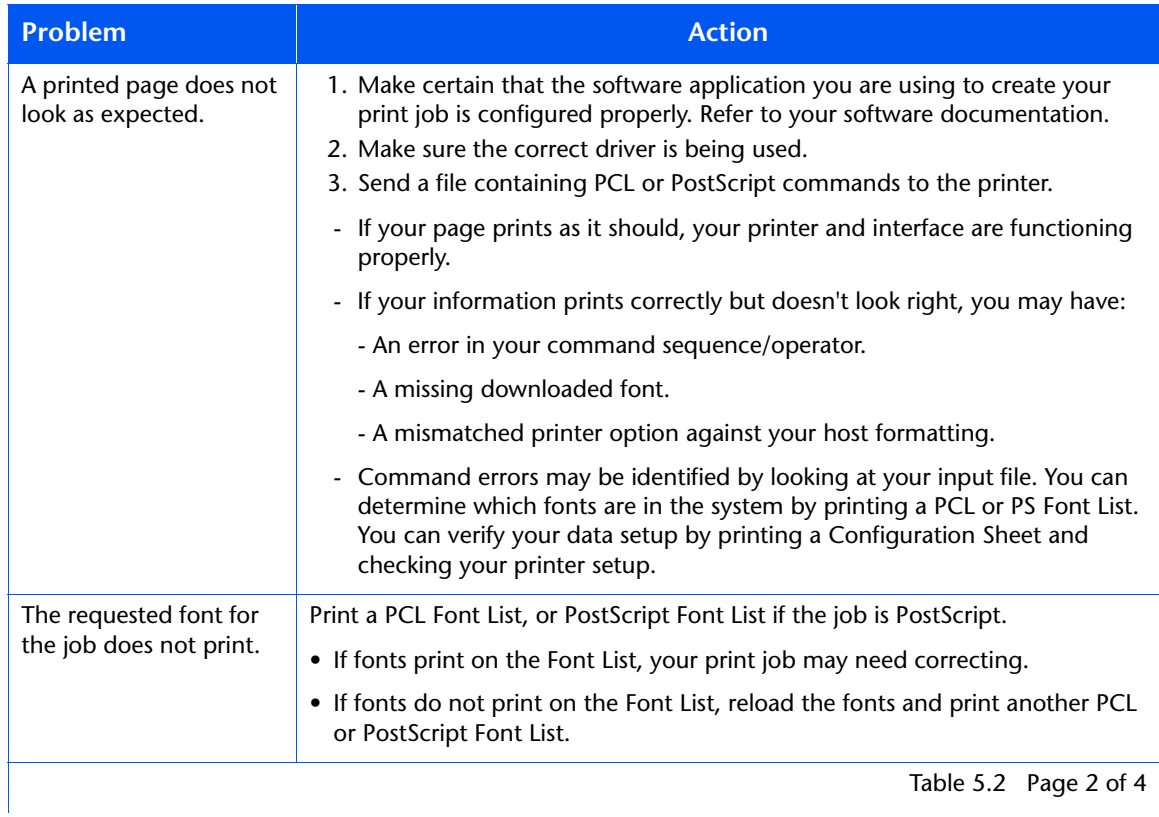

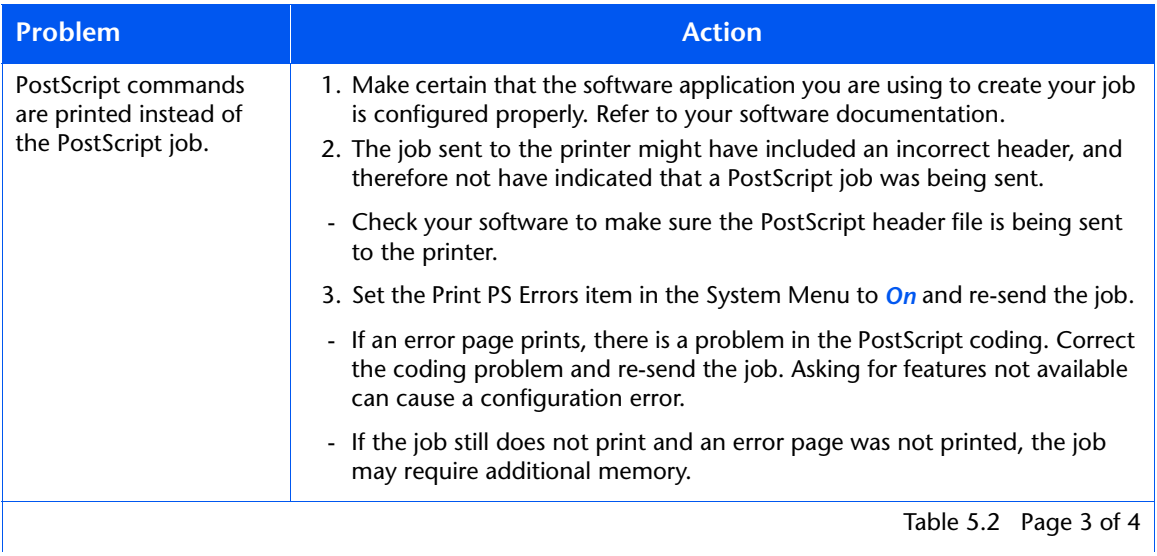

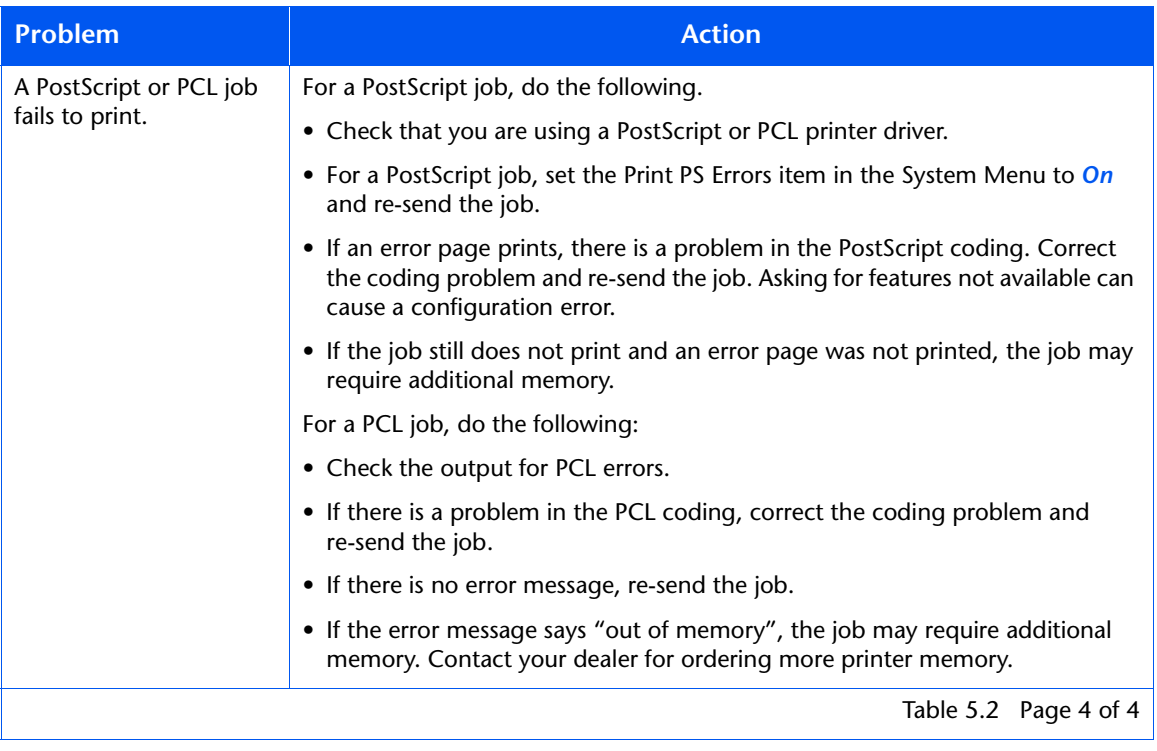

# <span id="page-143-0"></span>**Solving Print Quality Problems**

Table 5.3 lists common print quality problems, the possible cause, and recommended actions.

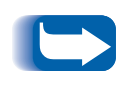

*The cases listed in Table 5.3 are probable causes only, and may not represent all of the possible cases that may occur under actual operating conditions. If you experience a problem that does not seem to fall under any of the cases listed in this table, or if you are concerned about any other aspect of printer operation, contact your dealer.*

## **Table 5.3 Print quality problems**

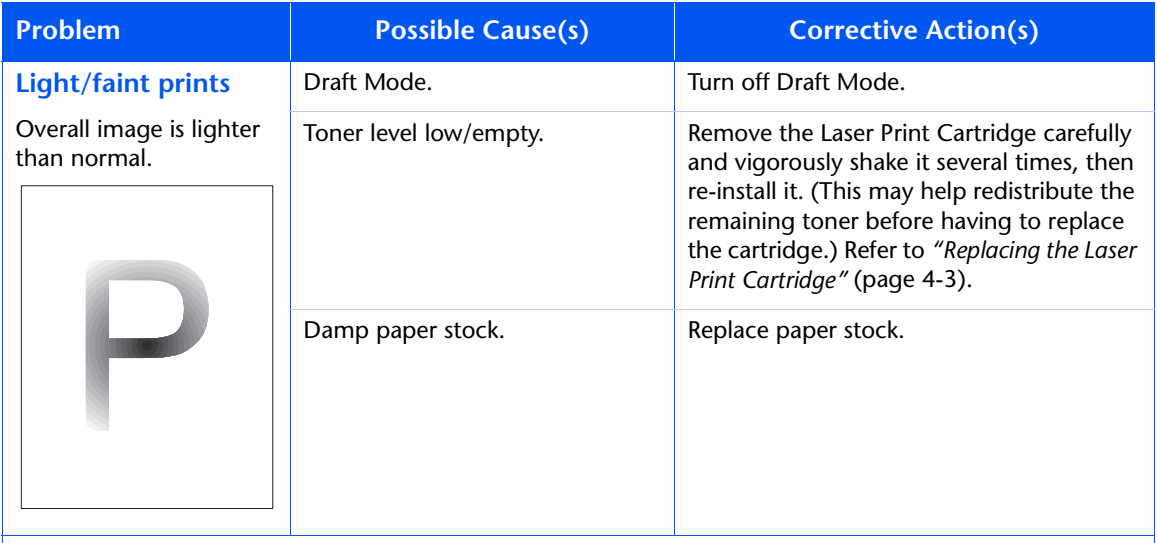

Table 5.3 Page 1 of 8
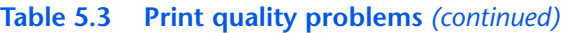

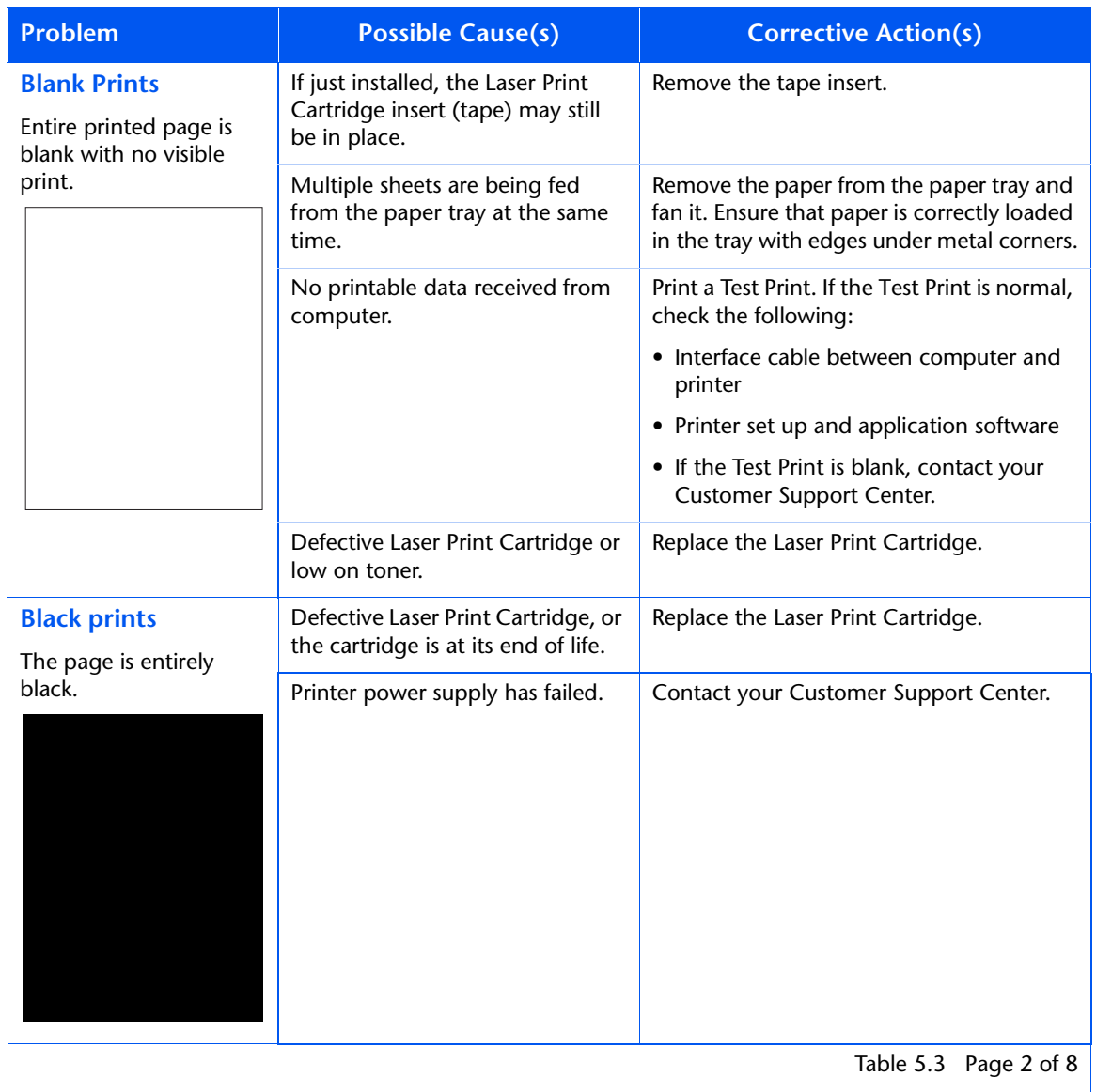

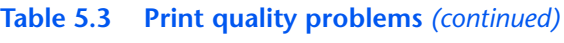

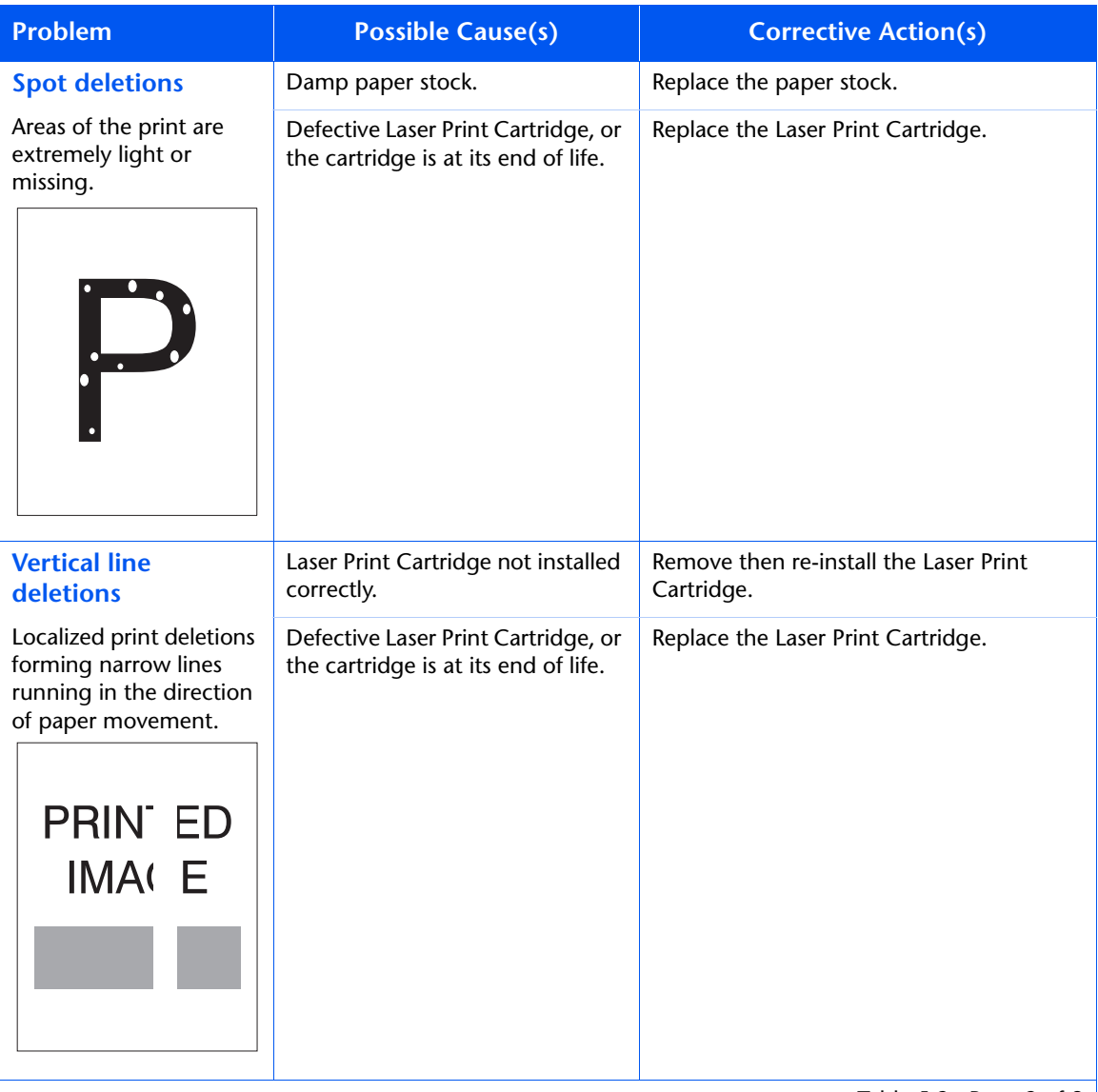

Table 5.3 Page 3 of 8

#### **Table 5.3 Print quality problems** *(continued)*

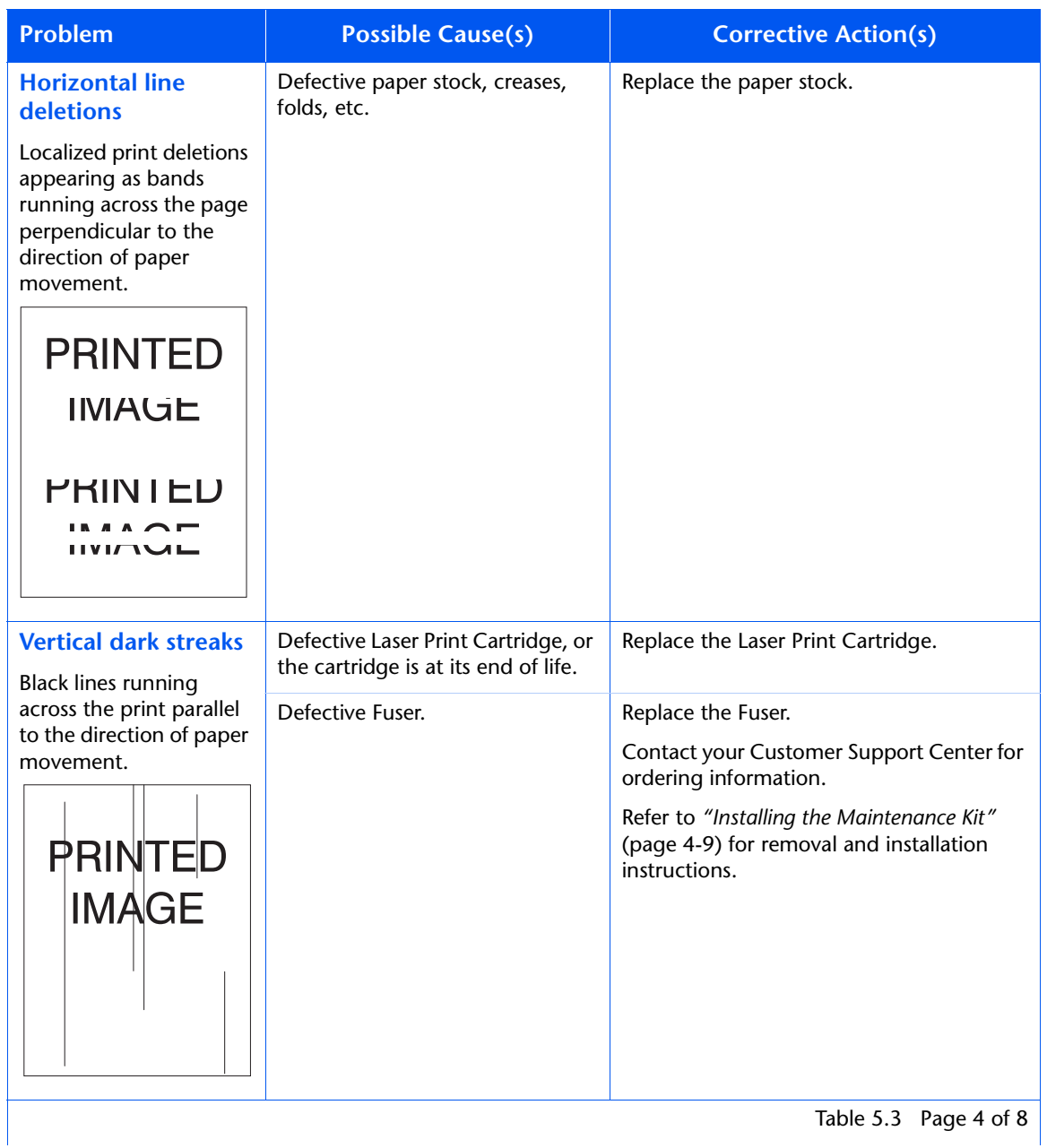

#### **Table 5.3 Print quality problems** *(continued)*

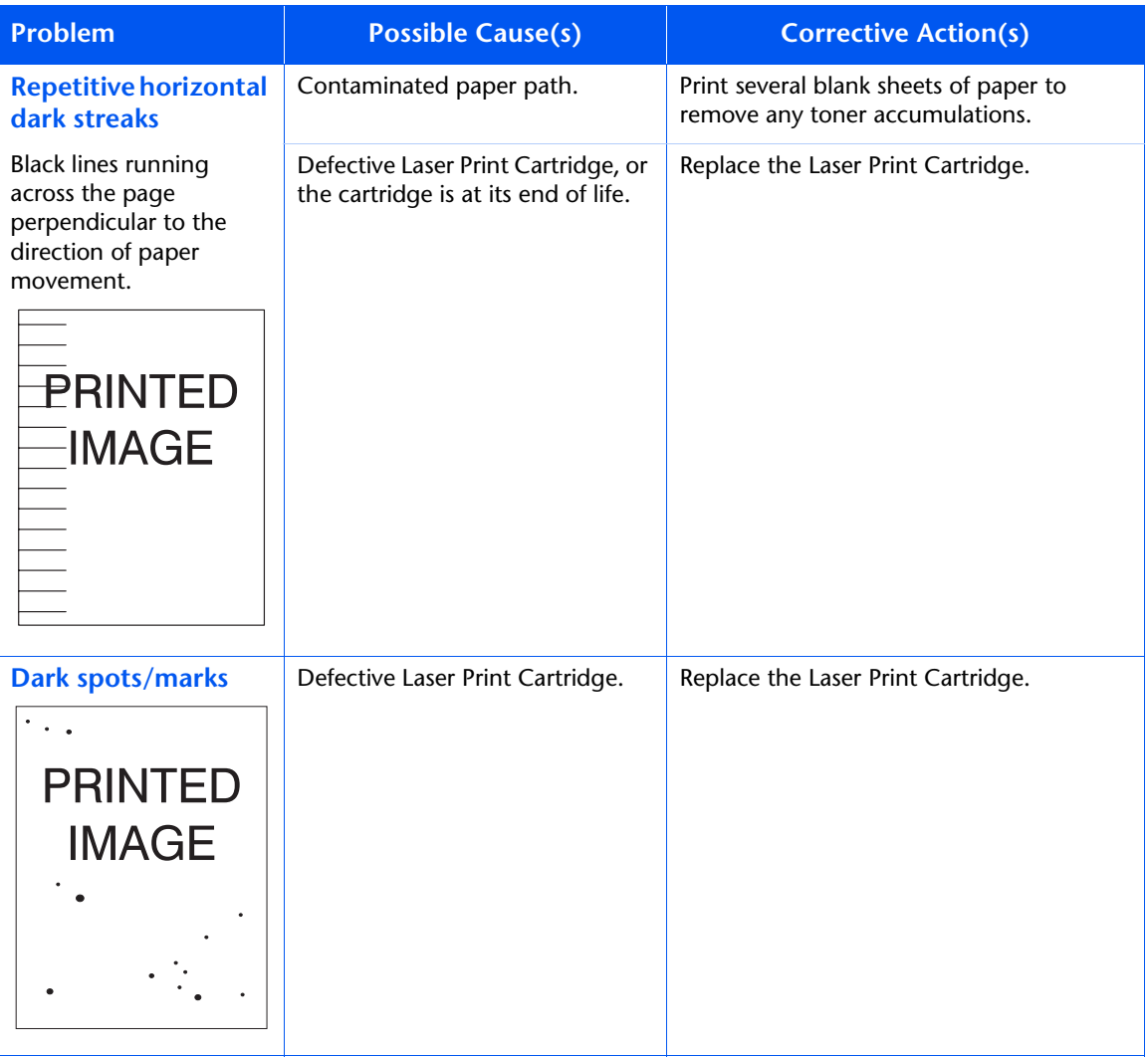

Table 5.3 Page 5 of 8

#### **Table 5.3 Print quality problems** *(continued)*

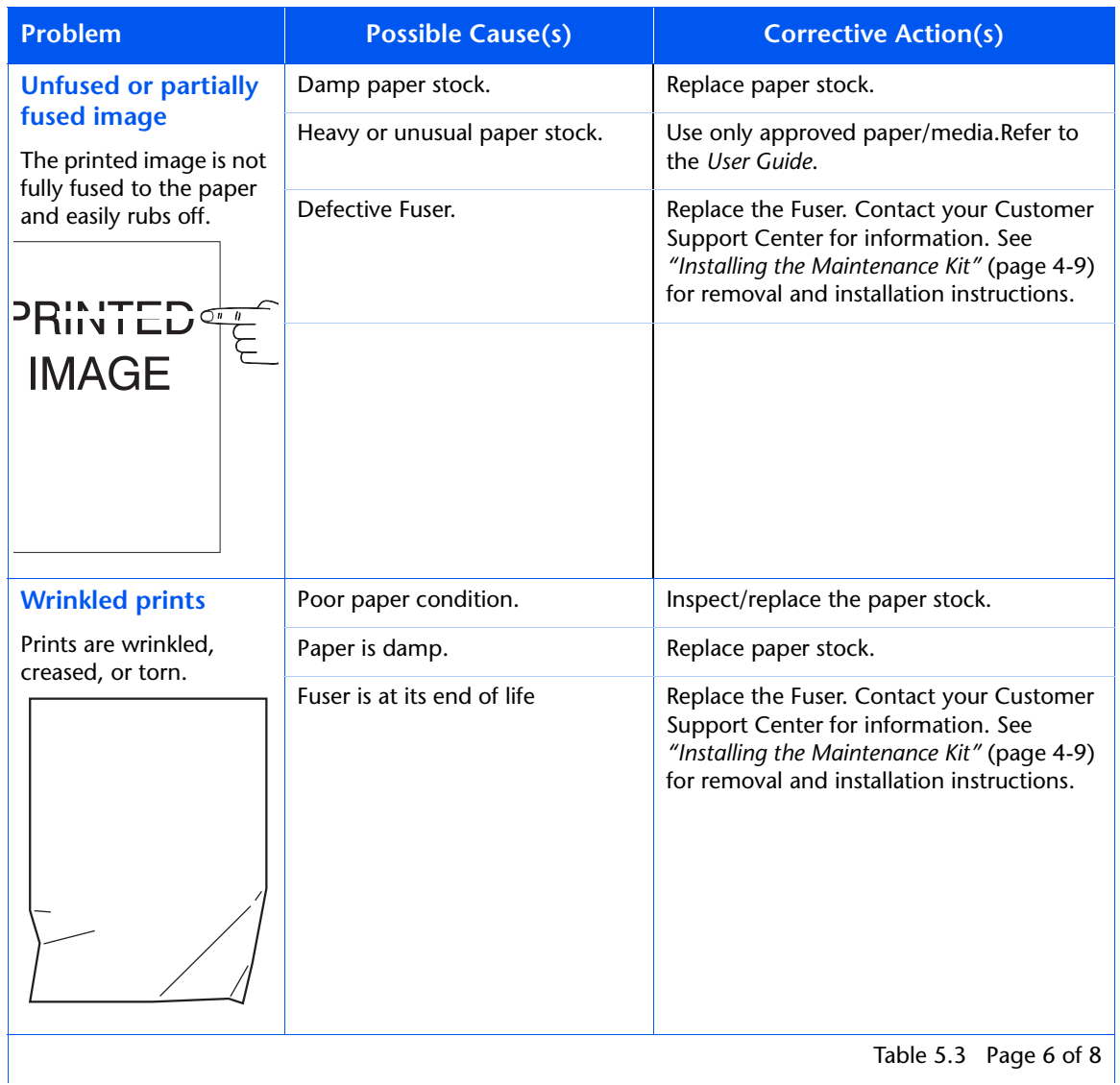

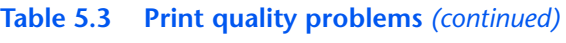

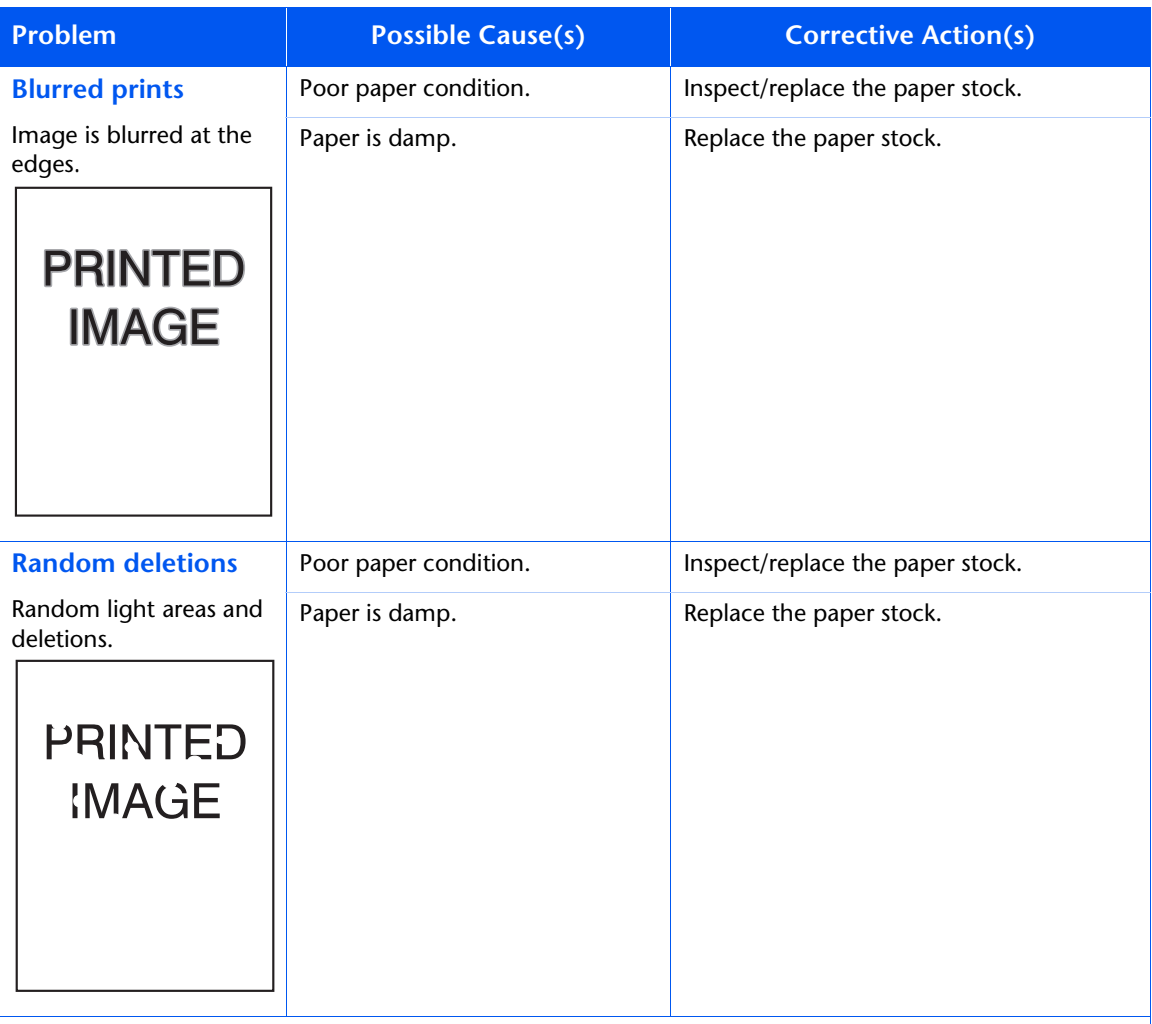

Table 5.3 Page 7 of 8

 $\overline{\phantom{a}}$ 

<span id="page-150-0"></span>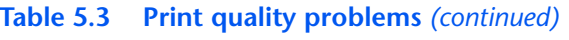

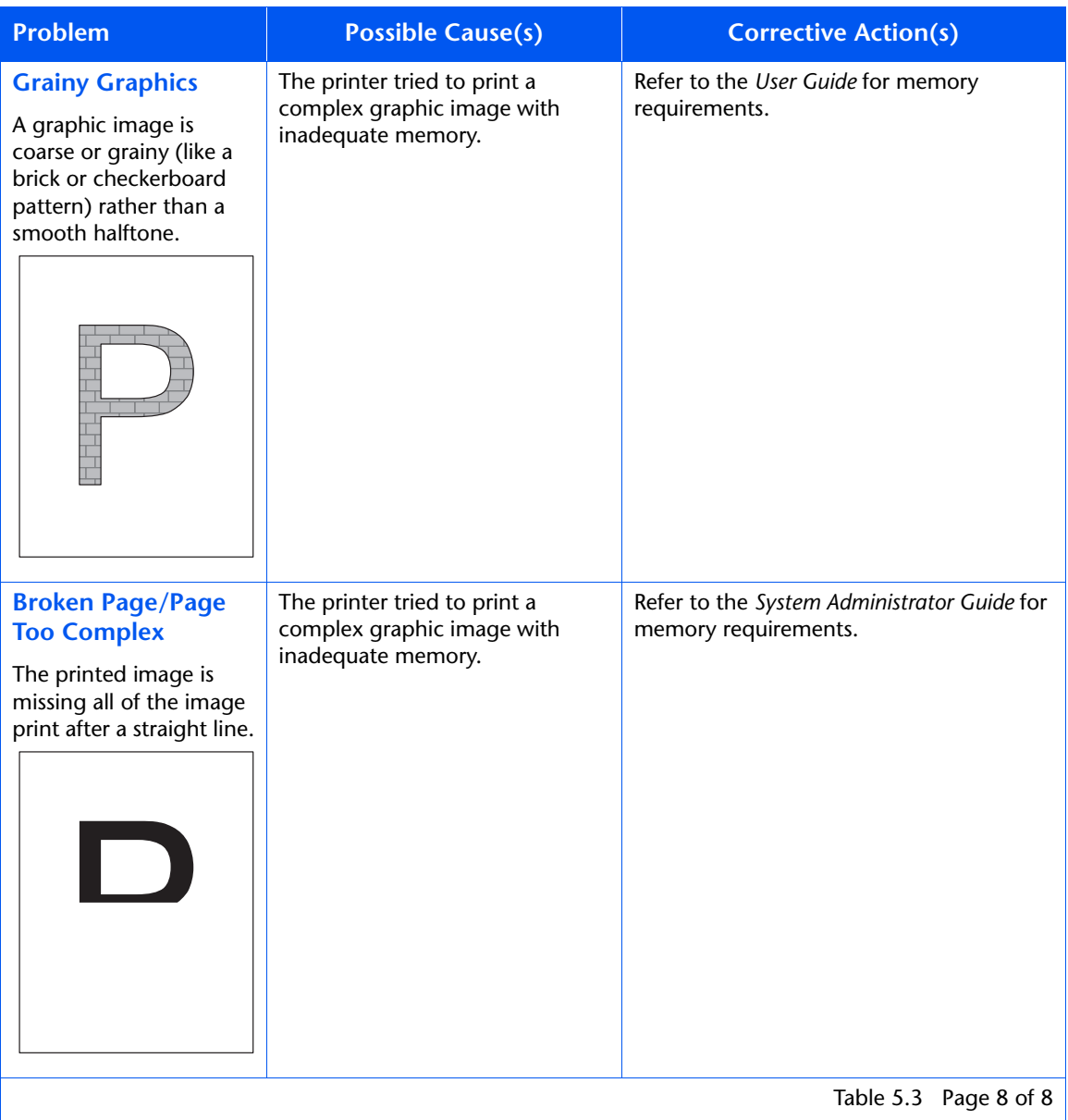

## **Additional Sources of Troubleshooting Assistance**

If you encounter an error message, problem, or print defect that you are unable to correct by using your User Guide or the On-Line Help system, you may need to contact your System Administrator or refer to the *System Administrator Guide* on the printer's CD-ROM. For more complicated problems, contact your Customer Support Center for assistance.

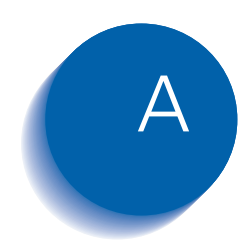

# *A Printer Specifications*

*Appendix A: Printer Specifications* ❖ *A-1*

Download from Www.Somanuals.com. All Manuals Search And Download.

<span id="page-153-0"></span>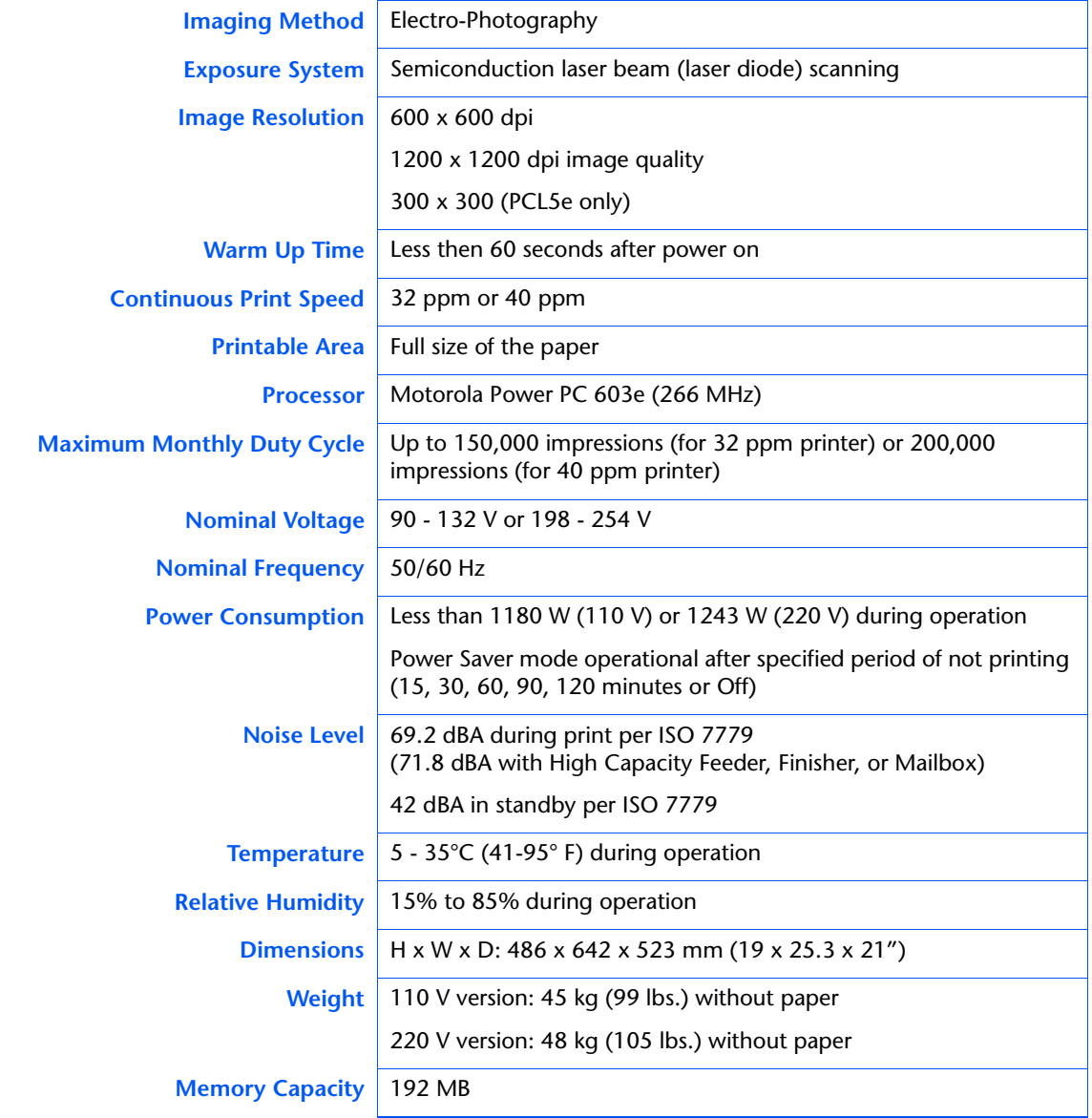

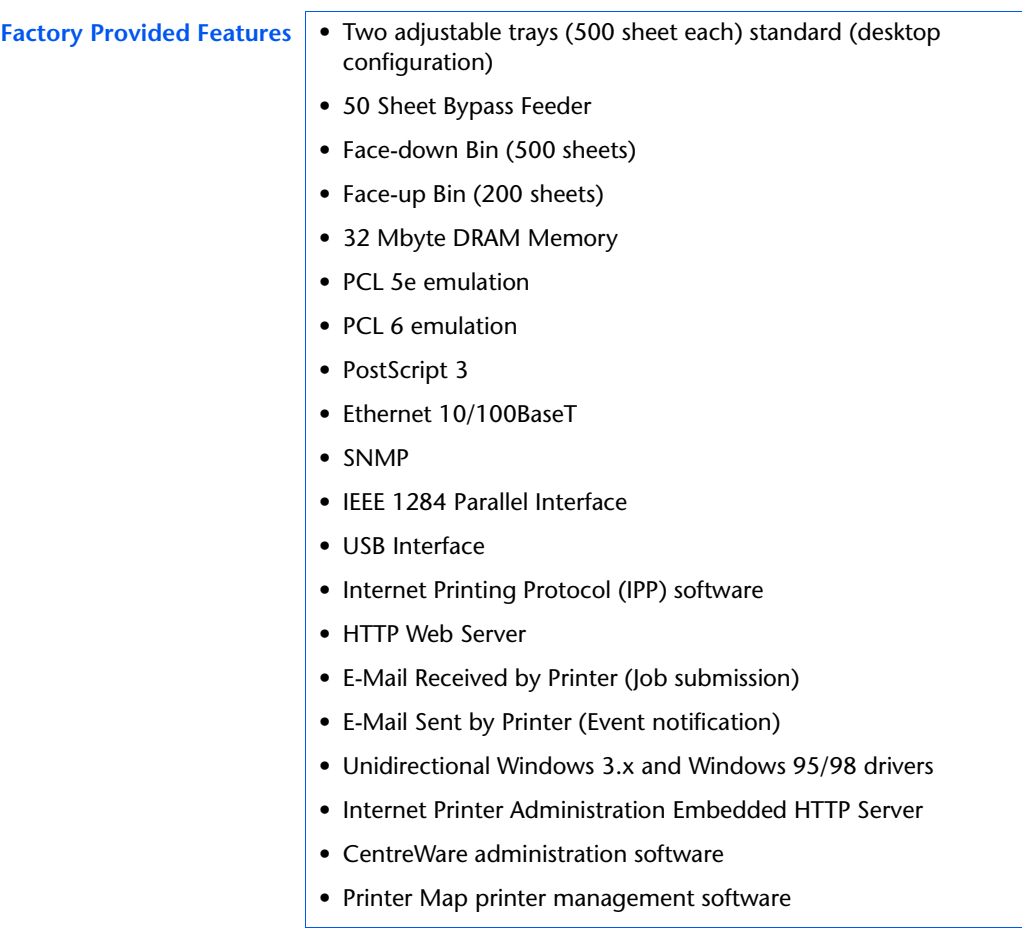

<span id="page-155-0"></span>**Available Options** • Hard Disk Drive

- 16, 32, and 64 Mbyte DRAM DIMMs
- 8 Mbyte Flash ROM DIMMs
- 2,500 Sheet Feeder with one 500 sheet tray (adjustable) and two 1,000 sheet trays (Letter, Executive or A4 only)
- Duplex Module
- 10 Bin Mailbox/Collator
- 100 Envelope Feeder
- Finisher/Stapler
- Token Ring Interface Card
- 10Base2 Ethernet Interface Card
- RS-232C Serial Interface Card
- Bi-directional Windows 95/98 and Windows NT 4.0 PostScript drivers (over NetWare)

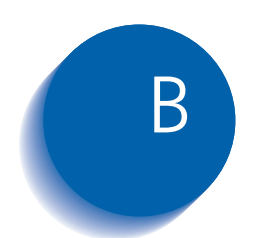

## **Notices and Certifications**

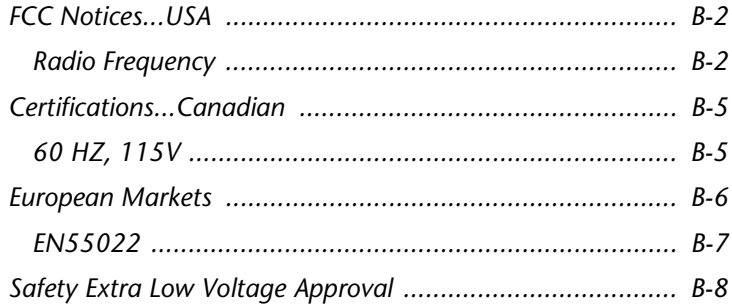

## <span id="page-157-0"></span>**FCC Notices...USA**

### **Radio Frequency BASE PRINTER**

This equipment generates, uses and can radiate radio frequency energy, and if not installed and used in accordance with the instruction manuals, may cause interference with radio communications. This equipment has been tested and found to comply with the limits for a Class B digital device, pursuant to Part 15 of the FCC Rules. These limits are designed to provide reasonable protection against harmful interference in a residential installation. This equipment generates, uses, and can radiate radio frequency energy and, if not installed and used in accordance with the instructions, may cause harmful interference to radio communications. However, there is no guarantee that interference will not occur in a particular installation. If this equipment does cause harmful interference to radio or television reception, which can be determined by turning the equipment off and on, the user is encouraged to try to correct the interference by one or more of the following measures:

- Re-orient or relocate the receiving antenna.
- Increase the separation between the equipment and receiver.
- Connect the equipment into an outlet on a circuit different from that to which the receiver is connected.
- Consult the dealer or an experienced radio/television technician for help.

Changes or modifications not specifically approved by the manufacturer may void authority granted by the FCC to operate the equipment.

Shielded cables must be used with this equipment to maintain compliance with FCC regulations.

#### **BASE PRINTER WITH TOKEN RING CARD OR WITH 10BASE2 ETHERNET INTERFACE CARD**

This printer has been tested and found to comply with the limits for a Class A digital device, pursuant to Part 15 of the FCC Rules.

#### **BASE PRINTER WITH FINISHER/STAPLER OPTION**

This printer has been tested and found to comply with the limits for a Class A digital device, pursuant to Part 15 of the FCC Rules.

The FCC Class limits are designed to provide reasonable protection against harmful interference in a residential installation. This equipment generates, uses, and can radiate radio frequency energy and, if not installed and used in accordance with the instructions, may cause harmful interference to radio communications. However, there is no guarantee that interference will not occur in a particular installation.

If this equipment does cause harmful interference to radio or television reception, which can be determined by turning the equipment off and on, the user is encouraged to try to correct the interference by one or more of the following measures:

- Re-orient or relocate the receiving antenna.
- Increase the separation between the equipment and receiver.
- Connect the equipment into an outlet on a circuit different from that to which the receiver is connected.
- Consult your point of purchase or service representative for additional suggestions.

The manufacturer is not responsible for any radio or television interference caused by using other than recommended cables or by unauthorized changes or modifications to this equipment. Unauthorized changes or modifications could void the user's authority to operate this equipment.

To assure compliance with FCC regulations on electromagnetic interference, use a properly shielded and grounded cable. Use of a substitute cable not properly shielded and grounded may result in a violation of FCC regulations.

## <span id="page-160-0"></span>**Certifications...Canadian**

**60 HZ, 115V** The equipment is listed by the Underwriters Laboratories, UL 1950, certified by Canadian Standards Association, CSA22.2, No. 950

## <span id="page-161-0"></span>**European Markets**

 $\epsilon$ The CE marking applied to this product symbolises Xerox Ltd Declaration of Conformity with the following applicable Directives of the European Union.

> Council Directive 73/23/EC amended by Council Directive 93/68/EEC, on the harmonisation of the laws of the Member States related to equipment designated for use within certain voltage limits.

Council Directive 89/336/EC, approximation of the laws of the Member States related to electromagnetic compatibility.

When applicable: Council Directive 99/5/EC, on the harmonisation of the laws of the Member States related to radio and telecommunications terminal equipment.

A full declaration defining the relevant Directives and referenced standards can be obtained from your Xerox Ltd representative

#### <span id="page-162-0"></span>**BASE PRINTER WITH TOKEN RING CARD OR WITH 10BASE2 ETHERNET INTERFACE CARD**

This becomes a Class A product with either of these options installed.

#### **BASE PRINTER WITH FINISHER/STAPLER OPTION**

This becomes a Class A product with this option installed.

### **EN55022**

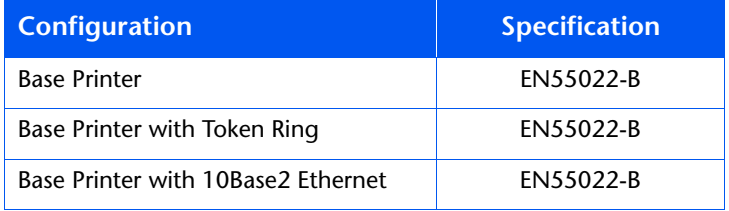

<span id="page-163-0"></span>*Safety Extra Low Voltage Approval*

## **Safety Extra Low Voltage Approval**

The printer's printing system is in compliance with various governmental agencies and national safety regulations. All system ports meet the requirements for Safety Extra Low Voltage (SELV) circuits for connection to customer-owned devices and networks.

Additions of customer-owned or third-party accessories attached to the system must meet or exceed the requirements listed above.

Since this system consists of several modules requiring external connection, it must be installed per the manufacturer's installation procedure.

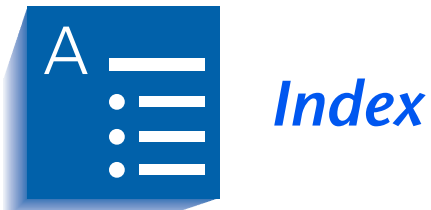

#### **A**

Area E Location on printer **•** [1-17](#page-28-0)

Area F Location on printer **•** [1-17](#page-28-0)

Area G Location on printer **•** [1-17](#page-28-0)

Area H Location on printer **•** [1-17](#page-28-0)

A3 size paper Dimensions **•** [2-4](#page-35-0)**,** [2-6](#page-37-0) Supported trays/ bins **•** [2-4](#page-35-0)**,** [2-6](#page-37-0)

A4 size paper Dimensions **•** [2-4](#page-35-0)**,** [2-6](#page-37-0) Supported trays/  $\overline{bins} \cdot 2 - 4$ , [2-6](#page-37-0)

A5 size paper Dimensions **•** [2-4](#page-35-0)**,** [2-6](#page-37-0) Supported trays/  $\overline{bins} \cdot 2 - 4$ , [2-6](#page-37-0)

A6 size paper Dimensions **•** [2-4](#page-35-0)**,** [2-6](#page-37-0) Supported trays/  $\overline{bins} \cdot 2 - 4$ , [2-6](#page-37-0)

#### **B**

Bias Transfer Roll (BTR) *[Also see](#page-111-0)* Maintenance Kit Location in printer **•** [1-16](#page-27-0) Bins Face-down Bin *[See](#page-26-0)* Face-down Bin Face-up Bin *[See](#page-26-0)* Face-up Bin Mailbox *[See](#page-27-0)* 10-bin Mailbox/ Collator B4-JIS size paper Dimensions **•** [2-4](#page-35-0)**,** [2-6](#page-37-0) Supported trays/ bins **•** [2-4](#page-35-0)**,** [2-6](#page-37-0) B5-JIS size paper Dimensions **•** [2-4](#page-35-0)**,** [2-6](#page-37-0) Supported trays/

bins **•** [2-4](#page-35-0)**,** [2-6](#page-37-0)

#### **C**

Com10 size envelopes Dimensions **•** [2-5](#page-36-0)**,** [2-6](#page-37-0) Supported trays/bins **•** [2-5](#page-36-0)**,** [2-6](#page-37-0) Configuration Sheet Printing **•** [1-18](#page-29-0) Connections for options Location on printer **•** [1-15](#page-26-0) Control Panel **•** [3-9](#page-66-0) ➝ [3-13](#page-70-0) Display Description **•** [3-10](#page-67-0) Location on printer **•** [3-9](#page-66-0) Indicator lights Description **•** [3-11](#page-68-0) Location on printer **•** [3-9](#page-66-0) Keys Description **•** [3-12](#page-69-0) ➝ [3-13](#page-70-0) Location on printer **•** [3-9](#page-66-0) Location on printer **•** [1-15](#page-26-0) Controller Board Location on printer **•** [1-15](#page-26-0) Custom paper Sizes supported **•** [2-6](#page-37-0) Supported Trays/Bins **•** [2-6](#page-37-0) Custom size paper Dimensions **•** [2-5](#page-36-0) Supported trays/bins **•** [2-5](#page-36-0)

C5 size envelopes Dimensions **•** [2-5](#page-36-0)**,** [2-6](#page-37-0) Supported trays/bins **•** [2-5](#page-36-0)**,** [2-6](#page-37-0)

#### **D**

DL size envelopes Dimensions **•** [2-5](#page-36-0)**,** [2-6](#page-37-0) Supported trays/bins **•** [2-5](#page-36-0)**,** [2-6](#page-37-0) Door A Location on printer **•** [1-15](#page-26-0) Door B Location on printer **•** [1-15](#page-26-0) Draft Mode **•** [1-9](#page-20-0) Drivers Configuring **•** [3-4](#page-61-0) Installing **•** [3-4](#page-61-0) PCL emulation

Description **•** [3-3](#page-60-0) PostScript Description **•** [3-4](#page-61-0) Usage Defining secure jobs **•** [1-11](#page-22-0) Setting Draft Mode **•** [1-9](#page-20-0) Setting duplex printing **•** [2-26](#page-57-0) Setting output destination **•** [3-31](#page-88-0) Duplex Module *[Also see](#page-57-0)* Duplex printing Location on printer **•** [1-16](#page-27-0) Duplex printing *[Also see](#page-57-0)* Duplex Module Control Panel settings **•** [3-33](#page-90-0) Long edge feed Landscape orientation **•** [3-33](#page-90-0) Portrait orientation **•** [3-33](#page-90-0) Paper orientation Trays 1,2 and 3 **•** [2-12](#page-43-0)**,** [2-13](#page-44-0) Trays 4 and 5 **•** [2-16](#page-47-0) 50 Sheet Bypass Feeder **•** [2-19](#page-50-0)**,** [2-20](#page-51-0) Paper sizes supported **•** [2-26](#page-57-0) Short edge feed Landscape orientation **•** [3-33](#page-90-0) Portrait orientation **•** [3-33](#page-90-0)

#### **E**

Envelope Feeder *[See](#page-15-0)* 100 Envelope Feeder Envelopes Duplex printing **•** [2-26](#page-57-0) Loading in 100 Envelope Feeder **•** [2-23](#page-54-0) Loading in 50 Sheet Bypass Feeder **•** [2-17](#page-48-0) Orientation **•** [2-21](#page-52-0)**,** [2-22](#page-53-0)**,** [2-23](#page-54-0) Sizes supported **•** [2-4](#page-35-0) Executive size paper Dimensions **•** [2-4](#page-35-0)**,** [2-6](#page-37-0) Supported trays/bins **•** [2-4](#page-35-0)**,** [2-6](#page-37-0)

#### **F**

Face-down Bin Capacity **•** [2-6](#page-37-0) Location on printer **•** [1-15](#page-26-0) Paper sizes supported **•** [2-6](#page-37-0) Face-up Bin Capacity **•** [2-6](#page-37-0) Location on printer **•** [1-15](#page-26-0)**,** [1-16](#page-27-0) Paper sizes supported **•** [2-6](#page-37-0)

Feedrolls *[Also see](#page-111-0)* Maintenance Kit Location in printer **•** [1-16](#page-27-0) Finisher output bins Location on printer **•** [1-17](#page-28-0) Folio size paper Dimensions **•** [2-4](#page-35-0)**,** [2-6](#page-37-0) Supported trays/bins **•** [2-4](#page-35-0)**,** [2-6](#page-37-0)

Fonts PCL Emulations **•** [1-9](#page-20-0) PostScript 3 **•** [1-9](#page-20-0)

Front cover Location on printer **•** [1-15](#page-26-0)**,** [1-17](#page-28-0) Fuser/Fuser Cartridge

*[Also see](#page-27-0)* Maintenance Kit Location in printer **•** [1-16](#page-27-0)

#### **H**

Hand grips Location on printer **•** [1-15](#page-26-0) Hard Disk Drive **•** [1-11](#page-22-0)

#### **L**

Labels Sizes supported **•** [2-5](#page-36-0)**,** [2-6](#page-37-0) Supported Trays/Bins **•** [2-5](#page-36-0)**,** [2-6](#page-37-0) Laser Print Cartridge *[Also see](#page-104-0)* Laser Print Cartridge Recycling **•** [4-4](#page-105-0)**,** [4-7](#page-108-0) Replacing **•** [4-3](#page-104-0) ➝ [4-9](#page-110-0) With Duplex Module **•** [4-7](#page-108-0) ➝ [4-9](#page-110-0) Without Duplex Module **•** [4-4](#page-105-0) ➝ [4-6](#page-107-0) Ledger size paper Dimensions **•** [2-4](#page-35-0)**,** [2-6](#page-37-0) Supported trays/bins **•** [2-4](#page-35-0)**,** [2-6](#page-37-0) Legal size paper Dimensions **•** [2-4](#page-35-0)**,** [2-6](#page-37-0) Supported trays/bins **•** [2-4](#page-35-0)**,** [2-6](#page-37-0) Letter size paper Dimensions **•** [2-4](#page-35-0)**,** [2-6](#page-37-0) Supported trays/bins **•** [2-4](#page-35-0)**,** [2-6](#page-37-0)

#### **M**

Mailbox *[See](#page-88-0)* 10-bin Mailbox Collator Maintenance Kit Bias Transfer Roll **•** [4-10](#page-111-0) Description **•** [4-10](#page-111-0) Feedrolls **•** [4-10](#page-111-0) Fuser Cartridge **•** [4-10](#page-111-0) Installing in printer **•** [4-10](#page-111-0) Monarch size envelopes

Dimensions **•** [2-5](#page-36-0)**,** [2-6](#page-37-0) Supported trays/bins **•** [2-5](#page-36-0)**,** [2-6](#page-37-0)

#### **O**

Output bins Face-down Bin *[See](#page-26-0)* Face-down Bin Face-up Bin *[See](#page-26-0)* Face-up Bin Mailbox *[See](#page-27-0)* 10-bin Mailbox/Collator

#### **P**

Paper Jam removal *[See](#page-119-0)* Paper jams Jams *[See](#page-119-0)* Paper jams Loading  $\bullet$  [2-8](#page-39-0)  $\rightarrow$  [2-23](#page-54-0) Tray  $1 \cdot 2 - 9 \rightarrow 2 - 13$ Tray  $2 \cdot 2 - 9 \rightarrow 2 - 13$ Tray  $3 \cdot 2 - 9 \rightarrow 2 - 13$ Tray  $4 \cdot 2 - 14 \rightarrow 2 - 16$ Tray  $5 \cdot 2 - 14 \rightarrow 2 - 16$ 50 Sheet Bypass Feeder **•** [2-17](#page-48-0) ➝ [2-21](#page-52-0) **Orientation** Tray 1 **•** [2-12](#page-43-0) → [2-13](#page-44-0) Tray  $2 \cdot 2 - 12 \rightarrow 2 - 13$ Tray  $3 \cdot 2 - 12 \rightarrow 2 - 13$ Tray 4 **•** [2-16](#page-47-0) Tray 5 **•** [2-16](#page-47-0) 50 Sheet Bypass Feeder **•** [2-19](#page-50-0) ➝ [2-22](#page-53-0) Selecting for use **•** [2-2](#page-33-0) Sizes supported Face-down Bin **•** [2-6](#page-37-0) Face-up Bin **•** [2-6](#page-37-0) Tray 1 **•** [2-4](#page-35-0) Tray 2 **•** [2-4](#page-35-0) Tray 3 **•** [2-4](#page-35-0) Tray 4 **•** [2-4](#page-35-0) Tray 5 **•** [2-4](#page-35-0) 10-bin Mailbox/Collator **•** [2-6](#page-37-0) 3-Bin Finisher/Stapler **•** [2-6](#page-37-0)

*S*

50 Sheet Bypass Feeder **•** [2-4](#page-35-0) Storing **•** [2-7](#page-38-0) Unacceptable for use **•** [2-3](#page-34-0) Weights supported **•** [2-2](#page-33-0) Paper jams **•** [5-6](#page-119-0) ➝ [5-25](#page-138-0) Causes **•** [5-6](#page-119-0) Clearing  $\bullet$  [5-6](#page-119-0)  $\rightarrow$  [5-25](#page-138-0) From Area A (with Duplex Module) **•** [5-16](#page-129-0) ➝ [5-17](#page-130-0) From Area A (without Duplex Module) **•** [5-14](#page-127-0) ➝ [5-15](#page-128-0) From Area B **•** [5-18](#page-131-0) From Area C **•** [5-18](#page-131-0) From Area D **•** [5-19](#page-132-0) From Duplex Module **•** [5-24](#page-137-0) From Tray 5 **•** [5-22](#page-135-0) Paper Transport Location on printer **•** [1-17](#page-28-0) Paper trays *[See](#page-26-0)* Tray 1, Tray 2, Tray 3, Tray 4, Tray 5 PCL emulation Drivers Description **•** [3-3](#page-60-0) PostScript Drivers Description **•** [3-4](#page-61-0) Power receptacle Location on printer **•** [1-15](#page-26-0) Power Saver **•** [1-13](#page-24-0) Power switch Location on printer **•** [1-15](#page-26-0)**,** [1-17](#page-28-0) Print quality problems **•** [5-30](#page-143-0) ➝ [5-37](#page-150-0) Printer Components **•** [1-15](#page-26-0) ➝ [1-16](#page-27-0) Documentation **•** [1-18](#page-29-0)**,** [1-19](#page-30-0) Drivers *[See](#page-60-0)* Drivers Features **•** [1-4](#page-15-0) ➝ [1-11](#page-22-0) Maintenance **•** [4-1](#page-102-0) *[Also see](#page-104-0)* Maintenance Kit Specifications **•** [A-2](#page-153-0) ➝ [A-4](#page-155-0) Troubleshooting *[See](#page-114-0)* Troubleshooting Printer drivers *[See](#page-60-0)* Drivers Proof Printing **•** [1-11](#page-22-0)

#### **S**

Secure Printing **•** [1-11](#page-22-0) Send Once, RIP Once, Print Many **•** [1-12](#page-23-0) Statement size paper Dimensions **•** [2-4](#page-35-0)**,** [2-6](#page-37-0) Supported trays/bins **•** [2-4](#page-35-0)**,** [2-6](#page-37-0)

#### **T**

Toner Reducing usage of **•** [1-9](#page-20-0) Toner Cartridge Location in printer **•** [1-16](#page-27-0) Transparencies Sizes supported **•** [2-5](#page-36-0)**,** [2-6](#page-37-0) Supported Trays/Bins **•** [2-5](#page-36-0)**,** [2-6](#page-37-0) Tray Sequence *[Also see](#page-55-0)* Tray switching Tray switching *[Also see](#page-55-0)* Tray Sequence Description  $\cdot$  [2-24](#page-55-0)  $\rightarrow$  [2-25](#page-56-0) Paper size/type mismatch **•** [2-25](#page-56-0) Tray 1 Capacity **•** [2-4](#page-35-0)**,** [2-5](#page-36-0) Loading  $\bullet$  [2-9](#page-40-0)  $\rightarrow$  [2-13](#page-44-0) Location on printer **•** [1-15](#page-26-0) Paper orientation **•** [2-12](#page-43-0) ➝ [2-13](#page-44-0) Paper sizes supported **•** [2-4](#page-35-0) Tray 2 Capacity **•** [2-4](#page-35-0)**,** [2-5](#page-36-0) Loading  $\bullet$  [2-9](#page-40-0)  $\rightarrow$  [2-13](#page-44-0) Location on printer **•** [1-15](#page-26-0) Paper orientation **•** [2-12](#page-43-0) ➝ [2-13](#page-44-0) Paper sizes supported **•** [2-4](#page-35-0) Tray 3 Capacity **•** [2-4](#page-35-0)**,** [2-5](#page-36-0) Loading  $\bullet$  [2-9](#page-40-0)  $\rightarrow$  [2-13](#page-44-0) Location on printer **•** [1-16](#page-27-0) Paper orientation **•** [2-12](#page-43-0) ➝ [2-13](#page-44-0) Paper sizes supported **•** [2-4](#page-35-0) Tray 4 Capacity **•** [2-4](#page-35-0)**,** [2-5](#page-36-0) Loading **•** [2-14](#page-45-0) ➝ [2-16](#page-47-0) Location on printer **•** [1-16](#page-27-0) Paper orientation **•** [2-16](#page-47-0) Paper sizes supported **•** [2-4](#page-35-0)

Tray 5 Capacity **•** [2-4](#page-35-0) **,** [2-5](#page-36-0) Loading • [2-14](#page-45-0) → [2-16](#page-47-0) Location on printer **•** [1-16](#page-27-0) Paper orientation **•** [2-16](#page-47-0) Paper sizes supported **•** [2-4](#page-35-0) Troubleshooting Paper jams • [5-6](#page-119-0) → [5-25](#page-138-0) Print quality problems • [5-30](#page-143-0) → [5-37](#page-150-0) Printer operation problems • [5-26](#page-139-0) → [5-29](#page-142-0)

#### **Numerics**

10-bin Mailbox/Collator Bin capacity **•** [1-5](#page-16-0) **,** [2-6](#page-37-0) **,** [3-31](#page-88-0) Location on printer **•** [1-16](#page-27-0) Paper sizes supported **•** [2-6](#page-37-0) Using **•** [3-31](#page-88-0) 100 Envelope Feeder Capacity **•** [2-4](#page-35-0) **,** [2-5](#page-36-0) Envelope orientation **•** [2-21](#page-52-0) **,** [2-22](#page-53-0) Envelope sizes supported **•** [2-4](#page-35-0) Loading envelopes **•** [2-23](#page-54-0) Location on printer **•** [1-16](#page-27-0) 2,500 Sheet Feeder *[Also see](#page-15-0)* Tray 3, Tray 4 and Tray 5 Location on printer **•** [1-16](#page-27-0) 3-Bin Finisher/Stapler Adding Staples • [4-11](#page-112-0) → [4-12](#page-113-0) Bin capacity **•** [2-6](#page-37-0) Paper sizes supported **•** [2-6](#page-37-0) 50 Sheet Bypass Feeder Capacity **•** [2-4](#page-35-0) **,** [2-5](#page-36-0) Loading • [2-17](#page-48-0) → [2-21](#page-52-0) Location on printer **•** [1-15](#page-26-0) **,** [1-17](#page-28-0) Paper orientation • [2-19](#page-50-0) → [2-22](#page-53-0) Paper sizes supported **•** [2-4](#page-35-0)

Free Manuals Download Website [http://myh66.com](http://myh66.com/) [http://usermanuals.us](http://usermanuals.us/) [http://www.somanuals.com](http://www.somanuals.com/) [http://www.4manuals.cc](http://www.4manuals.cc/) [http://www.manual-lib.com](http://www.manual-lib.com/) [http://www.404manual.com](http://www.404manual.com/) [http://www.luxmanual.com](http://www.luxmanual.com/) [http://aubethermostatmanual.com](http://aubethermostatmanual.com/) Golf course search by state [http://golfingnear.com](http://www.golfingnear.com/)

Email search by domain

[http://emailbydomain.com](http://emailbydomain.com/) Auto manuals search

[http://auto.somanuals.com](http://auto.somanuals.com/) TV manuals search

[http://tv.somanuals.com](http://tv.somanuals.com/)